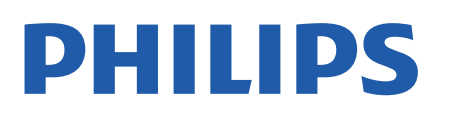

Television

*7607 Series*

# הוראות הפעלה

65PUS7607

Register your product and get support at www.philips.com/TVsupport

### **תוכן עניינים**

**[1 קבלת תמיכה](#page-3-0)** [1.1 זיהוי ורישום הטלוויזיה](#page-3-1) [2.1 עזרה לטלוויזיה ומדריך למשתמש](#page-3-2) [3.1 שירות לקוחות / תיקון](#page-3-3) **[2 תוכנה](#page-4-0)** [1.2 עדכון תוכנה](#page-4-1) [2.2 גרסת תוכנה](#page-4-2) [3.2 עדכון תוכנה אוטומטי](#page-4-3) [4.2 הצג היסטוריית עדכוני תוכנה](#page-4-4) **[3 מדריך מהיר](#page-5-0)** [1.3 שלט רחוק](#page-5-1) [2.3 חיישן אינפרא-אדום \(IR](#page-7-0)( [3.3 ג'ויסטיק - שליטה מקומית](#page-7-1) **[4 הגדרות](#page-8-0)** [1.4 קרא על בטיחות](#page-8-1) [2.4 מיקום הטלוויזיה](#page-8-2) [3.4 הפעל את הטלוויזיה](#page-8-3) **[5 חיבורים](#page-10-0)** [1.5 מדריך קישרויות](#page-10-1) [2.5 אנטנה](#page-10-2) [3.5 שידור לווייני](#page-10-3) [4.5 התקן וידאו](#page-10-4) [5.5 התקן שמע](#page-10-5) [6.5 התקן נייד](#page-11-0) [7.5 התקן אחר](#page-12-0) [8.5 מחשב](#page-13-0) **[6 החלף מקור](#page-14-0)** [1.6 רשימת מקורות](#page-14-1) [2.6 החלף את שם ההתקן](#page-14-2) **[7 ערוצים](#page-15-0)** [1.7 אודות ערוצים והחלף ערוצים](#page-15-1) [2.7 התקנת ערוצים](#page-15-2) [3.7 רשימת הערוצים](#page-19-0) [4.7 ערוצים מועדפים](#page-21-0) [5.7 טקסט / טלטקסט](#page-21-1) **[8 מדריך טלוויזיה](#page-23-0)** [1.8 למה תזדקק](#page-23-1) [2.8 שימוש במדריך הטלוויזיה](#page-23-2) **[\(בלבד המאוחדת הממלכה דגמי עבור\) Play Freeview 9](#page-24-0)** [Play Freeview אודות 1.9](#page-24-1) [2.9 שימוש ב-Freeview Play](#page-24-2) **[10 סרטונים, תמונות או מוזיקה](#page-25-0)** [10.1 מחיבור USB](#page-25-1) [10.2 ממחשב או מכונן אחסון ברשת \(NAS](#page-25-2)(

[10.3 תצלומים](#page-25-3) [10.4 תמונות 360°](#page-25-4) [10.5 סרטוני וידיאו](#page-26-0) [10.6 מוזיקה](#page-27-0) **[11 פתח תפריטי הגדרות טלוויזיה](#page-28-0)** [11.1 סקירת תפריט הבית](#page-28-1) [11.2 "הגדרות תכופות" ו"כל ההגדרות"](#page-28-2) [11.3 כל ההגדרות](#page-28-3) **[12 אלחוטי ורשתות](#page-39-0)** [12.1 רשת ביתית](#page-39-1) [12.2 התחבר לרשת](#page-39-2) [12.3 הגדרות אלחוטיות ורשת](#page-39-3) **[13 Smart TV](#page-41-0)** [TV Smart התקנת 13.1](#page-41-1) [13.2 אוסף טלוויזיה חכמה](#page-41-2) **[14 Netflix](#page-42-0)** **[15 Rakuten TV](#page-43-0)** **[16 Amazon Prime Video](#page-44-0)** **[17 YouTube](#page-45-0)** **[18 Alexa](#page-46-0)** [18.1 אודות Alexa](#page-46-1) [18.2 שימוש ב-Alexa](#page-46-2) **[19 Google Assistant](#page-47-0) [20 סביבתי](#page-48-0)** [20.1 תווית אנרגיה אירופאית](#page-48-1) [20.2 מספר רישום EPREL](#page-48-2) [20.3 תום השימוש](#page-48-3) [20.4 הצהרת התאימות של UK](#page-48-4) **[21 מפרטים](#page-49-0)** [21.1 חשמל](#page-49-1) [21.2 קליטה](#page-49-2) [21.3 רזולוציות תצוגה](#page-49-3) [21.4 רזולוציית קלט נתמכת](#page-49-4) [21.5 צליל](#page-49-5) [21.6 מולטי-מדיה](#page-49-6) [21.7 קישוריות](#page-50-0) **[22 בעיות](#page-51-0)** [22.1 עצות](#page-51-1) [22.2 הפעלה](#page-51-2) [22.3 שלט רחוק](#page-51-3) [22.4 ערוצים](#page-51-4) [22.5 שידור לווייני](#page-52-0) [\(תמונה\) Picture 22.6](#page-52-1) [22.7 צליל](#page-53-0) [22.8 HDMI - UHD](#page-53-1)

[22.9 USB](#page-53-2)

[22.10 Wi-Fi ואינטרנט](#page-54-0)

[22.11 שפת התפריט לא נכונה](#page-54-1)

#### **[23 בטיחות וטיפוח](#page-55-0)**

[23.1 בטיחות](#page-55-1)

[23.2 טיפול במסך](#page-56-0)

#### **[24 תנאי שימוש](#page-57-0)**

#### **[25 זכויות יוצרים](#page-58-0)**

[25.1 HDMI](#page-58-1)

[25.2 HEVC Advance](#page-58-2)

[25.3 Dolby Vision ו-Dolby Atmos](#page-58-3)

[25.4 DTS-HD](#page-58-4)

[25.5 Wi-Fi Alliance](#page-58-5)

[25.6 סימנים מסחריים אחרים](#page-58-6)

#### **[26 קוד פתוח](#page-59-0)**

[26.1 תוכנת קוד פתוח](#page-59-1)

[26.2 רישיון קוד פתוח](#page-59-2)

#### **[27 כתב מיאון בדבר שירותים ו/או תוכנה המוצעים על-ידי צד שלישי.](#page-63-0)** **[מפתח](#page-64-0)**

# **קבלת תמיכה**

#### 1.1

1

### **זיהוי ורישום הטלוויזיה**

#### **זיהוי הטלוויזיה - מספר הדגם והמספר הסידורי של הטלוויזיה**

ייתכן שתתבקש למסור את מספר הדגם ואת המספר הסידורי של מקלט הטלוויזיה. מצא את המספרים האלו על תווית האריזה או על תווית הסוג שנמצאת בגב מקלט הטלוויזיה או בחלקו התחתון.

#### **רישום הטלוויזיה**

רשום את מקלט הטלוויזיה שלך ותיהנה ממגוון הטבות, כולל תמיכה מלאה (וכולל הורדות), גישה מועדפת למידע על מוצרים חדשים, הצעות והנחות בלעדיות, הסיכוי לזכות בפרסים ואף להשתתף בסקרים מיוחדים על גרסאות חדשות.

[www.philips.com/TVsupport](http://www.philips.com/TVsupport) אל עבור

#### 1.2

## **עזרה לטלוויזיה ומדריך למשתמש**

#### **) בית) > &** quot**;הגדרות&** quot**< ; &** quot**;עזרה&** quot**;**

ניתן להשתמש ב]פונקציה & quot;עזרה& quot ;כדי לבצע אבחון ולקבל מידע נוסף לגבי הטלוויזיה.

• מידע על הטלוויזיה - הצג את שם הדגם, המספר הסידורי וגרסת התוכנה של הטלוויזיה. TV.

#### • **כיצד לבצע - ניתן לראות הוראות לגבי התקנת ערוצים\*, מיון ערוצים, עדכון תוכנת הטלוויזיה, חיבור התקנים חיצוניים ושימוש בפונקציות חכמות בטלוויזיה.**

• **&** quot**;בדוק את הטלוויזיה&** quot **;**- ניתן לבדוק אם התמונה, הצליל ו- Ambilight \*\*פועלים כהלכה במהלך הפעלה של סרטון וידאו קצר.

• **&** quot**;בדוק את הרשת&** quot **;**- בדוק את חיבור הרשת.

• **בדוק את השלט רחוק** - בצע את הבדיקה כדי לאמת את הפונקציונליות של השלט רחוק הכלול עם הטלוויזיה.

• **הצג היסטוריית אות חלש** - הצג את רשימת מספרי הערוצים שנשמרו באופן אוטומטי כשעוצמת האות הייתה חלשה.

• **&** quot**;עדכן תוכנה&** quot **;**- בדוק זמינות עדכוני תוכנה.

• **&** quot**;מדריך למשתמש&** quot **;**- קרא את המדריך למשתמש כדי לקבל מידע על הטלוויזיה.

• **&** quot**;פתרון בעיות&** quot **;**- מצא פתרונות לשאלות נפוצות. • **&** quot**;הגדרות יצרן&** quot **;**- אפס את כל ההגדרות להגדרות

היצרן.

• **&** quot**;התקן מחדש את הטלוויזיה&** quot **;**- התקן מחדש את כל ההתקנה של הטלוויזיה.

• **&** quot**;פרטי יצית קשר&** quot **;**- הצג את מספר הטלפון או כתובת האינטרנט עבור הארץ או האזור שלך.

\* מיון ערוצים רלוונטי רק לארצות מסוימות.

<span id="page-3-3"></span>\*\* הגדרת Ambilight היא רק עבור דגמים התומכים בפונקציה .Ambilight

## **שירות לקוחות / תיקון**

<span id="page-3-4"></span><span id="page-3-1"></span><span id="page-3-0"></span>לתמיכה ותיקונים, צור קשר עם הקו החם של שירות לקוחות פיליפס במדינתך. המהנדסים שלנו יטפלו בתיקון במקרה הצורך.

מצא את מספר הטלפון בתיעוד המודפס שהגיע עם הטלוויזיה..

או היוועץ באתר שלנו www.philips.com/TVsupport הארץ שלך במקרה הצורך.

#### **מספר הדגם והמספר הסידורי של הטלוויזיה**

ייתכן שתתבקש למסור את מספר הדגם ואת המספר הסידורי של מקלט הטלוויזיה. מצא את המספרים האלו על תווית האריזה או על תווית הסוג שנמצאת בגב מקלט הטלוויזיה או בחלקו התחתון.

#### **אזהרה**

1.3

<span id="page-3-2"></span>לעולם אל תנסה לתקן את הטלוויזיה בעצמך. הדבר עלול לגרום לפציעה קשה, לנזק בלתי הפיך לטלוויזיה שלך או לביטול האחריות.

# **תוכנה**

 $2.1$ 

 $\overline{2}$ 

### **עדכון תוכנה**

### **חפש עדכונים**

#### **עדכון מהאינטרנט**

**) בית)** > **&** quot**;הגדרות&** quot< **; &** quot**;עדכן תוכנה&** quot< **; &** quot**;חפש**

**עדכונים&** quot< **; &** quot**;אינטרנט (מומלץ)&** quot**;**

חפש עדכון תוכנה בעצמך.

• אם הטלוויזיה מחוברת לאינטרנט, אתה עשוי לקבל הודעה שבה תתבקש לעדכן את תוכנת הטלוויזיה. לשם כך, תצטרך חיבור מהיר (בפס רחב) לאינטרנט. אם תקבל הודעה זו, מומלץ שתבצע את העדכון.

• במהלך עדכון התוכנה לא תופיע תמונה והטלוויזיה תכבה ותופעל שוב. זה עשוי להתרחש מספר פעמים. העדכון יכול להימשך מספר דקות.

• המתן עד שתמונת הטלוויזיה תחזור. אי ללחות על מתג ההפעלה � בטלוויזיה או בשלט רחוק במהלך עדכון התוכנה.

#### **עדכון מ-USB**

**) בית)** > **&** quot**;הגדרות&** quot< **; &** quot**;עדכן תוכנה&** quot< **; &** quot**;חפש עדכונים&** quot< **; &** quot**; ;**quot **&**USB

• אתה זקוק למחשב בעל חיבור מהיר לאינטרנט והתקן זיכרון USB כדי להעלות את התוכנה לטלוויזיה.

• השתמש בהתקן זיכרון מסוג USB בעל מקום פנוי של 512 MB .

ודא שהגנת הצריבה מנותקת.

 **- 1התחלת העדכון בטלוויזיה**

#### בחר **&** quot**;עדכון תוכנה&** quot< **; &** quot**;חיפוש**

. **עדכונים&** quot< **;** USB, ולאחר מכן לחץ על OK

 **- 2&** quot**;זהה את הטלוויזיה&** quot**;**

הכנס את הזיכרון מסוג USB לאחד מחיבורי ה-USB של הטלוויזיה.

בחר **&** quot**;התחל&** quot**;** ולחץ על OK. קובץ זיהוי נכתב בהתקן זיכרון מסוג USB.

#### **- 3&** quot**;הורדת תוכנת הטלוויזיה&** quot**;**

- חבר את התקן הזיכרון מסוג USB למחשב.

- בהתקן הזיכרון מסוג USB, אתר את הקובץ update.html לחץ עליו לחיצה כפולה.

#### - לחץ על **&** quot**;שלח מזהה&** quot**;**.

- אם יש תוכנה חדשה זמינה, הורד את קובץ ה- zip.

- אחרי ההורדה, פתח את דחיסת הקובץ והעתק את

הקובץ upg.autorun להתקן הזיכרון מסוג USB - אין לשמור את הקובץ בתיקייה.

#### **- 4&** quot**;עדכן את תוכנת הטלוויזיה&** quot**;**

הכנס שוב את התקן הזיכרון מסוג USB לטלוויזיה. העדכון מתחיל באופן אוטומטי.

הטלוויזיה כובה למשך 10 שניות ולאחר מכן מופעלת שוב. אנא

המתן.

אין. . .

- להשתמש בשלט הרחוק
- להסיר את התקן הזיכרון USB מהטלוויזיה
	- י לחץ פעמיים על <sup>0</sup>
	- לחץ על לחצן ההפעלה שבטלוויזיה

<span id="page-4-5"></span><span id="page-4-1"></span><span id="page-4-0"></span>הטלוויזיה תכבה למשך 10 שניות ולאחר מכן תופעל שוב. אנא המתן.

תוכנת הטלוויזיה עודכנה. ניתן להשתמש בטלוויזיה שוב. כדי למנוע עדכון שלא במתכוון של תוכנת הטלוויזיה, מחק את הקובץ upg.autorun מזיכרון התקן ה- USB.

### **עדכונים מקומיים**

<span id="page-4-2"></span>**) בית)** > **&** quot**;הגדרות&** quot< **; &** quot**;עדכון תוכנה&** quot< **; &** quot**;חפש עדכונים&** quot<**;**  USB< **&** quot**;עדכונים מקומיים&** quot**;**. לסוחרים ולמשתמשים מקצועיים.

 $\overline{2.2}$ 

### **גרסת תוכנה**

**) בית)** > **&** quot**;הגדרות&** quot< **;&** quot**;עדכון תוכנה&** quot< **; &** quot**;פרטי תוכנה נוכחית&** quot**;**

כדי לצפות בגרסה הנוכחית של תוכנת הטלוויזיה.

2.3

### **עדכון תוכנה אוטומטי**

<span id="page-4-3"></span>**) בית)** > **&** quot**;הגדרות&** quot< **;&** quot**;עדכן תוכנה&** quot< **; &** quot**;עדכון תוכנה אוטומטי&** quot**;**

כדי להפעיל את & quot;עדכון תוכנה אוטומטי& quot ;לעדכון תוכנת הטלוויזיה באופן אוטומטי. השאר את הטלוויזיה במצב המתנה.

כאשר הגדרה זו מופעלת, השדרוג מורד כאשר הטלוויזיה מופעלת ומותקן 15 דקות לאחר שהטלוויזיה עברה למצב המתנה (כל עוד לא מתוזמן שעון מעורר).

<span id="page-4-4"></span>כאשר ההגדרה מושבתת, ה-OSD & quot;שדרג עכשיו& quot ; / & quot;אחר כך& quot ;יוצג.

2.4

### **הצג היסטוריית עדכוני תוכנה**

**) בית)** > **&** quot**;הגדרות&** quot< **;&** quot**;עדכן תוכנה&** quot< **; &** quot**;הצג היסטוריית עדכוני תוכנה&** quot**;**

הצג את רשימת גרסאות התוכנה שעודכנו בהצלחה בטלוויזיה.

# **מדריך מהיר**

#### 3.1

### **שלט רחוק**

### **סוללות וניקוי**

#### **החלפת סוללות**

אם הטלוויזיה אינה מגיבה ללחיצה על מקשי השלט הרחוק, ייתכן שהסוללות ריקות.

כדי להחליף סוללות, פתח את תא הסוללות שבגב השלט הרחוק.

 **- 1**החלק את מכסה תא הסוללות לכיוון המצוין על ידי החץ.

 **- 2**החלף את הסוללות הישנות בשתי סוללות 1.5 03R-AAA **וולט**. ודא שהקוטב החיובי (+) והקוטב השלילי (-) של הסוללות מיושרים כראוי.

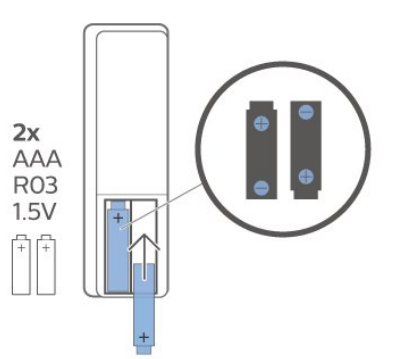

 **- 3**החזר את מכסה תא הסוללות למקומו והחלק אותו חזרה, עד שייסגר בנקישה.

• הסר את הסוללות אם אינך מתעתד להשתמש בשלט הרחוק לפרק זמן ארוך.

• השלך את הסוללות בצורה בטוחה, בהתאם להוראות הנוגעות לתום תקופת השימוש.

#### **ניקוי**

השלט הרחוק מצופה בציפוי עמיד בפני שריטות.

כדי לנקות את השלט הרחוק, השתמש במטלית לחה. לעולם אל תשתמש בחומרים כגון אלכוהול, כימיקלים או חומרי ניקוי לבית, לניקוי השלט הרחוק.

### **סקירה כללית של המקשים**

#### **למעלה**

<span id="page-5-2"></span><span id="page-5-1"></span><span id="page-5-0"></span>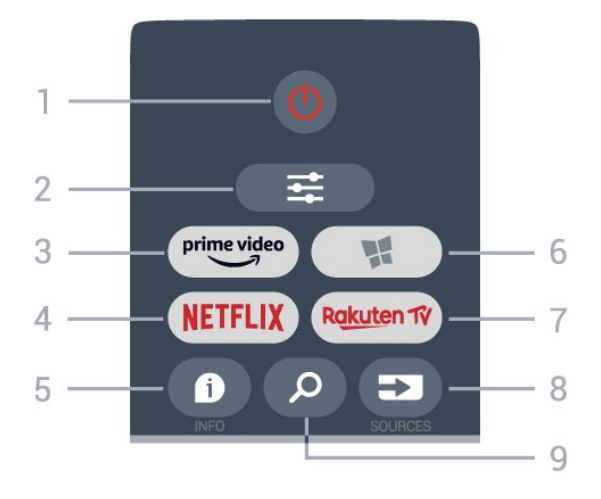

#### **;**quot **&מופעל;**quot **&** / **;**quot **&המתנה;**quot **&** - **1**

כדי להפעיל את הטלוויזיה או להחזירה ל& quot;המתנה& quot.;

#### OPTIONS  $\equiv$  - 2

כדי לפתוח את התפריט & quot;אפשרויות& quot ;או לסגור אותו.

prime video -**3** 

כדי להפעיל את היישום Amazon video prime.

#### NETFLIX 4

כדי לפתוח באופן ישיר את היישום Netflix. כאשר הטלוויזיה מופעלת או במצב המתנה.

• אם יש לך מינוי ב- Netflix, ניתן ליהנות מ-Netflix בטלוויזיה זו. הטלוויזיה חייבת להיות מחוברת לאינטרנט.

 $\cdot$  כדי לפתוח את Netflix, לחץ על NETFLIX בדי לפתוח את היישום של Netflix. ניתן לפתוח מיד את Netflix מטלוויזיה במצב המתנה. www.netflix.com

### $INFO$   $\theta$ - 5

כדי לפתוח מידע על התוכניות או לסגור אותו.

#### **6** - **אוסף טלוויזיה חכמה**

כדי לפתוח את הדף & quot;אוסף טלוויזיה חכמה& quot.;

#### Rakuten TV - 7

6

כדי להפעיל את היישום TV Rakuten.

#### SOURCES  $= 8$

כדי לפתוח את התפריט & quot;מקורות& quot.;

#### **;**quot **&חיפוש;**quot **&**- **9**

כדי לפתוח את הדף & quot;חיפוש טלוויזיה חכמה& quot.;

#### **למעלה (עבור דגמי הממלכה המאוחדת)**

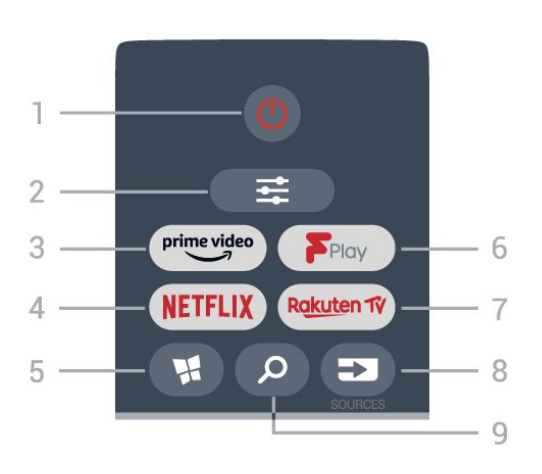

• כדי לפתוח את Netflix, לחץ על NETFLIX כדי לפתוח את היישום של Netflix. ניתן לפתוח מיד את Netflix מטלוויזיה במצב המתנה. www.netflix.com

#### **5** - **אוסף טלוויזיה חכמה**

כדי לפתוח את הדף & quot;אוסף טלוויזיה חכמה& quot.;

#### Freeview Play - **6**

כדי לפתוח את הדף Play Freeview Explore.

#### Rakuten TV - 7

כדי להפעיל את היישום TV Rakuten.

#### SOURCES  $\overline{\phantom{a}}$  **8**

כדי לפתוח את התפריט & quot;מקורות& quot.;

#### **;**quot **&חיפוש;**quot **&**- **9**

כדי לפתוח את הדף & quot;חיפוש טלוויזיה חכמה& quot.;

#### **באמצע**

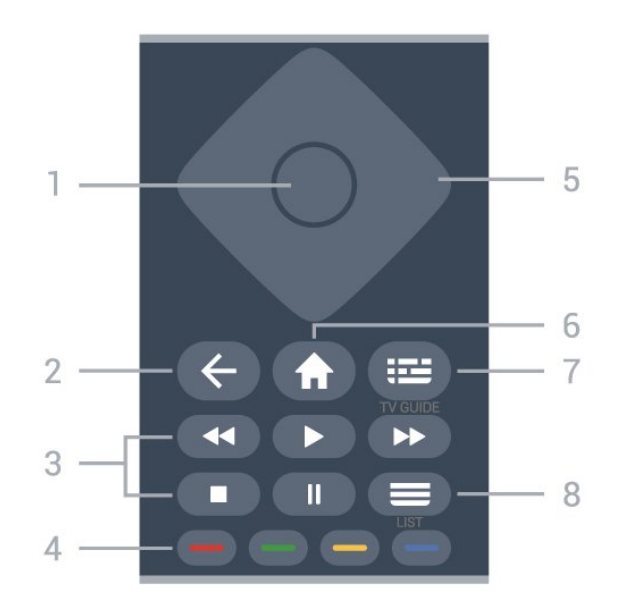

#### **1** - מקש OK

כדי לאשר בחירה או הגדרה. כדי לפתוח את רשימת הערוצים בעת צפייה בטלוויזיה אם & quot;שירות אינטראקטיבי& quot ;לא זמין.

#### **;**quot **&חזרה;**quot **&** - **2**

כדי לסגור תפריט מבלי לשנות הגדרה.

#### **3** - **&** quot**;הפעלה והקלטה&** quot**;**

: ערדי להפעיל,quot ∙ &

- השהיה וו, להשהיית ההקרנה.
- $\cdot$  הפסקה , להפסקת ההקרנה.
- החזרה לאחור ◄◄, לחזרה אחורה.
- הרצה מהירה קדימה ◀◀, להרצה מהירה קדימה.

#### צבעוניים מקשים - **4**

בחירה ישירה של אפשרויות. מקש כחול , פותח **עזרה**.

#### **5** - **חיצים** /**מקשי** ניווט

כדי לנווט למעלה, למטה, שמאלה או ימינה

#### **6 - בית** כדי לפתוח את תפריט הבית.

**;**quot **&טלוויזיה מדריך;**quot **&** - **7**

די לפתוח & quot;מדריך טלוויזיה& quot ;או לסגור אותו.

**;** quot **&ערוצים רשימת;**quot **&** - **8**

#### כדי לפתוח את רשימת הערוצים.

**למטה**

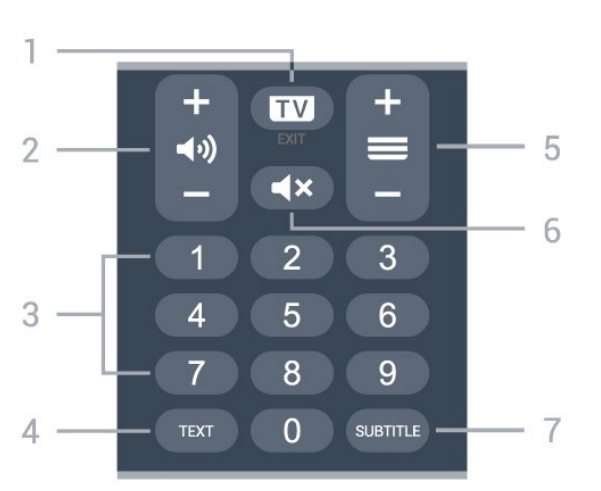

#### EXIT **-**- **1**

לחץ באמצע כדי לחזור לצפייה בטלוויזיה. כדי לעצור יישום טלוויזיה אינטראקטיבי. לחץ על **+** או על **-** עדי לעבור לערוץ הבא או הקודם ברשימת הערוצים. פתיחת העמוד הבא או הקודם בטקסט /טלטקסט.

### **;**quot **&קול עוצמת;**quot **&** - **2**

לחץ על **+** או על **-** כדי לכוונן את עוצמת הקול.

**3** - מקשי ספרות כדי לבחור ערוץ באופן ישיר.

#### TEXT - **4**

כדי לפתוח או לסגור

;.quot &טלטקסט;quot &/ ;quot &טקסט;quot &

#### **;**quot **&ערוץ;**quot **&** - **5**

לחץ על **+** או על **-** כדי לעבור לערוץ הקודם או הבא ברשימת הערוצים. פתיחת העמוד הבא או הקודם בטקסט /טלטקסט.

#### **;**quot **&השתק;**quot **&** - **6**

כדי להשתיק את הצליל או להחזיר אותו.

#### SUBTITLE - **7**

כדי לפתוח את הדף & quot;כתוביות& quot.;

#### **למטה (עבור דגמי הממלכה המאוחדת)**

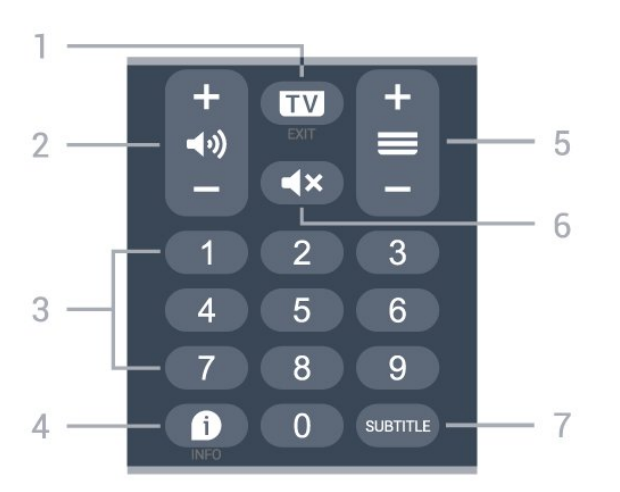

#### EXIT **-**- **1**

לחץ באמצע כדי לחזור לצפייה בטלוויזיה. כדי לעצור יישום טלוויזיה אינטראקטיבי. לחץ על **+** או על **-** עדי לעבור לערוץ הבא או הקודם ברשימת הערוצים. פתיחת העמוד הבא או הקודם בטקסט /טלטקסט.

**;**quot **&קול עוצמת;**quot **&** - **2**

לחץ על **+** או על **-** כדי לכוונן את עוצמת הקול.

**3** - מקשי ספרות כדי לבחור ערוץ באופן ישיר.

 $INFO$   $\theta$  - 4 כדי לפתוח מידע על התוכניות או לסגור אותו.

#### **;**quot **&ערוץ;**quot **&** - **5**

לחץ על **+** או על **-** כדי לעבור לערוץ הקודם או הבא ברשימת הערוצים. פתיחת העמוד הבא או הקודם בטקסט /טלטקסט.

**;**quot **&השתק;**quot **&** - **6**

כדי להשתיק את הצליל או להחזיר אותו.

SUBTITLE - **7**

כדי לפתוח את הדף & quot;כתוביות& quot.;

#### 3.2

### **חיישן אינפרא-אדום (IR(**

-הטלוויזיה יכולה לקבל פקודות משלט רחוק המשתמש באינפרה אדום ( IR (לשליחת הפקודות. אם אתה משתמש בשלט רחוק מסוג זה, ודא תמיד שאתה מכוון את השלט אל החיישן האינפרא-אדום שבחזית הטלוויזיה.

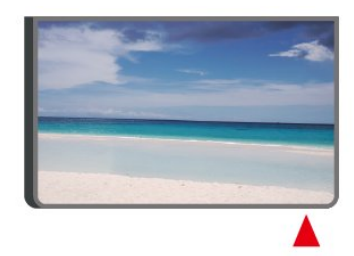

#### **אזהרה**

אין להניח עצמים לפני חיישן הא& quot;א של הטלוויזיה, הדבר עלול לחסום את אות הא& quot;א.

### 3.3 **ג'ויסטיק - שליטה מקומית**

תפריט בסיסי

אם איבדת את השלט הרחוק או אם הסוללות ריקות, תוכל עדיין לבצע כמה פעולות בסיסיות בטלוויזיה.

פתיחת התפריט הבסיסי...

<span id="page-7-2"></span>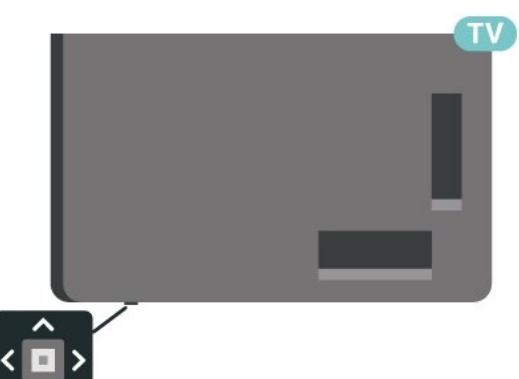

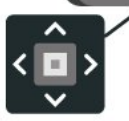

 **- 1**כאשר הטלוויזיה מופעלת, לחץ על מקש הג'ויסטיק שבתחתית הטלוויזיה כדי להעלות את התפריט הבסיסי.

**- 2**לחץ שמאלה או ימינה כדי לבחור (**ני) ∌** 4x<sub>ט</sub>;עוצמת

;quot &ערוץ;quot &;, quot &קול

; quot &הדגמה;quot & בחר .;quot &מקורות;quot & או כדי להתחיל סרט לדוגמה.

<span id="page-7-0"></span>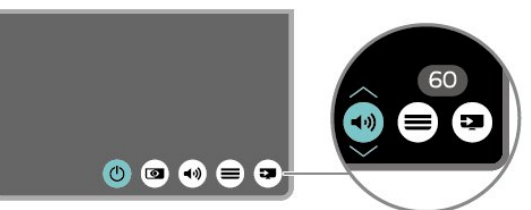

<span id="page-7-1"></span> **- 3**לחץ מעלה או מטה כדי לכוונן את עוצמת הקול או כדי להתכוונן לערוץ הבא או הקודם. לחץ מעלה או מטה כדי לעבור על רשימת המקורות, כולל בחירת הטיונר.

התפריט ייעלם באופן אוטומטי.

# **הגדרות**

#### $\overline{A}$  1

4

## **קרא על בטיחות**

לפני השימוש בטלוויזיה, קרא תחילה את הוראות הבטיחות.

כדי לקרוא את ההוראות, ב**&** quot**;עזרה&** quot< **; &** quot**;מדריך למשתמש&** quot**;**, לחץ על המקש הצבעוני **&**quot**;מילות מפתח&** quot **;**וחפש את **&** quot**;בטיחות וטיפול&** quot**;**.

#### $4.2$

### **מיקום הטלוויזיה**

#### **עצות בנושא הצבה**

• הצב את הטלוויזיה היכן שהאור אינו משתקף ישירות בתוך המסך.

• הצב את הטלוויזיה במרחק של עד 15 ס& quot;מ מהקיר.

• המרחק האידאלי לצפייה בטלוויזיה HD Ultra הוא 2 עד 5 פעמים גובה המסך. כשאתה יושב, העיניים שלך צריכות להיות בגובה מרכז המסך.

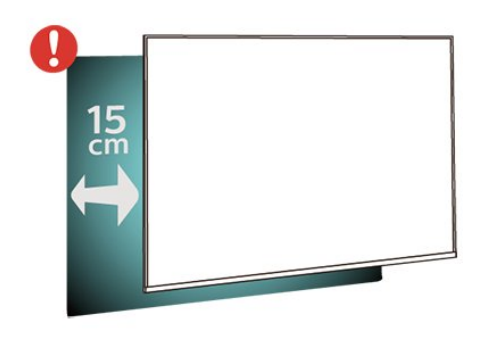

#### **הערה**:

יש להרחיק את הטלוויזיה ממקורות מייצרי אבק כגון תנורים. מומלץ לנקות את האבק באופן סדיר כדי למנוע את כניסתו לטלוויזיה.

### **מעמד טלוויזיה**

תוכל למצוא הוראות הרכבה של מעמד הטלוויזיה ב& quot;מדריך להתחלה מהירה& quot ;שצורף למקלט הטלוויזיה. אם איבדת מדריך זה, ניתן להוריד אותו

.[www.philips.com/TVsupport](http://www.philips.com/TVsupport) בכתובת

השתמש במספר הדגם של הטלוויזיה כדי לחפש ולהוריד את ה **&** quot**;מדריך להתחלה מהירה&** quot**;**.

### **התקנה על קיר**

הטלוויזיה גם מתאימה לזווית להתקנה על הקיר תואמת VESA) נמכרת בנפרד). יש להשתמש בקוד VESA הבא בעת רכישת הזווית להתקנה על הקיר. . .

<span id="page-8-4"></span><span id="page-8-1"></span><span id="page-8-0"></span>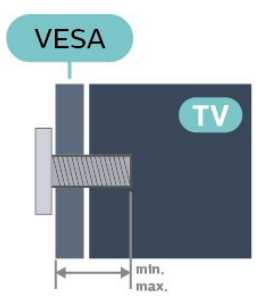

<span id="page-8-2"></span>PUS7607 • 43  **,מ;**quot **&מ 8 מינימום (**M6 **,**VESA MIS-F 200x100 **מקסימום 11 מ&** quot**;מ)** PUS7607 • 50  **,מ;**quot **&מ 8 מינימום (**M6 **,**VESA MIS-F 200x100 **מקסימום 11 מ&** quot**;מ)** PUS7607 • 55  **,מ;**quot **&מ 8 מינימום (**M6 **,**VESA MIS-F 200x100 **מקסימום 11 מ&** quot**;מ)** PUS7607 • 65 **M6** ,VESA MIS-F 200x200 **(מינימום 12 מ& ay**;quot; **מקסימום 18 מ&** quot**;מ)** PUS7607 • 70 **M8** ,VESA MIS-F 300x300 (מינימום 12 מ $\boldsymbol{\kappa}$ , ו $\boldsymbol{\kappa}$ **מקסימום 25 מ&** quot**;מ) זהירות**

התקנת הטלוויזיה על הקיר מחייבת כישורים מיוחדים ותבוצע אך ורק על ידי עובדים מוסמכים. התקנת הטלוויזיה על הקיר חייבת לעמוד בתקני הבטיחות, בהתאם למשקל הטלוויזיה. בנוסף יש לקרוא את אמצעי הזהירות לפני מיקום הטלוויזיה.

<span id="page-8-3"></span> V.B Europe Vision TP-בלתי להתקנה אחריות בכל תישא לא -. אותה או כל התקנה שתגרום לתאונה או לפציעה.

#### $\overline{4}$

## **הפעל את הטלוויזיה**

### **חבר את כבל המתח**

• הכנס את כבל החשמל למחבר **&** quot **;**POWER **&**quot **;**שבגב הטלוויזיה.

- ודא שכבל החשמל מחובר באופן בטיחותי בתוך המחבר.
- ודא שתקע החשמל המחובר לשקע בקיר נגיש בכל עת.
- בעת ניתוק כבל החשמל, משוך תמיד מהתקע לעולם לא מהכבל.

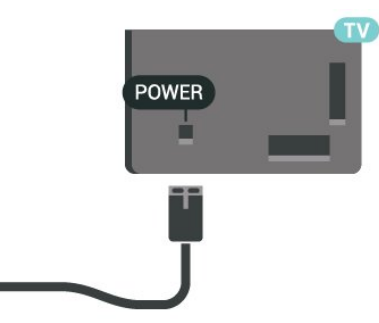

על אף שצריכת חשמל של טלוויזיה זו נמוכה מאוד במצב המתנה, כבה את הטלוויזיה באמצעות מתג ההפעלה /כיבוי כדי לחסוך

#### **מופעלים או במצב המתנה**

<span id="page-9-0"></span>לפני הפעלת הטלוויזיה, ודא שכבל החשמל מהרשת מחובר למחבר POWER שבגב מקלט הטלוויזיה.

#### **הפעלה**

לחץ על מקש הג'ויסטיק הקטן שבתחתית הטלוויזיה.

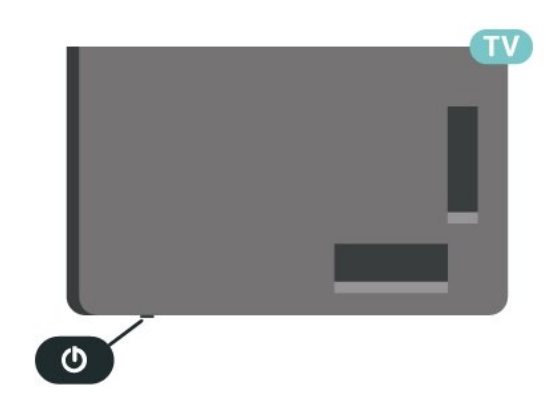

#### **מעבר להמתנה**

כדי להעביר את הטלוויזיה למצב המתנה, לחץ על בשלט הרחוק. ניתן גם ללחוץ על מקש הג'ויסטיק הקטן שבתחתית הטלוויזיה.

במצב המתנה, הטלוויזיה עדיין מחוברת לרשת החשמל, אך צורכת כמות קטנה מאוד של חשמל.

כדי לכבות לחלוטין את הטלוויזיה, נתק את תקע החשמל. בעת ניתוק תקע החשמל תמיד יש למשוך בתקע ולא בכבל. יש לוודא שיש תמיד גישה מלאה לתקע החשמל, לכבל החשמל ולשקע שבקיר.

### 5

# **חיבורים**

#### 5.1

### **מדריך קישרויות**

חבר תמיד את המכשיר לטלוויזיה באמצעות החיבור בעל האיכות הגבוהה ביותר הזמין. כמו כן, השתמש בכבלים באיכות טובה כדי להבטיח העברה טובה של תמונה וצליל.

כאשר תחבר מכשיר, הטלוויזיה תזהה את הסוג שלו ותקצה לכל מכשיר שם סוג נכון. תוכל לשנות את שם הסוג, אם תרצה בכך. אם נקבע שם סוג נכון למכשיר מסוים, הטלוויזיה תעבור אוטומטית להגדרות הטלוויזיה האידיאליות, ברגע שתפעיל את המכשיר בתפריט & quot;מקורות& quot.;

#### 5.2

### **אנטנה**

הכנס את תקע האנטנה ביציבות בתוך שקע ה**&** quot**;אנטנה&** quot **;**שעל גב הטלוויזיה.

תוכל לחבר אנטנה פרטית שלך או אות אנטנה ממערכת חלוקת אנטנות. השתמש במחבר אנטנה מסוג RF Ohm 75 Coax IEC.

> השתמש בחיבור אנטנה זה לצורך אותות נכנסים .DVB-C -ו DVB-T

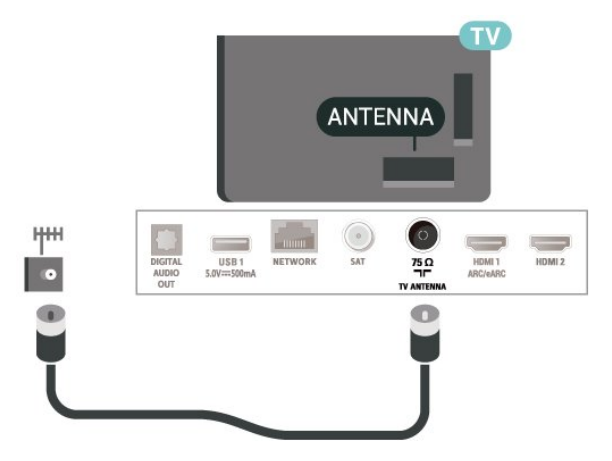

### 5.3 **שידור לווייני**

חבר את מחבר הלוויין מסוג F לחיבור הלוויין SAT שבגב מקלט הטלוויזיה.

<span id="page-10-6"></span><span id="page-10-1"></span><span id="page-10-0"></span>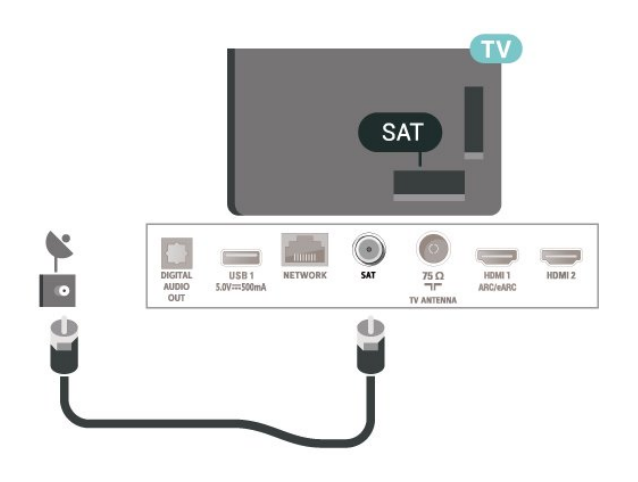

#### 5.4

### **התקן וידאו**

### **HDMI**

לחיבור HDMI יש איכות התמונה והשמע הטובה ביותר.

<span id="page-10-4"></span><span id="page-10-2"></span>להעברת איכות אות הטובה ביותר, יש להשתמש בכבל HDMI למהירות גבוהה ואין תשתמש בכבל HDMI באורך של יותר מ5- מטר, כמו כן אין לחבר מכשירים התומכים ב-HDR על-גבי כל אחד מחיבורי ה- HDMI

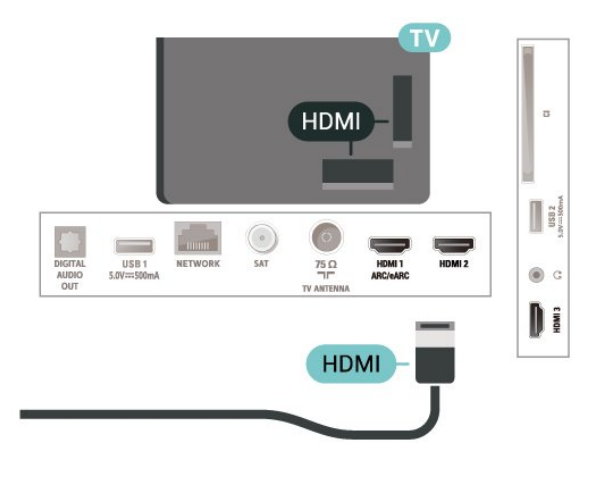

#### **הגנה מפני העתקה**

<span id="page-10-5"></span><span id="page-10-3"></span>כבל HDMI תומך ב-HDCP) הגנה על תוכן דיגיטלי ברוחב פס גבוה). HDCP הוא אות הגנה מפני העתקה, המונע העתקת תוכן מתקליטור DVD או ray-Blu. נקרא גם DRM) ניהול זכויות דיגיטלי).

#### 5.5

### **התקן שמע**

### **HDMI ARC/eARC**

(ערוץ שמע חוזר). רק ל- 1 HDMI בטלוויזיה יש ARC HDMI

אם המכשיר, בדרך כלל מערכת קולנוע ביתי ( HTS(, מצויד גם הוא בחיבור ARC HDMI, חבר אותו לחיבור HDMI כלשהו במקלט טלוויזיה. אם יש לך חיבור ARC HDMI, אינך זקוק לכבל שמע נוסף, שישלח את הצליל של תמונת הטלוויזיה לקולנוע הביתי. החיבור

ARC HDMI משלב את שני האותות.

 eARC HDMI) ערוץ שמע חוזר משופר) הוא שיפור יחסית ל- ARC שלפניו. הוא מכסה את כל תבניות השמע העדכניות עם קצבי הסיביות הגבוהים עד 192 קילו-הרץ, 24 סיביות, 5.1 ו7.1- לא דחוס, ושמע לא דחוס ב32- ערוצים.

#### . eARC HDMI זמין רק ב- 1 HDMI

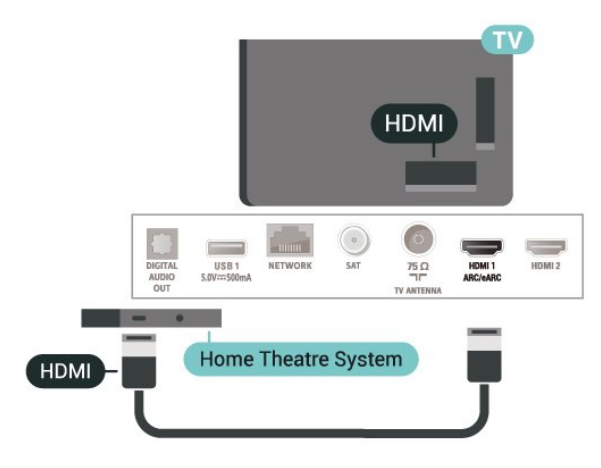

### **יציאת שמע דיגיטלית - אופטית**

& quot;יציאת אודיו - אופטית& quot ;היא חיבור קול באיכות גבוהה.

חיבור אופטי זה יכול לשאת 5.1 ערוצי שמע. אם מכשיר השמע שלך, בדרך כלל מערכת קולנוע ביתי ( HTS(, מצויד גם הוא בחיבור ARC HDMI, תוכל להשתמש בחיבור זה עם חיבור & quot;כניסת שמע - אופטית& quot ;שבמערכת הקולנוע הביתי. החיבור & quot;יציאת שמע - אופטי& quot ;ישלח את הצליל מהטלוויזיה אל הקולנוע הביתי.

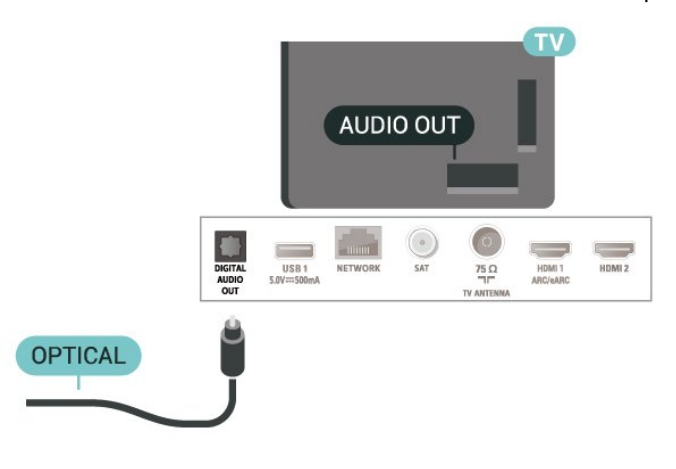

#### **אוזניות**

תוכל לחבר ערכת אוזניות לחיבור $\, \Omega \,$ שבצד מקלט הטלוויזיה. החיבור הוא מיני שקע 3.5 מ& quot;מ. תוכל לכוונן את עוצמת האוזניות בנפרד.

<span id="page-11-1"></span>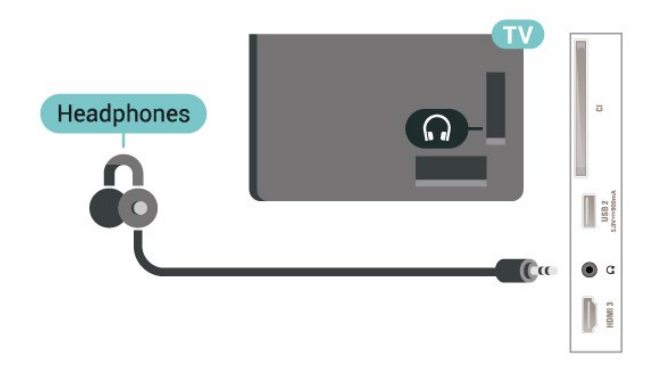

#### 5.6

### **התקן נייד**

#### **שיקוף מסך**

#### **אודות "שיקוף מסך"**

<span id="page-11-0"></span>באפשרותך להציג תמונות, להשמיע מוזיקה או להקרין סרטונים לטלוויזיה מהתקן נייד באמצעות & quot;שיקוף מסך& quot;. על ההתקן הנייד והטלוויזיה להיות בטווח, בדרך כלל באותו חדר.

#### **שימוש ב"שיקוף מסך"**

#### **הפעל את &** quot**;שיקוף מסך&** quot**;**

#### לחץ על SOURCES< **&** quot**;שיקוף מסך&** quot**;**

שיתוף מסך בטלוויזיה

- **1**הפעל את & quot;שיקוף מסך& quot ;בהתקן הנייד.
- **2**בהתקן הנייד, בחר את הטלוויזיה. (טלוויזיה זו תוצג כשם דגם הטלוויזיה)

 **- 3**בחר את שם הטלוויזיה בהתקן הנייד, לאחר החיבור תוכל ליהנות מהשימוש ב& quot;שיקוף מסך& quot. ;

#### **הפסקת השיתוף**

תוכל להפסיק את שיתוף המסך מהטלוויזיה או מהמכשיר הנייד.

#### **מהמכשיר**

באמצעות היישום שמשמש אותך להפעלת & quot;שיקוף מסך& quot;, תוכל לנתק ולהפסיק לראות את מסך המכשיר בטלוויזיה. הטלוויזיה תחזור לתוכנית האחרונה שנבחרה.

#### **מהטלוויזיה**

כדי להפסיק לראות את מסך המכשיר בטלוויזיה, תוכל . . .

- לחץ על EXIT כדי לצפות בשידור טלוויזיה
- לחץ על **) בית)** כדי להתחיל פעילות אחרת בטלוויזיה.
	- לחץ על SOURCES כדי לפתוח את התפריט
		- & quot;מקורות& quot ;ולבחור התקן מחובר.

#### **חסימת מכשיר**

בפעם הראשונה שתקבל בקשת חיבור ממכשיר, תוכל לחסום אותו. הבקשה מהמכשיר הזה, וכל הבקשות שלו בעתיד, יבוטלו.

כדי לחסום התקן...

בחר **&** quot**;חסום...&** quot **;**ולחץ על OK.

#### **ביטול חסימת כל המכשירים**

כל המכשירים שחוברו בעבר וגם מכשירים שנחסמו שמורים ברשימת החיבורים של & quot;שיקוף מסך& quot;. אם תמחק את הרשימה הזאת, תבוטל חסימתם של כל המכשירים החסומים.

כדי לבטל את חסימת כל המכשירים החסומים...

**) בית)** > **&** quot**;הגדרות&** quot< **; &** quot**;כל ההגדרות&** quot< **; &** quot**;אלחוטי ורשתות&** quot**;** > **&** quot**;קווי או** Fi-Wi **&**quot< **; &** quot**;אפס חיבורי שיקוף מסך&** quot**;**.

#### **חסימת מכשיר שחובר קודם**

אם תרצה לחסום מכשיר שחיברת קודם, תצטרך למחוק תחילה את רשימת החיבורים של & quot;שיקוף מסך& quot;. אם תמחק את הרשימה, יהיה עליך לשוב ולאשר או לחסום את החיבור של כל מכשיר.

#### **איפוס חיבורי "שיקוף מסך"**

כל המכשירים שחוברו בעבר שמורים ברשימת החיבורים של & quot;שיקוף מסך& quot.;

כדי למחוק את כל מכשירי & quot;שיקוף מסך& quot ;המחוברים...

**) בית)** > **&** quot**;הגדרות&** quot< **; &** quot**;כל ההגדרות&** quot< **; &** quot**;אלחוטי ורשתות&** quot< **; &** quot**;קווי או** Fi-Wi **&**quot< **; &** quot**;אפס חיבורי שיקוף מסך&** quot**;**.

#### **השהיית מסך**

ההשהיה הרגילה, בעת שיתוף מסך עם & quot;שיקוף מסך& quot ,; היא כשנייה אחת. ההשהיה יכולה להתארך אם אתה משתמש במכשירים ישנים, בעלי עוצמת עיבוד נמוכה.

#### **App Remote TV Philips - יישומים**

היישום החדש Remote TV Philips בטלפון החכם או מחשב הלוח הוא החבר הדש של הטלוויזיה שלך.

הורד כבר היום את האפליקציה Remote TV של פיליפס מחנות האפליקציות שאתה מעדיף.

> -ו iOS עבור זמין Philips TV Remote App היישום Androidללא תשלום.

### 5.7

### **התקן אחר**

#### **+CI - חכם כרטיס עם CAM**

#### **+CI אודות**

<span id="page-12-1"></span>מקלט טלוויזיה זה מוכן ל& quot;גישה מותנית CI&+ quot.;

בעזרת CI,+ תוכל לצפות בתוכניות HD מיוחדות, כגון סרטים וספורט, המוצעות על ידי מפעילי שידורי טלוויזיה באזורך, המשדרות בשיטה דיגיטלית. תוכניות אלה מעורבלות על-ידי מפעיל הטלוויזיה  $+$ ופענוח הערוצים מבוצע באמצעות מודול  $\sf C$ מראש משולם מפעילי שידורי טלוויזיה, המשדרים בשיטה דיגיטלית, מספקים רכיב CI - מותנית גישה רכיב) זה + CAM (וכרטיס חכם נלווה, כאשר אתה נרשם כמנוי לתוכניות המיוחדות שלהם. תוכניות אלו כוללות רמה גבוהה של הגנה מפני העתקה.

> למידע נוסף על תנאים ותניות, פנה למפעיל שידורי טלוויזיה דיגיטליים.

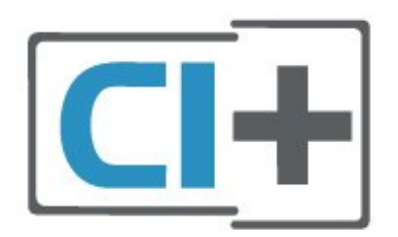

#### **כרטיס חכם**

מפעילי שידורי טלוויזיה, המשדרים בשיטה דיגיטלית, מספקים רכיב CI+ זה (רכיב גישה מותנית - CAM (וכרטיס חכם נלווה, כאשר אתה נרשם כמנוי לתוכניות המיוחדות שלהם.

הכנס את הכרטיס החכם אל תוך מודול ה- CAM. עיין בהוראות שקיבלת מהמפעיל.

הכנסת ה-CAM אל תוך הטלוויזיה...

.1 לשיטת ההכנסה הנכונה, הסתכל על ה- CAM. הכנסה לא נכונה עלולה לגרום נזק ל-CAM ולטלוויזיה.

> .2 כאשר אתה מביט על גב הטלוויזיה והחלק הקדמי של ה- CAM פונה אליך, הכנס את ה-CAM בעדינות אל תוך החריץ **ממשק משותף**.

.3 דחף את ה-CAM פנימה עד כמה שניתן. השאר אותו בתוך החריץ באופן קבוע.

לאחר הפעלת הטלוויזיה, ייתכן שיעברו כמה דקות עד שה- CAM יופעל. אם הוכנס CAM ודמי המינוי שולמו, (שיטות המינוי עשויות להיות שונות), תוכל לצפות בערוצים מעורבלים הנתמכים על ידי הכרטיס החכם CAM.

<span id="page-12-0"></span>ה-CAM והכרטיס החכם הם בלעדיים למקלט הטלוויזיה שלך. אם תסיר את ה- CAM, לא תוכל עוד לצפות בערוצים מעורבלים הנתמכים על ידי ה- CAM.

#### **הגדרת סיסמאות וקודי PIN**

לגבי מודולי CAM אחדים, עליך להזין קוד PIN כדי לצפות בערוצים שלו. כאשר אתה מגדיר קוד PIN למודול ה- CAM, אנו ממליצים שתשתמש באותו קוד שהגדרת לביטול נעילת הטלוויזיה.

הגדרת קוד PIN למודול ה- ..CAM.

.1 לחץ על SOURCES.

.2 בחר את הערוץ שעבורו אתה משתמש ב- CAM.

.3 לחץ על OPTIONS ובחר **&** quot**;המשק המשותף&** quot**;**. .4 בחר את מפעיל הטלוויזיה של ה- CAM. המסכים הבאים מתקבלים ממפעיל שידורי הטלוויזיה. עקוב אחר ההוראות שבמסך כדי לחפש את ההגדרה של קוד ה- PIN.

### **כונן הבזק USB**

תוכל להציג תמונות או להקרין סרטים ולהשמיע מוזיקה מכונן הבזק מסוג USB. כאשר הטלוויזיה מופעלת, הכנס כונן הבזק USB לחיבור ה- USB שבמקלט הטלוויזיה.

הטלוויזיה תזהה את כוהן ההבזק ותפתח רשימה המציגה את תוכנו. אם רשימת התוכן לא מופיעה באופן אוטומטי, לחץ . על SOURCES ובחר USB

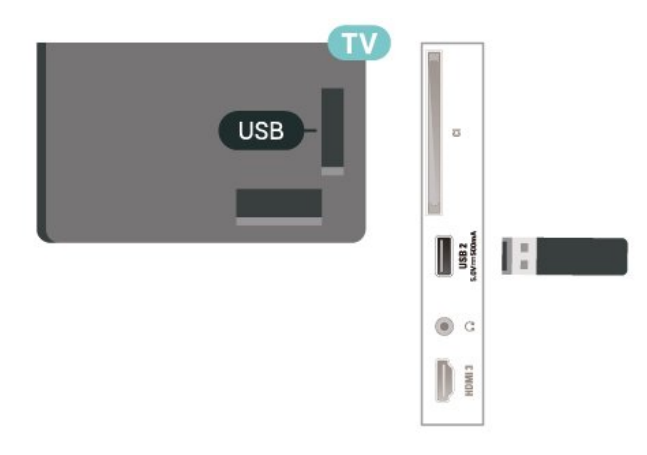

למידע נוסף על צפייה בתוכן או הפעלתו מכונן הבזק USB, ב**&** quot**;עזרה&** quot**;**, לחץ על המקש הצבעוני **&**quot**;מילות מפתח&** quot **;**וחפש את **&** quot**;תמונות, סרטונים ומוזיקה&** quot**;**.

#### 5.8

### **מחשב**

<span id="page-13-0"></span>תוכל לחבר את המחשב לטלוויזיה באמצעות כבל HDMI באיכות גבוהה ולהשתמש בטלוויזיה כמסך PC.

\* הערה למשתמשים בכרטיס גרפי של Nvidia: אם תחבר את המחשב לטלוויזיה דרך כבל HDMI, הכרטיס של Nvidia עשוי להוציא באופן אוטומטי וידאו מסוג Variable HDMI Ultra הגדרת כאשר הטלוויזיה אל) VRR (Refresh Rate של הטלוויזיה הוגדרה למצב **אופטימלי (משחק אוטומטי)** . HD הקפד תמיד לכבות את התכונה VRR בכרטיס הגרפי לפני שאתה מחליף את הגדרת HD Ultra HDMI של הטלוויזיה למצב **אופטימלי** או **סטנדרטי**, בחירת מצב **אופטימלי** או **סטנדרטי** בממשק המשתמש של הטלוויזיה תכבה את התמיכה ב-

#### VRR בטלוויזיה.

\* הערה למשתמשים בכרטיס גרפי של AMD:

<span id="page-13-1"></span>אם אתה מתחבר למחשב באמצעות כבל HDMI, הקפד להשתמש בהגדרות הבאות בכרטיס הגרפי כדי לאפשר ביצועים טובים. - אם יציאת הווידאו של הכרטיס הגרפי היא 4096 p2160 x או 3840 p2160 x ופורמט הפיקסלים הוא RGB, אז בכרטיס הגרפי של המחשב יוגדר פורמט פיקסלים 4 RGB4:4: סטודיו ( RGBמוגבל).

## 6 **החלף מקור**

 $6.1$ 

### **רשימת מקורות**

<span id="page-14-3"></span><span id="page-14-1"></span><span id="page-14-0"></span>• כדי לפתוח את תפריט המקורות, לחץ על SOURCES. • כדי לעבור להתקן מחובר בחר את ההתקן באמצעות החצים **>** (ימינה) או √ (שמאלה) ולחץ על OK. • כדי להציג את המידע הטכני של ההתקן המחובר שבו אתה צופה, לחץ על OPTIONS **ובחר את &** quot**;פרטי ההתקן&** quot**;.** • כדי לסגור את תפריט המקורות מבלי לעבור התקן, לחץ שוב על SOURCES .

6.2

## **החלף את שם ההתקן**

**) בית)** > **&** quot**;הגדרות&** quot< **; &** quot**;כל ההגדרות&** quot< **; &** quot**;הגדרות**

**כלליות&** quot< **; &** quot**;ערוך מקורות** 

**קלט&** quot< **; &** quot**;מקור&** quot**;**

<span id="page-14-2"></span> **- 1**בחר את אחד מסמלי ההתקנים, השם הקבוע מראש מופיע בשדה להקלדה, ובחר.

 **- 2**בחר **שנה שם** כדי לפתוח מקלדת על המסך.

 **- 3**השתמש במקשי הניווט כדי לבחור תווים.

 **- 4**בחר **&** quot**;סגור&** quot **;**בסיום העריכה.

# **ערוצים**

#### 7.1

7

### **אודות ערוצים והחלף ערוצים**

#### **צפייה בערוצי טלוויזיה**

• לחץ על . הטלוויזיה מתכוונת אל ערוץ הטלוויזיה שבו צפית לאחרונה.

• לחץ על **) בית)** > TV**< &** quot**;ערוצים&** quot **;**ולחץ על OK. • לחץ על **+** או על **-** כדי לעבור בין ערוצים.

• אם ידוע לך מספר הערוץ, הקלד את המספר באמצעות מקשי הספרות. לאחר הזנת המספר, לחץ על OK כדי להחליף ערוץ. • למעבר חזרה לערוץ הקודם, לחץ על **&** quot**;חזרה&** quot**;**.

#### **מעבר לערוץ ברשימת ערוצים**

• תוך כדי צפייה בטלוויזיה, לחץ על OK כדי לפתוח את רשימות הערוצים.

• רשימת הערוצים יכולה להכיל מספר דפים עם ערוצים. כדי לצפות בדף הבא או הקודם, לחץ על **+** או על .**-**

• כדי לסגור את רשימות הערוצים מבלי להחליף ערוץ, לחץ שוב על

.EXIT על או**;** quot **&חזרה;**quot **&**

#### **סמלי הערוצים**

לאחר ביצוע & quot;עדכון ערוצים אוטומטי& quot ;של רשימת הערוצים, תחנות חדשות שנמצאו יסומנו ב-★ (כוכבית). אם תנעל ערוץ, הוא יסומו ב-**ה** (מנעול).

#### **ערוצי רדיו**

אם זמין שידור דיגיטלי, תחנות רדיו דיגיטליות יותקנו במהלך ההתקנה. עבור לערוץ רדיו כפי שהייתה עובר לערוץ טלוויזיה.

טלוויזיה זו יכולה לקבל DVB בתקן טלוויזיה דיגיטלית. ייתכן והטלוויזיה לא תפעל כהלכה עם מפעילים מסוימים של טלוויזיה דיגיטלית שאינם תואים לתקן באופן מלא.

#### 7.2

### **התקנת ערוצים**

#### **אנטנה וכבלים**

**חיפוש ידני של ערוצים והגדרות ערוצים**

#### **חפש ערוצים**

**עדכן ערוצים**

**) בית)** > **&** quot**;הגדרות&** quot< **; &** quot**;התקן** 

**ערוצים&** quot<**; &** quot**;התקנת**

**אנטנה** /**כבלים&** quot< **; &** quot**;חיפוש ערוצים&** quot**;**

. **- 1**בחר **&** quot**;התחל עכשיו&** quot **;**ולחץ על OK

 **- 2**בחר**&** quot**;עדכן ערוצים&** quot **;**כדי להוסיף רק ערוצים דיגיטליים חדשים.

 כדי לעדכן ערוצים. **- 3**בחר **&** quot**;התחל&** quot **;**ולחץ על OK זה עשוי לקחת מספר דקות.

#### **התקנה מחדש מהירה**

**) בית)** > **&** quot**;הגדרות&** quot< **; &** quot**;התקן** 

<span id="page-15-3"></span>**ערוצים&** quot<**; &** quot**;התקנת אנטנה** /**כבלים&** quot< **; &** quot**;חיפוש ערוצים&** quot**;**

. **- 1**בחר **&** quot**;התחל עכשיו&** quot **;**ולחץ על OK

<span id="page-15-1"></span><span id="page-15-0"></span> **- 2**בחר **&** quot**;התקנה מחדש מהירה&** quot **;**כדי להתקין שוב את כל הערוצים עם הגדרות ברירת מחדל.

 כדי לעדכן ערוצים. **- 3**בחר **&** quot**;התחל&** quot **;**ולחץ על OK זה עשוי לקחת מספר דקות.

#### **התקנה מחדש מתקדמת**

**) בית)** > **&** quot**;הגדרות&** quot< **; &** quot**;התקן ערוצים&** quot<**; &** quot**;התקנת אנטנה** /**כבלים&** quot< **; &** quot**;חיפוש ערוצים&** quot**;**

. **- 1**בחר **&** quot**;התחל עכשיו&** quot **;**ולחץ על OK

 **- 2**בחר **&** quot**;התקנה מחדש מתקדמת&** quot **;**כדי לבצע התקנה מחדש מלאה שעוברת בכל השלבים.

 כדי לעדכן ערוצים. **- 3**בחר **&** quot**;התחל&** quot **;**ולחץ על OK זה עשוי לקחת מספר דקות.

#### **הגדרות ערוץ**

**) בית)** > **&** quot**;הגדרות&** quot< **; &** quot**;התקן ערוצים&** quot< **; &** quot**;התקנת**

**אנטנה** /**כבלים&** quot< **; &** quot**;חפש** 

**ערוצים&** quot< **; &** quot**;התקנה מחדש מתקדמת&** quot**;**

. **- 1**בחר **&** quot**;התחל עכשיו&** quot **;**ולחץ על OK

 **- 2**בחר **&** quot**;התקנה מחדש מתקדמת&** quot **;**כדי לבצע התקנה מחדש מלאה שעוברת בכל השלבים.

 **- 3**בחר **&** quot**;התחל&** quot **;**ולחץ על OK**.**

. **- 4**בחר את המדינה שבה אתה נמצא ולחץ על OK **5**

quot **&** או**(** DVB-T **( ;**quot **&אנטנה;**quot **&** בחר**- ;כבלים&** quot **; (**C-DVB**)**, ובחר פריט אחד שאתה רוצה להתקין מחדש.

<span id="page-15-2"></span> **- 6**בחר **&** quot**;ערוצים דיגיטליים ואנלוגיים&** quot **;**, **&**quot**;רק ערוצים דיגיטליים&** quot**;**, או **&** quot**;רק ערוצים אנלוגיים&** quot**;**.

 **- 7**בחר **&** quot**;הגדרות&** quot **;**ולחץ על OK**.**

 **- 8**לחץ על **&** quot**;איפוס&** quot **;**כדי לאפס או על

**&** quot**;בוצע&** quot **;**לאחר סיום ההגדרות.

**&** quot**;סריקת תדרים&** quot**;**

בחר את שיטת חיפוש הערוצים.

• **&** quot**;מהירה&** quot**;**: בחר את השיטה המהירה יותר והשתמש בהגדרות שנקבעו מראש שבהן משתמשים רוב ספקי הכבלים בארץ שלך.

• **&** quot**;מלאה&** quot**;**: אם התוצאה תהיה שלא הותקנו כלל ערוצים או אם כמה ערוצים חסרים, תוכל לבחור בשיטה **&** quot**;מלאה&** quot**;**. החיפוש וההתקנה של ערוצים בשיטה זו ייקחו יותר זמן.

• **&** quot**;מתקדמת&** quot**;**: אם קיבלת ערך ספציפי ל& quot;תדר רשת& quot ;לצורך חיפוש ערוצים, בחר **&** quot**;מתקדם&** quot**;**.

**&** quot**;אורך תדר&** quot**;** הטלוויזיה מחפשת ערוצים בדילוגים של **8** MHz. אם התוצאה היא שלא מותקנים ערוצים או שחסרים ערוצים, ניתן

לחפש בצעדים קטנים יותר של **1** MHz. החיפוש וההתקנה של ערוצים בצעדים של 1 מגה-הרץ ייקחו יותר זמן.

#### **&** quot**;מצב תדר רשת&** quot**;**

אם אתה מתכוון להשתמש בשיטה

### המהירה **&** quot**;מהירה&** quot**;** ב-**&** quot**;סקירת**

**תדרים&** quot **;**כדי לחפש ערוצים, בחר **&** quot**;אוטומטי&** quot **;**. הטלוויזיה תשתמש באחד מתדרי הרשת המוגדרים מראש (או HC -ערוץ התבייתות) כפי שעושים רוב ספקי הכבלים בארצך. אם קיבלת ערך ספציפי לתדר רשת לצורך חיפוש ערוצים,

בחר **&** quot**;ידני&** quot **;**.

#### **&** quot**;תדר רשת&** quot**;**

כאשר **&** quot**;מצב תדר רשת&** quot **;**מוגדר

ל**&** quot**;ידני&** quot**;**, ניתן להזין כאן את תדר הרשת שקיבלת מספק הכבלים. כדי להזין את ערך קצב הסימנים, השתמש במקשי הספרות

> **&** quot**;מזהה רשת&** quot**;** הזן את מזהה הרשת שניתן על-ידי ספק הכבלים.

#### **&** quot**;מצב קצב סימנים&** quot**;**

אם ספק הכבלים לא נתן לך ערך ספציפי של **&** quot**;קצב סימנים&** quot **;**להתקנת ערוצי טלוויזיה, השאר את ההגדרה

של **&** quot**;מצב קצב**

**סימנים&** quot **;**על **&** quot**;אוטומטי&** quot**;**. אם קיבלת ערך קצב סימנים ספציפי, בחר **&** quot**;ידני&** quot **;**.

**&** quot**;קצב סימנים&** quot**;**

כאשר **&** quot**;מצב קצב סימנים&** quot **;**מוגדר ל**&** quot**;ידני&** quot**;**, ניתן להזין כאן את ערך קצב הסימנים באמצעות מקשי הספרות.

#### **&** quot**;ללא תשלום** /**מעורבל&** quot**;**

אם יש לך מינוי לשירותי טלוויזיה בתשלום ו-- CAM מודול גישה מותנית , בחר **&** quot**;ללא תשלום ומעורבלים&** quot**;**. אם אין לך מינוי לשירות או לערוצים של טלוויזיה בתשלום, תוכל לבחור **&** quot**;ערוצים ללא תשלום בלבד&** quot**;**.

#### **חיפוש ערוצים באופן אוטומטי**

**) בית)** > **&** quot**;הגדרות&** quot< **; &** quot**;התקן ערוצים&** quot<**; &** quot**;התקנת אנטנה** /**כבלים&** quot< **; &** quot**;עדכון ערוצים אוטומטי&** quot**;**

אם אתה קולט ערוצים דיגיטליים, תוכל להגדיר את הטלוויזיה לעדכן אוטומטית את הרשימה עם ערוצים חדשים.

לחלופין, תוכל להתחיל עדכון ערוצים בעצמך.

#### **עדכון ערוצים אוטומטי**

פעם ביום, בשעה ,06:00 הטלוויזיה מעדכנת את הערוצים ושומרת ערוצים חדשים. ערוצים חדשים יאוחסנו ברשימה & quot;כול הערוצים& quot ;אבל גם ברשימה & quot;ערוצים חדשים& quot .; ערוצים ריקים יוסרו.

אם נמצאו ערוצים חדשים או אם עודכנו או הוסרו ערוצים, תופיע הודעה לאחר הפעלת הטלוויזיה. על הטלוויזיה להיות במצב המתנה כדי לעדכן ערוצים באופן אוטומטי.

#### **עדכון ערוצים אוטומטי**

**) בית)** > **&** quot**;הגדרות&** quot< **; &** quot**;התקן ערוצים&** quot<**; &** quot**;התקנת אנטנה** /**כבלים&** quot< **; &** quot**;הודעת עדכון ערוץ&** quot**;**

אם נמצאו ערוצים חדשים או אם עודכנו או הוסרו ערוצים, תופיע הודעה לאחר הפעלת הטלוויזיה. כדי למנוע את הופעת ההודעה הזאת לאחר כל עדכון של ערוץ, תוכל לנטרל את האפשרות הזאת.

#### **דיגיטלי: בדיקת קליטה**

**) בית)** > **&** quot**;הגדרות&** quot< **; &** quot**;התקן** 

**ערוצים&** quot<**; &** quot**;התקנת אנטנה** /**כבלים&** quot< **; &** quot**;דיגיטלי: בדיקת קליטה&** quot**;**

מוצג התדר הדיגיטלי של ערוץ זה. אם הקליטה ירודה, תוכל לשנות

את מיקום האנטנה. כדי לבדוק שוב את איכות האות של תדר זה,

בחר **&** quot**;חפש&** quot **;**ולחץ על OK. כדי להזין בעצמך תדר דיגיטלי ספציפי, השתמש במקשי השלט רחוק. לחלופין, בחר את התדר, מקם את החיצים על מספר באמצעות  $\triangleright$  ו-  $\triangleright$  והחלף את המספר באמצעות  $\triangleright$  ו- $\triangleright$ . כדי לבדוק את התדר, בחר **&** quot**;חפש&** quot **;**ולחץ על OK.

#### **אנלוגי: התקנה ידנית**

**) בית)** > **&** quot**;הגדרות&** quot**< ; &** quot**;התקן ערוצים&** quot< **; &** quot**;התקנת אנטנה** /**כבלים&** quot< **; אנלוגי: התקנה ידנית&** quot**;**

ניתן להתקין ערוצי טלוויזיה אנלוגיים באופן ידני - ערוץ אחרי ערוץ.

#### **;**quot **&מערכת;**quot **&** •

כדי להגדיר את מערכת הטלוויזיה, בחר **&** quot**;מערכת&** quot**;**. בחר את הארץ שלך או את האזור בעולם שאתה נמצא בו כעת ולחץ על OK.

#### • **&** quot**;חפש ערוץ&** quot**;**

כדי למצוא ערוץ, בחר **&** quot**;חפש ערוץ&** quot **;**ולחץ על OK . תוכל להזין דר בעצמך על-מנת למצוא ערוץ, או לאפשר לטלוויזיה חפש ערוץ. לחץ על OK, בחר **&** quot**;חפש&** quot **;**ולחץ

על OK כדי לחפש ערוץ באופן אוטומטי. הערוץ שנמצא יוצג על-גבי המסך ואם הקליטה חלשה, לחץ שוב על **&** quot**;חיפוש&** quot **;**. אם ברצונך לאחסן את הערוץ, בחר **&** quot**;בוצע&** quot **;**ולחץ על OK.

#### • **&** quot**;כיוון עדין&** quot**;**

כדי לבצע כוונון עדין לערוץ, בחר **&** quot**;כיוון עדין&** quot **;**ולחץ  $\sim$ על OK. ניתן לבצע כיוון עדין של הערוץ באמצעות א $\sim$  או  $\sim$ אם תרצה לאחסן את הערוץ שנמצא, בחר **&** quot**;בוצע&** quot **;**ולחץ על OK.

#### **;**quot **&אחסן;**quot **&** •

תוכל לשמור את הערוץ תחת מספר הערוץ הנוכחי או תחת מספר ערוץ חדש.

בחר **&** quot**;אחסן&** quot**;** ולחץ על OK. מספר הערוץ יוצג לזמן קצר.

תוכל לחזור על שלבים אלה עד שתמצא את כל ערוצי הטלוויזיה האנלוגיים הזמינים.

### **שידור לווייני**

#### **חיפוש לוויין והגדרות לוויין**

**) בית)** > **&** quot**;הגדרות&** quot< **; &** quot**;התקן ערוצים&** quot<**; &** quot**;התקנת לוויין** > **&** quot**;חפש לוויין&** quot**;**

#### **התקנה מחדש של כל הערוצים**

**) בית) > &** quot**;הגדרות&** quot**< ; &** quot**;התקן ערוצים&** quot**<; &** quot**;התקנת לוויין&** quot< **; &** quot**;חפש לוויין&** quot< **; &** quot**;התקן ערוצים מחדש&** quot**;**

• בחר את קבוצת הערוצים שברצונך להתקין.

• מפעילי הלוויינים יכולים להציע חבילות ערוצים המאחדות ערוצים ללא תשלום (פתוחים) ובמגוון המתאים למדינה. לוויינים אחדים מציעים חבילות למנויים - אוסף של ערוצים בתשלום.

#### **&** quot**;סוג חיבור&** quot**;**

בחר את מספר הלוויינים שאתה רוצה להתקין. הטלוויזיה תגדיר את סוג החיבור המתאים באופן אוטומטי.

• **&** quot**;עד 4 לוויינים&** quot **;**- ניתן להתקין עד 4 לוויינים (4 LNBs (בטלוויזיה זו. בחר כבר בתחילת ההתקנה את המספר המדויק של לוויינים שברצונך להתקין. זה יאיץ את ההתקנה. • Unicable - ניתן להשתמש במערכת Unicable לחיבור צלחת הלוויין לטלוויזיה. בתחילת ההתקנה, באפשרותך לבחור Unicable ללוויין אחד או לשני לוויינים.

#### **הגדרות** LNB

במדינות מסוימות ניתן לכוונן את ההגדרות עבור משדר-משיב (טרנספונדר) ביתי וכל LNB. יש להשתמש בהגדרות אלה או לשנות אותם רק כאשר התקנה רגילה נכשלת. אם יש לך ציוד לוויינים לא סטנדרטי, ניתן להשתמש בהגדרות אלה לעקיפה של ההגדרות הסטנדרטיות. חלק מהספקים עשויים לתת לך מספר ערכי טרנספונדר או LNB שניתן להזין כאן.

& • quot;אוניברסלי או מעגלי& quot ;- הסוג הכללי של ה- LNB , לרוב ניתן לבחור סוג זה עבור ה- LNB.

• תדר LO נמוך / תדר LO גבוה - תדרי המתנד המקומי מוגדרים לערכים סטנדרטיים. שנה את הערכים רק במקרה של ציוד מיוחד, המצריך ערכים שונים.

• צליל של 22 - kHz כברירת מחדל & quot;צליל& quot ;מוגדר להיות & quot;אוטומטי& quot.;

• הספק - LNB כברירת מחדל, & quot;הספק LNB &quot ;מוגדר להיות & quot;אוטומטי& quot.;

#### **חיפוש ערוצים באופן אוטומטי**

**) בית)** > **&** quot**;הגדרות&** quot< **; &** quot**;התקן ערוצים&** quot<**; &** quot**;התקנת**

**לוויין&** quot< **; &** quot**;עדכון ערוצים אוטומטי&** quot**;**

אם אתה קולט ערוצים דיגיטליים, תוכל להגדיר את הטלוויזיה לעדכן אוטומטית את הרשימה עם ערוצים חדשים.

לחלופין, תוכל להתחיל עדכון ערוצים בעצמך.

#### **עדכון ערוצים אוטומטי**

<span id="page-17-0"></span>פעם ביום, בשעה ,06:00 הטלוויזיה מעדכנת את הערוצים ושומרת ערוצים חדשים. ערוצים חדשים יאוחסנו ברשימה & quot;כול הערוצים& quot ;אבל גם ברשימה & quot;ערוצים חדשים& quot .; ערוצים ריקים יוסרו.

אם נמצאו ערוצים חדשים או אם עודכנו או הוסרו ערוצים, תופיע הודעה לאחר הפעלת הטלוויזיה. על הטלוויזיה להיות במצב המתנה כדי לעדכן ערוצים באופן אוטומטי.

\* זמין רק כאשר **&** quot**;רשימת ערוצי לוויין&** quot **;**מוגדרת ל**&** quot**;מחבילה שמורה&** quot**;**

#### **עדכון ערוצים אוטומטי**

**) בית)** > **&** quot**;הגדרות&** quot< **; &** quot**;התקן ערוצים&** quot<**; &** quot**;התקנת לוויין&** quot< **; &** quot**;הודעת עדכון ערוץ&** quot**;**

אם נמצאו ערוצים חדשים או אם עודכנו או הוסרו ערוצים, תופיע הודעה לאחר הפעלת הטלוויזיה. כדי למנוע את הופעת ההודעה הזאת לאחר כל עדכון של ערוץ, תוכל לנטרל את האפשרות הזאת.

#### **אפשרות לעדכון אוטומטי**

**) בית)** > **&** quot**;הגדרות&** quot< **; &** quot**;התקן ערוצים&** quot<**; &** quot**;התקנת לוויין&** quot< **; &** quot**;אפשרות לעדכון אוטומטי&** quot**;**

בטל בחירה של לוויין אם אינך רוצה עדכון אוטומטי.

\* זמין רק כאשר **&** quot**;רשימת ערוצי לוויין&** quot **;**מוגדרת ל**&** quot**;מחבילה שמורה&** quot**;**

#### **התקנה ידנית**

**) בית)** > **&** quot**;הגדרות&** quot< **; &** quot**;התקן ערוצים&** quot<**; &** quot**;התקנת לוויין&** quot< **; &** quot**;התקנה ידנית&** quot**;**

התקן אתה לוויין באופן ידני.

• - LNB בחר את מגביר האות ( LNB (שאליו תרצה להוסיף ערוצים חדשים.

- קוטביות בחר הקוטביות הרצויה.
- מצב קצב סימנים בחר & quot;ידני& quot ;כדי להזין קצב סימנים.
	- תדר הזן את התדר של המשדר-משיב (טרנספונדר).
		- חפש חפש משדר-משיב (טרנספונדר).

#### **רכיבי CAM של הלוויין**

אם אתה משתמש ברכיב CAM (& quot;רכיב גישה מותנית& quot ;עם כרטיס חכם) כדי לצפות בערוצי לוויין, אנו ממליצים לבצע את ההתקנה כאשר רכיב ה-CAM מוכנס כבר אל תוך הטלוויזיה.

מרבית רכיבי ה-CAM משמשים לפענוח ערוצים.

רכיבי CAM ( CI+ 1.3 עם פרופיל מפעיל) יכולים להתקין בעצמם,

בטלוויזיה שלך, את כל ערוצי הלוויין. רכיב ה-CAM יציע לך להתקין את הלוויין /ים שלו ואת הערוצים. רכיבי CAM אלא לא רק מתקינים ומפענחים את הערוצים, אלא מטפלים בעדכוני ערוצים באופן קבוע.

#### **עותק רשימת ערוצים**

#### **מבוא**

**עותק רשימת הערוצים** מיועד לסוחרים ולמשתמשים מקצועיים.

באמצעות **&** quot**;העתקת רשימת ערוצים&** quot**;**, תוכל להעתיק ערוצים המותקנים במקלט טלוויזיה אחד אל מקלט טלוויזיה Philips אחר, מאותה סדרה. בעזרת **&** quot**;העתקת רשימת ערוצים&** quot**;**, תוכל לטעון רשימת ערוצים מוגדרת מראש וכך תמנע את בזבוז הזמן בחיפוש ערוצים. השתמש בכונן הבזק USB בקיבולת 1 גיגה-בייט לפחות.

#### **תנאים**

• שני מקלטי הטלוויזיה הם מאותו טווח של שנות ייצור. • שני המקלטים כוללים אותו סוג של חומרה. בדוק את סוג החומרה בלוח הסוג של הטלוויזיה, הממוקם בגב המקלט.

• בשני מקלטי הטלוויזיה מותקנות גרסאות תוכנה תואמות.

#### **העתקת רשימת ערוצים, בדיקת גרסה של רשימת ערוצים**

#### **העתקת רשימת ערוצים לכונן הבזק** USB

העתקת רשימת ערוצים...

 **- 1**הפעל את הטלוויזיה. יש צורך שערוצים יהיו מותקנים בטלוויזיה.  **- 2**חבר כונן הבזק USB ליציאה 2 USB.\*

 **- 3**בחר **) בית)** > **&** quot**;הגדרות&** quot< **; &** quot**;כל ההגדרות&** quot< **; &** quot**;ערוצים&** quot< **; &** quot**;עותק רשימת ערוצים&** quot< **; &** quot**;העתק ל-** USB **&**quot **;**ולחץ על OK.

 **- 4**בסיום ההעתקה, שלוף את התקן הזיכרון USB.

כעת תוכל לטעון את רשימת הערוצים המועתקת לטלוויזיית פיליפס אחרת.

\* הערה: רק יציאת ה-USB המסומנת ב- 2 USB תומכת בפעולת העתקה של רשימת הערוצים.

בדיקה של גרסת רשימת ערוצים

**) בית)** > **&** quot**;הגדרות&** quot< **; &** quot**;כל ההגדרות&** quot< **; &** quot**;ערוצים&** quot< **; &** quot**;עותק רשימת ערוצים&** quot< **; &** quot**;גרסה נוכחית&** quot**;**

#### **העלאה של רשימת ערוצים**

#### **טעינה לטלוויזיות שערוציהן לא הותקנו**

תצטרך לבצע את הטעינה של רשימת הערוצים בצורה שונה, בהתאם למצב הטלוויזיה, כלומר אם היא מותקנת כבר או לא.

#### **טעינה לטלוויזיה שלא הותקנה עדיין**

 **- 1**חבר את שקע החשמל כדי להתחיל בהתקנה ובחר שפה ומדינה. תוכל לדלג על שלב חיפוש הערוצים. סיים את ההתקנה.

 **- 2**חבר את התקן הזיכרון USB שבו רשימת הערוצים מהטלוויזיה

הקודמת.

 **- 3**כדי להתחיל את ההעלאה של רשימת הערוצים, בחר

**) בית)** > **&** quot**;הגדרות&** quot< **; &** quot**;כל**

<span id="page-18-0"></span>**ההגדרות&** quot< **; &** quot**;ערוצים&** quot< **; &** quot**;עותק רשימת ערוצים&** quot< **; &** quot**;העתק לטלוויזיה&** quot **;**ולחץ על OK. הזן קוד PIN במקרה הצורך.

 **- 4**הטלוויזיה תיידע אותך אם רשימת הערוצים הועתקה בהצלחה. שלוף את התקן הזיכרון USB.

#### **טעינה לטלוויזיות שערוציהן הותקנו**

תצטרך לבצע את הטעינה של רשימת הערוצים בצורה שונה, בהתאם למצב הטלוויזיה, כלומר אם היא מותקנת כבר או לא.

#### **טעינה לטלוויזיה שהותקנה כבר**

 **- 1**בדוק את הגדרת המדינה של הטלוויזיה. (כדי לאמת הגרה זו, ראה פרק **&** quot**;התקן ערוצים מחדש&** quot**;**. התחל תהליך זה עד שתגיע להגדרת המדינה. לחץ על **&** quot**;חזרה&** quot **;**כדי לבטל את ההתקנה.)

אם הארץ נכונה המשך בשלב .2

אם הארץ אינה נכונה עליך להתחיל התקנה מחדש. ראה

פרק **&** quot**;התקן ערוצים מחדש&** quot **;** והתחל את ההתקנה. בחר את המדינה הנכונה ודלג על חיפש ערוצים. סיים את ההתקנה. בסיום, עבור לשלב .2

 **- 2**חבר את התקן הזיכרון USB שבו רשימת הערוצים מהטלוויזיה הקודמת.

 **- 3**כדי להתחיל את ההעלאה של רשימת הערוצים,

בחר **) בית)** > **&** quot**;הגדרות&** quot< **; &** quot**;כל** 

**ההגדרות&** quot< **; &** quot**;ערוצים&** quot< **; &** quot**;עותק רשימת ערוצים&** quot< **; &** quot**;העתק לטלוויזיה&** quot **;**ולחץ על OK. הזן קוד PIN במקרה הצורך.

 **- 4**הטלוויזיה תיידע אותך אם רשימת הערוצים הועתקה בהצלחה. שלוף את התקן הזיכרון USB.

#### **אפשרויות ערוץ**

#### **פתיחת אפשרויות**

תוך כדי צפייה בערוץ, באפשרותך להגדיר כמה אפשרויות.

בהתאם לסוג הערוץ שאתה צופה בו או בהתאם להגדרות הטלוויזיה שהגדרת, כמה אפשרויות פתוחות לפניך.

כדי לפתוח את תפריט האפשרויות...

- . **1**תוך כדי צפייה בטלוויזיה, לחץ על OPTIONS
	- **2**לחץ על OPTIONS שוב כדי לסגור.

#### **מידע על התוכנית**

בחר **&** quot**;מידע על תוכניות&** quot **;**כדי להציג את המידע אודות התוכנית שבה אתה צופה.

כדי להעלות פרטים של התוכנית שנבחרה...

- **1**התכוונן לערוץ.
- כדי לפתוח מידע על התוכנית או לסגור אותו. **2**לחץ על INFO

, בחר **&** quot**;מידע על - 3**לחלופין, לחץ על OPTIONS **תוכניות&** quot **;**ולחץ על OK כדי לפתוח את המידע על התוכנית.  **- 4**לחץ על OPTIONS שוב או לחץ על

#### **כתוביות**

כדי להפעיל & quot;כתוביות& quot;, לחץ על OPTIONS ובחר **&** quot**;כתוביות&** quot**;**.

ניתן להחליף

כתוביות **&** quot**;כתוביות מופעלות&** quot **;**או **&** quot **;כתוביות כבויות&** quot**;**. לחלופין, ניתן לבחור **&** quot**;אוטומטי&** quot**;**.

#### **אוטומטי**

אם מידע על השפה הוא חלק מהשידור הדיגיטלי והתוכנית המשודרת לא בשפה שלך (הדפה המוגדרת בטלוויזיה), הטלוויזיה יכולה באופן אוטומטי להציג כתוביות באחת משפות הכתוביות המועדפות. אחת משפות הכתוביות האלה צריכה להיות חלק מהשידור.

> ניתן לבחור את שפת הכתוביות המועדפת ב**&** quot**;שפת הכתוביות&** quot**;**.

#### **שפת כתוביות**

אם אף אחת מהשפות המועדפות של כתוביות אינה זמינה, תוכל לבחור שפת כתוביות אחרת אם זמינה. אם אין שפות כתוביות זמינות, לא ניתן לבחור אפשרות זו.

למידע נוסף, ב& quot;עזרה& quot;, לחץ על המקש הצבעוני **&**quot**;מילות מפתח&** quot **;**וחפש את **&** quot**;שפת כתוביות&** quot**;**.

#### **שפה, שמע**

אם אף אחת משפות השמע המועדפות אינה זמינה, תוכל לבחור שפת שמע אחרת אם היא זמינה. אם אין שפות שמע זמינות, לא ניתן לבחור אפשרות זו.

למידע נוסף, ב& quot;עזרה& quot;, לחץ על המקש הצבעוני **&**quot**;מילות מפתח&** quot **;**וחפש את **&** quot**;שפת השמע&** quot**;**.

#### **Dual I-II**

אפשרות זאת זמינה אם אות אודיו כולל שתי שפות שמע, אך לגבי שפה אחת, או לגבי שתיהן, אין ציון שפה.

#### **ממשק משותף**

אם תוכן מיוחד ששולם מראש זמין מ- CAM, אפשר להגדיר את הגדרות הספק לפי אפשרות זאת.

#### **מונו/סטריאו**

ניתן להעביר את הצליל של ערוץ אנלוגי למונו או לסטריאו.

כדי לעבור למונו או לסטריאו...

התכוונן לערוץ אנלוגי.

, **- 1**לחץ על OPTIONS

בחר **&** quot**;מונו** /**סטריאו&** quot **;**ולחץ על ) ימין).

 **- 2**בחר **&** quot**;מונו&** quot **;**או **&** quot**;סטריאו&** quot **;**ולחץ על OK.  **- 3**לחץ על ) שמאל) מספר פעמים אם צריך, כדי לסגור את

#### **פרטי הערוץ**

התפריט.

בחר **&** quot**;פרטי הערוץ&** quot **;**כדי להציג פרטים טכניים של הערוץ.

כדי להעלות פרטים של הערוץ שנבחר...

 **- 1**התכוונן לערוץ.

, בחר **&** quot**;פרטי הערוץ&** quot **;- 2**לחץ על OPTIONS ולחץ על OK כדי לפתוח פרטי הערוץ.

 **- 3**לחץ על OPTIONS שוב או לחץ על

**&**quot**;חזרה&** quot **;**כדי לסגור את המידע על התוכנית.

#### **זה בערוץ HbbTV**

אן תרצה למנוע גישה לעמודי HbbTV בערוץ מסוים, תוכל לחסום את עמודי ה-HbbTV באותו ערוץ בלבד.

 **- 1**עבור לערוץ שאת עמודי ה-HbbTV שלו תרצה לחסום.

 ובחר את **&** quot**;**HbbTV **בערוץ - 2**לחץ על OPTIONS **זה&** quot **;**ולחץ על ) ימין).

. **- 3**בחר **&** quot**;כבוי&** quot **;**ולחץ על OK

 **- 4**לחץ על ) שמאל) די לחזור שלב אחד אחורה או לחץ

על **&** quot**;חזרה&** quot **;**כדי לסגור את התפריט.

כדי לחסום את HbbTV בטלוויזיה לחלוטין...

**) בית)** >**&** quot**;הגדרות&** quot< **; &** quot**;כל ההגדרות&** quot< **; &** quot**;ערוצים&** quot< **;** HbbTV< **& ;**quot **&כבוי;**quot

#### **גישה אוניברסלית**

זמין רק כאשר **&** quot**;גישה אוניברסלית&** quot **;**במצב **&** .**;**quot **&מופעל;**quot

> **) בית)** > **&** quot**;הגדרות&** quot< **; &** quot**;כל ההגדרות&** quot< **; &** quot**;גישה אוניברסלית&** quot< **; &** quot**;גישה אוניברסלית&** quot< **; &** quot**;מופעלת&** quot**;**.

למידע נוסף, ב& quot;עזרה& quot;, לחץ על המקש הצבעוני **&**quot**;מילות מפתח&** quot **;**וחפש את **&** quot**;גישה אוניברסלית&** quot**;**.

#### **בחירת וידיאו**

<span id="page-19-0"></span>ערוצי טלוויזיה יכולים להציע אותות וידיאו מרובים (שידורים ממקורות רבים), נקודות מבט או זוויות שונות של המצלמה על אותו אירוע, או תוכניות שונות בערוץ טלוויזיה אחד. בטלוויזיה תוצג הודעה המודיעה לך אם ערוצים כאלו זמנים.

### **רשימת הערוצים**

#### **פתיחת רשימת הערוצים**

כדי לפתוח את רשימת הערוצים הנוכחית...

 **- 1**לחץ על , כדי לעבור לטלוויזיה.

 **- 2**לחץ על OK כדי לפתוח את רשימת הערוצים אם & quot;שירות אינטראקטיבי& quot ;לא זמין, או לחץ על **&** quot**;רשימת הערוצים&** quot **;**כדי לפתוח את רשימת הערוצים.

> **&** quot**;בחר רשימת - 3**לחץ על OPTIONS

**ערוצים&** quot**;**.

 **- 4**בחר ערוץ אחד שבו אתה רוצה לצפת.

 **- 5**לחץ על **&**quot**;חזרה&** quot **;**כדי לסגור את רשימת הערוצים.

הערוצים המוצגים ברשימה & quot;כל הערוצים& quot ;מבוססים על ז'אנר\*. לדוגמה: & quot;פרימיום& quot &, ;quot;חדשות פרימיום& quot &, ;quot;פרימיום מקומי& quot,;

& quot;ילדים& quot ;&quot &, ;quot;ספורט& quot ;וכו'. הז'אנר & quot;פרימיום& quot ;הוא ערוצים משודרים מובילים בעלי נתח שוק מעל .3%

\* הערה: פונקציית התצוגה לפי ז'אנר חלה רק על גרמניה.

#### **אפשרויות רשימת הערוצים**

#### **פתח את התפריט "אפשרויות"**

כדי לפתוח את תפריט האפשרויות של רשימת הערוצים...

• לחץ על **₪**, כדי לעבור לטלוויזיה.

• לחץ על **&** quot**;רשימת הערוצים&** quot **;**כדי לפתוח את רשימת הערוצים.

• לחץ על OPTIONS, ובחר אחת מהאפשרויות.

• לחץ על **&**quot**;חזרה&** quot **;**כדי לסגור את רשימת הערוצים.

#### **החלף את שם הערוץ**

 **- 1**לחץ על , כדי לעבור לטלוויזיה.

 **- 2**לחץ על **&** quot**;רשימת הערוצים&** quot **;**כדי לפתוח את רשימת הערוצים.

 **- 3**בחר ערוץ אחד שאתה רוצה להחליף את שמו.

> **&** quot**;החלף את שם - 4**לחץ על OPTIONS

**הערוץ&** quot**;**, ולחץ על OK כדי לפתוח את המקלדת על המסך.  **- 5**השתמש במקשי הניווט כדי לבחור תווים.

 **- 6**בחר **&** quot**;הזן&** quot **;**בסיום העריכה.

 **- 7**לחץ על **&**quot**;חזרה&** quot **;**כדי לסגור את רשימת הערוצים.

#### **בחירת מסנן ערוצים**

 **- 1**לחץ על , כדי לעבור לטלוויזיה.

 **- 2**לחץ על **&** quot**;רשימת הערוצים&** quot **;**כדי לפתוח את רשימת הערוצים.

 > **&** quot**;דיגיטלי** /**אנלוגי&** quot **;- 3**לחץ על OPTIONS ,**&** quot**;ללא תשלום** /**מעורבל&** quot**;**

#### <span id="page-20-0"></span>**יצירת רשימת ערוצים מועדפים או עריכה שלה**

 > OK > OPTIONS< **&** quot**;צור רשימת מועדפים&** quot**;**

בחר ערוץ, ולאחר מכן לחץ על OK כדי להוסיף רשימת ערוצים מועדפים, לסיום, לחץ על **&** quot**;בוצע&** quot **;**.

> OK > OPTIONS< **&** quot**;ערוך מועדפים&** quot**;**

בחר ערוץ, ולאחר מכן לחץ על OK כדי להוסיף לרשימת ערוצים מועדפים או להסיר ממנה, לסיום, לחץ על **&** quot **;בוצע&** quot **;**.

#### **בחירת טווח ערוצים**

 > OK > OPTIONS< **&** quot**;בחר טווח ערוצים&** quot**;**

בחר טווח ערוצים ברשימת הערוצים. לחץ על OK כדי לסמן את התחלת הטווח, ולאחר מכן לחץ שוב על OK כדי לסיים את בחירת הטווח. הערוצים שנבחרו יסומנו כמועדפים.

#### **בחירת רשימת ערוצים**

 > OK > OPTIONS< **&** quot**;בחר רשימת ערוצים&** quot**;**

בחר אחת מרשימות הערוצים שממוינות לפי סוגי ערוצים שונים.

#### **חפש ערוצים**

> OK > OPTIONS< **&** quot**;חפש ערוץ&** quot**;**

ניתן לחפש ערוץ ברשימה ארוכה של ערוצים. החיפוש יחזיר את שם הערוץ התואם כאשר התוצאה מסודרת לפי סדר האלף-בית.

 **- 1**לחץ על , כדי לעבור לטלוויזיה.

 **- 2**לחץ על **&** quot**;רשימת הערוצים&** quot **;**כדי לפתוח את רשימת הערוצים.

 > **&** quot**;חפש ערוץ&** quot**;**, ולחץ **- 3**לחץ על OPTIONS על OK כדי לפתוח את המקלדת על המסך.

. **- 4**השתמש במקשי הניווט כדי לבחור תו, ולאחר מכן לחץ על OK

 **- 5**בחר **&** quot**;הזן&** quot **;**בסיום ההזנה.

 **- 6**לחץ על **&**quot**;חזרה&** quot **;**כדי לסגור את רשימת הערוצים.

#### **נעילת ערוץ או ביטול נעילת ערוץ**

 > OK > OPTIONS< **&** quot**;נעל ערוץ&** quot**;** ,**&** quot**;בטל נעילת ערוץ&** quot**;**

כדי למנוע מילדים לצפות בערוץ מסוים, תוכל לנעול אותו. כדי לצפות בערוץ נעול, עליך להזין תחילה את קוד PIN בן 4 ספרות **&** quot**;נעילת ילדים&** quot**;**. לא ניתן לחסום תוכניות ממכשירים שחוברו לטלוויזיה.

לערוץ הנעול יהיה **⊕** ליד הלוגו של הערוץ.

#### **הסרת רשימת מועדפים**

 > OK > OPTIONS< **&** quot**;הסר רשימת מועדפים&** quot**;**

כדי להסיר את רשימת המועדפים הקיימת, בחר **&** quot**;כן&** quot**;**.

#### 7.4

### **ערוצים מועדפים**

#### **על אודות ערוצים מועדפים**

ניתן ליצור רשימת ערוצים מועדפים המכילה רק את הערוצים שבהם אתה רוצה לצפות. כאשר רשימת הערוצים & quot;מועדפת& quot; בחורה, כשתחליף ערוצים תראה רק את הערוצים המועדפים שלך.

#### **יצירה של רשימת ערוצים מועדפים**

 **- 1**תוך כדי צפייה בערוץ טלוויזיה, לחץ על **&** quot**;רשימת הערוצים&** quot **;**כדי לפתוח את רשימת הערוצים.  **- 2**בחר את הערוץ ולחץ על **&** quot**;סמן כמועדפים&** quot **;**כדי לסמן כמועדף.  **- 3**הערוץ שנבחר יסומן ב-.

 **- 4**כדי לסגור, לחץ על **&**quot**;חזרה&** quot**;**. הערוצים יתווספו לרשימה & quot;מועדפים& quot.;

#### **הסרת ערוץ מרשימת המועדפים**

, כדי להסיר ערוץ מרשימת המועדפים, בחר את הערוץ באמצעות ♥ ולאחר מכן לחץ שוב על **&** quot**;בטל סימון כמועדף&** quot **;**כדי לבטל את הסימון כמועדף.

#### **שינוי סדר ערוצים**

תוכל לסדר מחדש (לשנות את המיקום) של הערוצים ב& quot;רשימת הערוצים המועדפים& quot.;

 **- 1**תוך כדי צפייה בערוץ טלוויזיה, לחץ על OK

> OPTIONS< **&** quot**;בחר רשימת ערוצים&** quot**;**.

 **- 2**בחר **&** quot**;מועדף אנטנה&** quot**;**, **&** quot**;מועדף כבלים&** quot **;**או **&** quot**;מועדף לוויין&** quot**;\***, ולחץ

.OPTIONS על

 **- 3**בחר **&** quot**;סדר מחדש את הערוצים&** quot**;**, בחר את הערוץ שאתה רוצה לסדר, ולחץ על OK.

 **- 4**לחץ על **&** quot**;לחצני ניווט&** quot **;**כדי להעביר את הערוץ המסומן למיקום אחר ולחץ על OK.

 **- 5**לסיום, לחץ על **&** quot**;בוצע&** quot**;**.

\* ניתן לחפש ערוץ לוויין רק בדגמי טלוויזיה xxPxSxxxx.

#### **רשימת מועדפים במדריך הטלוויזיה**

<span id="page-21-2"></span>ניתן לקשר את & quot;מדריך טלוויזיה& quot ;ל& quot;רשימת המועדפים& quot ;שלך.

 **- 1**תוך כדי צפייה בערוץ טלוויזיה, לחץ

 > **&** quot**;בחר רשימת** על OK > OPTIONS **ערוצים&** quot**;**.

 **- 2**בחר **&** quot**;מועדף אנטנה&** quot**;**, **&** quot**;מועדף**

<span id="page-21-0"></span>**כבלים&** quot **;**או **&** quot**;מועדף לוויין&** quot**;\***, ולחץ על OK. כדי לפתוח אותו. **- 3**לחץ על GUIDE TV

במדריך הטלוויזיה, תוכל לראות רשימה של תוכניות טלוויזיה שוטפות או מתוכננות בערוצים המועדפים שלך. שלושת הערוצים הנפוצים ביותר מרשימת ברירת המחדל של שירות השידורים יצורפו לסוף רשימת הערוצים המועדפים שלך כדי שתוכל לבדוק אותם. עליך להוסיף ערוצים אלה לרשימת המועדפים שלך כדי לאפשר את פעולתה (ראה & quot;מדריך טלוויזיה& quot ;פרק).

בכל דף של & quot;מדריך טלוויזיה& quot ;ישנה רשת & quot;הידעת& quot ;ברשימת הערוצים המועדפים שלך. הערוץ & quot;הידעת& quot ;מספק טיפים שימושיים לאופן שהשימוש בטלוויזיה.

<span id="page-21-1"></span>\* ניתן לחפש ערוץ לוויין רק בדגמי טלוויזיה xxPxSxxxx.

7.5

### **טקסט / טלטקסט**

#### **כתוביות מטקסט**

אם תתכוון לערוץ אנלוגי, תצטרך להפוך ידנית את הכתוביות לזמינות לגבי כל ערוץ בנפרד.

 כדי לפתוח את **- 1**עבור לערוץ מסוים ולחץ על TEXT ה& quot;טקסט& quot.;

- **2**הזן את מספר העמוד של הכתוביות, בדרך כלל .**888**
	- . **3**לסגירת הטקסט, לחץ שוב על TEXT

אם בחרת **&** quot**;מופעל&** quot **;**בתפריט

& quot;כתוביות& quot ;בשעה שאתה צופה בערוץ אנלוגי זה, הכתוביות יוצגו, אם הן זמינות.

כדי לדעת אם ערוץ הוא אנלוגי או דיגיטלי, עבור לערוץ ולחץ . INFO על

#### **דפי טקסט**

כדי לפתוח & quot;טקסט& quot ;/ &quot;טלטקסט& quot;, לחץ על TEXT, בזמן הצפייה בערוצי טלוויזיה. כדי לסגור & quot;טקסט& quot;, לחץ שוב על TEXT.

#### **בחירת עמוד טקסט**

בחירת עמוד . . .

- **1**הזן את מספר העמוד בעזרת מקשי הספרות.
	- **2**השתמש במקשי החצים לצורך ניווט.

 **- 3**לחץ על מקש צבעוני כדי לבחור נושא מקודד בצבע, בתחתית המסך.

#### **עמודי טקסט משניים**

התפריט.

מספר של עמוד טקסט יכול להכיל כמה עמודי משנה. מספרי עמודי המשנה מופיעים על פס, צמוד למספר העמוד הראשי. כדי לבחור עמוד משנה, לחץ על או על .

#### **טקסט עמודי .**T.O.P

תחנות שידור אחדות המציעות P.O.T. טקסט. כדי לפתוח P.O.T. עמודי טקסט בתוך & quot;טקסט& quot;, לחץ על OPTIONS ובחר **&** quot**;סקירה כללית של** .**;**quot **.&**T.O.P

\* ניתן להגיע לטלטקסט רק כאשר הערוצים מותקנים ישירות בטיונר הפנימי של הטלוויזיה והמכשיר במצב טלוויזיה. אם נעשה שימוש בממיר, הטלטקסט לא יהיה זמין בטלוויזיה. במקרה כזה ניתן להשתמש בטלטקסט של הממיר.

#### **אפשרויות טקסט**

במצב טקסט /טלטקסט, לחץ על OPTIONS כדי לבחור...

• **&** quot**;הקפאת דף&** quot**;** מניעת סיבוב אוטומטי של עמודי משנה. • **&** quot**;מסך כפול** / **מסך מלא&** quot**;** הצגת ערוץ טלוויזיה וטקסט זה לצד זה.

**;**quot **&**T.O.P **של כללית סקירה;**quot **&** •

. טקסט.T.O.P לפתוח כדי **;**quot **&הגדלה;**quot **&** •

הגדלת עמוד הטקסט לנוחות הקריאה.

**;**quot **&חשיפה;**quot **&** • חשיפת מידע נסתר בעמוד.

**;**quot **&שפה;**quot **&** • החלפת קבוצת התווים שנעשה בהם שימוש לצורך תצוגה נכונה.

**;**quot **&2.5 טקסט;**quot **&** •

הפעלת & quot;טקסט 2.5& quot ;לקבלת צבעים רבים יותר וגרפיקה טובה יותר.

#### **הגדרת תצורת הטקסט**

#### **שפת הטקסט**

תחנות טלוויזיה אחדות, המשדרות בשיטה דיגיטלית, מציעות טקסט בכמה שפות.

#### **בחר שפת טלטקסט מועדפת**

**) בית)** > **&** quot**;הגדרות&** quot< **; &** quot**;כל ההגדרות&** quot< **; &** quot**;אזור ושפה&** quot< **; &** quot**;שפה&** quot< **; &** quot**;טקסט ראשוני&** quot **;**, **&**quot**;טקסט משני&** quot**;**

#### **טקסט 2.5**

אם הוא זמין, טקסט 2.5 מציע יותר צבעים וגרפיקה טובה יותר. 2.5 Text מופעל כברירת מחדל של הגדרות היצרן. כדי לכבות את 2.5...

. **- 1**לחץ על TEXT

 **- 2**כאשר טקסט /טלטקסט פתוח על המסך, לחץ

.OPTIONS על

.**;**quot **&כבוי;**quot **& ;** >quot **&**Text 2.5 **;**quot **&** בחר**3 -** 

 **- 4**לחץ על ) שמאל) מספר פעמים אם צריך, כדי לסגור את

# **מדריך טלוויזיה**

### $\overline{8.1}$

8

## **למה תזדקק**

במדריך הטלוויזיה, תוכל לראות רשימה של תוכניות טלוויזיה שוטפות או מתוכננות בערוצים שלך. יוצגו ערוצים אנלוגיים ודיגיטליים, או דיגיטליים בלבד, בהתאם למקור המידע (הנתונים) במדריך הטלוויזיה. לא כל הערוצים מציעים מידע על מדריך הטלוויזיה.

הטלוויזיה יכולה לאסוף מידע מ& quot;לוח השידורים& quot ;עבור הערוצים שמותקנים בטלוויזיה (למשל הערוצים שבהם אתה צופה באמצעות & quot;צפה בטלוויזיה& quot(;. מקלט הטלוויזיה אינו יכול לאסוף את המידע מ& quot;מדריך הטלוויזיה& quot ;לגבי ערוצים שנצפים באמצעות מקלט דיגיטלי.

#### 8.2

### **שימוש במדריך הטלוויזיה**

### **פתיחת מדריך הטלוויזיה**

לפתיחת מדריך הטלוויזיה, לחץ על GUIDE TV.

לחץ שוב על TV GUIDE **:כ**ל TV לסגירה.

בפעם הראשונה שאתה פותח את מדריך התוכניות, מקלט הטלוויזיה יסרוק את כל הערוצים לאיתור מידע על התוכניות. זה עשוי לקחת כמה דקות. נתוני לוח שידורים מאוחסנים בטלוויזיה.

### **מעבר לתוכנית**

#### **מעבר לתוכנית**

• ממדריך הטלוויזיה, תוכל לעבור לתוכנית שוטפת.

• כדי לבחור תוכנית, השתמש במקשי החצים כדי להדגיש את שם התוכנית.

• נווט ימינה כדי לראות תוכניות המתוכננות במהלך היום.

• כדי לעבור לתוכנית (ערוץ), בחר את התוכנית ולחץ על OK.

#### **הצגת פרטי התוכנית**

כדי להציג את המידע על תוכנית שבחרת, לחץ על INFO.

### **עדכן את לוח השידורים**

תוכל לעדכן את לוח השידורים כדי לקבל מידע עדכני על תוכניות.

כדי לעדכן את לוח השידורים, לחץ על OPTIONS ובחר **&** quot**;עדכן את לוח השידורים&** quot**;**. ייתכן שתצטרך לחזור על הפעולה מספר פעמים כדי להשלים את העדכון.

#### **שנה יום**

<span id="page-23-3"></span><span id="page-23-1"></span><span id="page-23-0"></span>אם המידע שבמדריך הטלוויזיה מגיע משירות השידורים, לחץ על**&** quot**;ערוץ למעלה&** quot **;**כדי לראות את לוח הזמנים של אחד מהימים הבאים. לחץ על **&** quot**;ערוץ למטה&** quot **;**כדי לחזור אל היום הקודם.

לחלופין, תוכל ללחוץ על OPTIONS ולבחור **&** quot**;החלפת יום&** quot**;**.

### **חפש לפי סוגה**

אם המידע זמין, תוכל לחפש תוכניות מתוכננות לפי סוגה, כגון סרטים, ספורט וכד'.

כדי לחפש תוכניות לפי ז'אנר, לחץ

<span id="page-23-2"></span>על OPTIONS ובחר **&** quot**;חיפוש לפי ז'אנר&** quot**;**. בחר ז'אנר ולחץ על OK. תופיע רשימה של תוכניות שנמצאו.

24

# <span id="page-24-0"></span>**Freeview Play (עבור דגמי הממלכה המאוחדת בלבד)**

 $9.1$ 

 $\alpha$ 

## **Play Freeview אודות**

כדי ליהנות מ- Play Freeview**\***, ראשית יש לחבר את הטלוויזיה לאינטרנט.

:מציעה Freeview Play

<span id="page-24-1"></span>• צפייה בתוכניות טלוויזיה שהחמצת בשבעת הימים האחרונים. • צפייה בטלוויזיה חיה ולפי דרישה, הכל במקום אחד מבלי להיכנס ליישום, ניתן לחפש בתוכניות של Play Freeview ב& quot;מדריך

הטלוויזיה& quot.;

• צפייה ביותר מ70- ערוצים רגילים ועד 15 ערוצי HD. • שימוש בשירותים לפי דרישה כגון iPlayer BBC, ה- Hub ITV, .BBC SPORT -ו BBC NEWS ,Demand 5 ,All 4 • אין חוזים ואין עלויות חודשיות, אתה בשליטה.

 $\prime$ /www.freeview.co.uk :https :בקר בכתובת  $\prime$ 

\* Play Freeview רק עבור דגמי טלוויזיה בממלכה המאוחדת.

#### $\overline{9.2}$

### **שימוש ב-Freeview Play**

כדי לפתוח את Play Freeview\*…

 **- 1**לחץ על ) בית) כדי לפתוח את תפריט הבית.

 **- 2**לחץ על ) ימין) כדי לבחון את רשימת נגני ה-

<span id="page-24-2"></span>Freeview)יישומים) הזמינים או בחר **&** quot**;חקור את** Freeview Play **&**quot **;**כדי להיכנס לדף של Play Freeview.

 **- 3**ניתן ללחוץ על **&**quot**;חיפוש&** quot **;**או להזין מילת מפתח בסרגל החיפוש למעלה משמאל כדי לחפש ערוצים.

 **- 4**ניתן ללחוץ על **&** quot**;המלצה&** quot **;**ב& quot;מדריך הטלוויזיה& quot ;כדי למיין סוגים שונים של תוכניות אחרי בחירה של ז'אנר ספציפי.

 **- 5**בחר תוכנית ולחץ על **&** quot**;מידע על פרקים&** quot **;**כדי להציג את פרטי התוכנית שנבחרה.

כדי להתחיל בצפייה. **- 6**בחר תוכנית ולחץ על OK

 **- 7**לחץ על **&** quot**;חזרה&** quot **;**כדי לסגור.

\* Play Freeview רק עבור דגמי טלוויזיה בממלכה המאוחדת.

# **סרטונים, תמונות או מוזיקה**

#### 10.1

### **מחיבור USB**

תוכל להציג תמונות או להקרין סרטים ולהשמיע מוזיקה מכונן הבזק מסוג USB או מכונן קשיח USB.

כאשר הטלוויזיה מופעלת, חבר כונן הבזק USB או כונן קשיח USB לאחת מכניסות ה- USB.

לחץ על SOURCES, ולאחר מכן בחר USB **,** ניתן לעיין בקבצים במבנה התיקיות שהגדרת בכונן קשוח מסוג USB.

#### 10.2

### **ממחשב או מכונן אחסון ברשת (NAS)**

באפשרותך להציג תמונות, להשמיע מוזיקה או להקרין סרטונים ממחשב ברשת הביתית שלך או מכונן NAS) אחסון ברשת).

הטלוויזיה והמחשב או כונן ה-NAS חייבים להיות על אותה רשת ביתית. במחשב או בכונן ה- NAS, עליך להתקין & quot;תוכנת שרת מדיה& quot;. שרת המדיה שלך צריך להיות מוגדר לשיתוף הקבצים שלך עם הטלוויזיה. הטלוויזיה מציגה את הקבצים ואת התיקיות כפי שאורגנו על ידי שרת המדיה או כפי שהם מובנים במחשב שלך או בכונן ה- NAS .

הטלוויזיה אינה תומכת בכתוביות בהזרמת וידאו ממחשב או NAS.

אם שרת המדיה תומך בחיפוש קבצים, יהיה זמין שדה חיפוש.

כדי לעיין בקבצים במחשב ולהפעיל אותם...

, בחר **&** quot**;רשת&** quot **;**ולחץ **- 1**לחץ על SOURCES על OK.

 **- 2**לאחר חיבור התקן, הפריט **&** quot**;התקן רשת&** quot **;**יוחלף בשם ההתקן המחובר.

 **- 3**ניתן לעיין בקבצים ולהפעיל אותם.

 **- 4**כדי להפסיק הפעלה של סרטונים, תמונות ומוזיקה, לחץ

.EXIT על

 $10.3$ 

### **תצלומים**

#### **הצגת תמונות**

. ולחץ על OK , בחר USB **- 1**לחץ על SOURCES

 **- 2**בחר **&**quot**;התקן הבזק** USB **&**quot **;**ולחץ על ) ימין) כדי לבחור את התקן ה-USB שאתה צריך.

 **- 3**בחר **&** quot**;תמונה&** quot**;**, תוכל ללחוץ

על **&** quot**;מיון&** quot **;**כדי לעיין בתמונות לפי יום, חודש או שנה.

כדי להציג את התמונה **- 4**בחר אחת מהתמונות ולחץ על OK

שנבחרה.

<span id="page-25-5"></span><span id="page-25-0"></span>• כדי להציג תמונות, בחר **&** quot**;תמונות&** quot **;**בשורת התפריטים, בחר תמונה ממוזערת ולחץ על OK. • אם יש מספר תמונות באותה תיקייה, בחר תמונה ולחץ

על **&**quot**;מצגת שקופיות&** quot **;**כדי להתחיל מצגת שקופיות של כל התמונות באותה תיקייה.

<span id="page-25-1"></span>• צפה בתמונה לחץ על INFO כדי להציג למטה: סרגל התקדמות, סרגל שליטה על ההפעלה, א (דלג אל התמונה הקודמת בתיקייה), א $(\tau)$  התחל הפעלת מצגת), וו (השהה את ההפעלה), ➡ (התחל  $($ מצגת),  $($ סובב תמונה)

בעת הצגת קובץ תמונה, לחץ על OPTIONS כדי...

**&** quot**;ערבוב כבוי&** quot **&, ;**quot**;ערבוב פועל&** quot**;** הצג את התמונות לפי הסדר או באופן אקראי.

<span id="page-25-2"></span>**&** quot**;חזור&** quot **&, ;**quot**;הפעל פעם אחת&** quot**;** הצג את התמונות שוב ושוב או רק פעם אחת.

> **&** quot**;הפסק מוזיקה&** quot**;** הפסק את המוזיקה אן מתבצעת הפעלת מוזיקה.

**&** quot**;מהירות מצגת השקופיות&** quot**;** הגדר את מהירות מצגת השקופיות.

**&** quot**;מעבר מצגת השקופיות&** quot**;** הגדר את המעבר מתמונה אחת לבאה אחריה.

#### **אפשרויות תמונה**

בעת עיון בקובצי תמונות, לחץ על OPTIONS כדי...

**;**quot **&ממוזערות תמונות;**quot **&**/ **;**quot **&רשימה;**quot **&** הצג תמונות בתצוגת שימה או תמונות ממוזערות.

**&** quot**;ערבוב כבוי&** quot **&, ;**quot**;ערבוב פועל&** quot**;** הצג את התמונות לפי הסדר או באופן אקראי.

**&** quot**;חזור&** quot **&, ;**quot**;הפעל פעם אחת&** quot**;** הצג את התמונות שוב ושוב או רק פעם אחת.

> **&** quot**;הפסק מוזיקה&** quot**;** הפסק את המוזיקה אן מתבצעת הפעלת מוזיקה.

**&** quot**;מהירות מצגת השקופיות&** quot**;** הגדר את מהירות מצגת השקופיות.

**&** quot**;מעבר מצגת השקופיות&** quot**;** הגדר את המעבר מתמונה אחת לבאה אחריה.

10.4

### **תמונות 360°**

#### **הצג תמונות 360°**

<span id="page-25-4"></span><span id="page-25-3"></span>. ולחץ על OK , בחר USB **- 1**לחץ על SOURCES

 **- 2**בחר **&**quot**;התקן הבזק** USB **&**quot **;**ולחץ על ) ימין)

כדי לבחור את התקן ה-USB שאתה צריך.

 **- 3**בחר **&** quot**;תמונות 360°&** quot**;**, ניתן ללחוץ

על **&** quot**;מיון&** quot **;**כדי לעיין בתמונות 360° לפי תאריך,

חודש, שנה או לפי אלף-בית לפי שם.

 כדי להציג את התמונה **- 4**בחר תמונת 360° אחת ולחץ על OK שנבחרה.

• כדי להציג תמונות, בחר **&** quot**;תמונות 360°&** quot **;**בשורת התפריטים, בחר תמונה ממוזערת ולחץ על OK. • אם יש מספר תמונות 360° באותה תיקייה, בחר תמונת °360 ולחץ

על **&**quot**;מצגת שקופיות&** quot **;**כדי להתחיל מצגת שקופיות של כל התמונות באותה תיקייה. • צפה בתמונה לחץ על INFO כדי להציג למטה: סרגל התקדמות, סרגל שליטה על ההפעלה, ) דלג אל התמונה הקודמת בתיקייה), ) דלג את התמונה הבאה בתיקייה), ) התחל הפעלת מצגת), וו (השהה את ההפעלה),  $\bullet \infty$ :הפעל Little (<a>,), quot & הכל& ;quot;<br/>Guot הכל מצב;quot  $\&$  /;quot & $\vee$ ;quot (&  $\rightarrow$  ),Planet ידני& quot. ;)

- Planet Little: Planet Little היא תצוגה חלופית וכיפית של תמונת 360°& quot;. כאשל מפעילים את התצוגה של Little Planet, תמונת 360° תופק בתצוגה עטופה כמו כוכב לכת. & - quot;מצב אוטומטי& quot ;/ &quot;מצב ידני& quot;: כאשר נגן 360° מופעל, הוא יבצע צידוד אוטומטי של תמונת 360° שנבחרה משמאל לימין (0 עד 360 מעלות) בתצוגת .360° במעבר למצב ידני, נגן 360° יפסיק את הצידוד /סיבוב כדי לאפשר צידוד /סיבוב ידני באמצעות מקשי השלט רחוק.

בעת הצגת קובץ תמונה 360°, לחץ על OPTIONS ≡

**&** quot**;ערבוב כבוי&** quot **&, ;**quot**;ערבוב פועל&** quot**;** הצג את התמונות לפי הסדר או באופן אקראי.

**&** quot**;חזור&** quot **&, ;**quot**;הפעל פעם אחת&** quot**;** הצג את התמונות שוב ושוב או רק פעם אחת.

> **&** quot**;אפס תצוגה&** quot**;** אפס את זווית הצפייה.

**&** quot**;הפסק מוזיקה&** quot**;** הפסק את המוזיקה אן מתבצעת הפעלת מוזיקה.

#### **אפשרויות תמונות 360°**

בעת הצגת קובצי תמונות 360° , לחץ על OPTIONS כדי...

**;**quot **&ממוזערות תמונות;**quot **&**/ **;**quot **&רשימה;**quot **&** הצג תמונות 360° בתצוגת רשימה או תמונות ממוזערות.

**&** quot**;ערבוב כבוי&** quot **&, ;**quot**;ערבוב פועל&** quot**;** הצג את התמונות לפי הסדר או באופן אקראי.

**&** quot**;חזור&** quot **&, ;**quot**;הפעל פעם אחת&** quot**;** הצג את התמונות שוב ושוב או רק פעם אחת.

> **&** quot**;הפסק מוזיקה&** quot**;** הפסק את המוזיקה אן מתבצעת הפעלת מוזיקה.

#### 10.5

### **סרטוני וידיאו**

#### **הקרנת סרטוני וידיאו**

כדי להפעיל סרטון בטלוויזיה...

בחר **&**quot**;סרטונים&** quot**;**, בחר את שם הקובץ ולחץ על OK.

 כדי להמשיך. • להשהיית הסרטון, לחץ על OK. לחץ שוב על OK • כדי להחזיר אחורה או להריץ מהר קדימה, לחץ על או על . לחץ כמה פעמים על המקשים כדי להאיץ פי 2, פי 4, פי 8, פי 16 ופי  $32$ 

• כדי לעבור לסרטון הבא בתיקייה, לחץ על OK כדי להשהות ובחר במסך ולחץ על OK.

• כדי לעצור את הקרנת הסרטוו, לחץ על ■ (עצירה).

• כדי לחזור לתיקייה, לחץ על <del>כי</del> .

#### **פתיחת תיקיית וידאו**

. ולחץ על OK , בחר USB **- 1**לחץ על SOURCES  **- 2**בחר **&**quot**;התקן הבזק** USB **&**quot **;**ולחץ על ) ימין) כדי לבחור את התקן ה-USB שאתה צריך.

 **- 3**בחר **&** quot**;וידאו&** quot **;**ובחר אחד מתוך וידאו, ניתן ללחוץ על OK כי להפעיל את הווידאו שנבחר.

• בחר וידאו ולחץ על INFO כדי להציג את פרטי הקובץ.

• הפעלה של וידאו ולחץ על INFO כדי להציג להלן: סרגל התקדמות, סרגל בקרת הפעלה, ) דלג אל הווידאו הקודם בתיקייה), ) דלג אל הווידאו הבא בתיקייה), ) הפעלה), ) החזר אחורה), ◀◀ (הרץ קדימה), וו (השהה את ההפעלה), ➡ (הפעל יערבוב (הפעל אחד), ( αω ;quot & ;quot & ; ערבוב פועל כבוי& quot ;)

במהלך הפעלת הסרטון, לחץ על OPTIONS כדי...

#### **כתוביות**

הצג כתוביות אם זמינות, ,**;**quot **&כבויות;**quot **&**, **;**quot **&מופעלות;**quot **&** בחר או **&** quot**;מופעלות במהלך השתקה&** quot**;**.

> **&** quot**;שפת כתוביות&** quot**;** בחר שפת כתוביות אם זמינה.

**&** quot**;ערכת תווים&** quot**;** בחר את ערכת התווים אם כתוביות חיצוניות זמינות.

> **&** quot**;שפת שמע&** quot**;** בחר שפת שמע אם זמינה.

**;**quot **&סטטוס;**quot **&** הצג את פרטי קובץ הווידאו.

**חזור, השמע פעם אחת** הפעל סרטונים שוב ושוב או פעם אחת.

#### **&** quot**;הגדרות כתוביות&** quot**;**

<span id="page-26-0"></span>הגדר את & quot;גודל גופן& quot &, ;quot;צבע כתוביות& quot ,; & quot;מיקום כתוביות& quot ;ו& quot;היסט סנכרון זמן& quot; אם האפשרויות זמינות.

#### **אפשרויות וידיאו**

בעת עיון בקובצי וידאו, לחץ על OPTIONS כדי...

**;**quot **&ממוזערות תמונות;**quot **&**/ **;**quot **&רשימה;**quot **&** הצג קובצי סרטונים בתצוגת רשימה או תמונות ממוזערות.

#### **כתוביות**

הצג כתוביות אם זמינות,

,**;**quot **&כבויות;**quot **&**, **;**quot **&מופעלות;**quot **&** בחר או **&** quot**;מופעלות במהלך השתקה&** quot**;**.

**&** quot**;ערבוב כבוי&** quot **&, ;**quot**;ערבוב פועל&** quot**;** הפעל את הסרטונים לפי הסדר או באופן אקראי.

> **חזור, השמע פעם אחת** הפעל סרטונים שוב ושוב או פעם אחת.

> > 10.6

### **מוזיקה**

#### **השמעת מוזיקה**

פתח תיקיית מוזיקה

<span id="page-27-0"></span>. ולחץ על OK , בחר USB **- 1**לחץ על SOURCES  **- 2**בחר **&**quot**;התקן הבזק** USB **&**quot **;**ולחץ על ) ימין) כדי לבחור את התקן ה-USB שאתה צריך.  **- 3**בחר **&** quot**;מוזיקה&** quot **;**ובחר אחד מתוך מוזיקה, ניתן ללחוץ על OK כדי להשמיע את המוזיקה שנבחרה. • בחר מוזיקה ולחץ על INFO כדי להציג את פרטי הקובץ. • הפעלה של מוזיקה ולחץ על INFO כדי להציג להלן: סרגל התקדמות, סרגל בקרת הפעלה, ) דלג אל המוזיקה הקודמת בתיקייה), א (דלג אל המוזיקה הבאה בתיקייה), ♦ (הפעלה), ◄ (החזר אחורה), ➡ (הרץ קדימה), וו (השהה את ההפעלה), ➡ (הפעל הכל /הפעל אחד)

במהלך הפעלת מוזיקה, לחץ על OPTIONS כדי...

#### **חזור, השמע פעם אחת**

השמע שירים שוב ושוב או פעם אחת.

#### **אפשרויות מוזיקה**

בעת עיון בקובצי מוזיקה, לחץ על OPTIONS יבעת עיון בקובצי מוזיקה,

**&** quot**;ערבוב כבוי&** quot **&, ;**quot**;ערבוב פועל&** quot**;** השמע את השירים לפי הסדר או באופן אקראי.

> **חזור, השמע פעם אחת** השמע שירים שוב ושוב או פעם אחת.

#### 11

# **פתח תפריטי הגדרות טלוויזיה**

#### 11.1

### **סקירת תפריט הבית**

לחץ על **合** (בית) כדי לבחור את אחד מהתפריטים להלן, ולאחר מכן לחץ על OK.

#### **סמל המכשיר**

שורה זו מכילה מקורות הזמינים בטלוויזיה זו.

#### **צפייה בטלוויזיה**

שורה זו מכילה פונקציות טלוויזיה הזמינות עבור המשתמש.

#### **אפליקציות**

שורה זו כוללת מספר יישומים שהותקנו מראש. הסדר של יישומים אלו הוא בהתאם להסכמים עסקיים עם הספקים של שירותי התוכן. כל יישום יכול למלא את ההמלצות שלו (אם זמינות) בהתאם לבחירתו כאשר היישום מודגש.

#### **תפריט הבית, חיפוש**

שורה זו מכילה ממשק לביצוע החיפוש בתוך התוכן של SmartTV . תוצאת החיפוש והסדר שלה מופקים בהתאם להסכמים עסקיים עם הספקים של שירותי התוכן.

#### **הגדרות**

שורה זו מכילה הדרות הזמינות עבור המשתמש.

ניתן לסדר מחדש את הסמלים בתפריטים של **מסך הבית**. למיקום מחדש של סמלים, לחץ על OK. לחליפין, ניתן לבחור את הסמל שרוצים לסדר מחדש וללחוץ על הלחצן OK למשך שלוש שניות עד שיופיעו חיצים מסביב לסמל. השתמש במקשי הניווט כדי להזיז את הסמל המסומן למיקום אחר, ולאחר מכן לחץ על OK. לחץ על המקש **&**quot**;חזרה&** quot **;**כדי לצאת.

### $11.2$

### **"הגדרות תכופות" ו"כל ההגדרות"**

#### **תפריט הגדרות:**

לחץ על המקש **) בית)** > **&** quot**;הגדרות&** quot **;**בשלט רחוק כדי למצוא הגדרות נפוצות.

• **כיצד לבצע** - הוראות לגבי התקנת ערוצים, מיון ערוצים\*, עדכון תוכנת הטלוויזיה, חיבור התקנים חיצוניים ושימוש בפונקציות חכמות בטלוויזיה.

• **&** quot**;התקנת ערוצים&** quot **;**- עדכון ערוצים או התחלת התקנה של ערוץ חדש לגמרי.

• **&** quot**;סגנון תמונה&** quot **;**- בחר את אחד מסגנונות התמונה המוגדרים מראש לצפייה אידאלית בתמונות.

• **&** quot**;תבנית תמונה&** quot **;**- בחר אחת מתבניות התמונה המוגדרות מראש שמתאימה למסך.

• **&** quot**;סגנון צליל&** quot **;**- בחר אחד מסגנונות הצליל

המוגדרים מראש לקבלת הגדרות צליל אידאליות.

<span id="page-28-4"></span><span id="page-28-0"></span>• **&** quot**;יציאת שמע&** quot **;**- הגדר את הטלוויזיה כך שתשמיע צליל בטלוויזיה או במערכת שמע מחוברת.

• **&** quot**;טיימר שינה&** quot **;**- הגדר את הטלוויזיה לעבור למצב המתנה באופן אוטומטי לאחר פרק זמן שנקבע מראש.

• **&** quot**;כיבוי מסך&** quot **;**- אם אתה מקשיב למוזיקה בלבד בטלוויזיה, תוכל לכבות את מסך הטלוויזיה.

• **&** quot**;אלחוטי ורשתות&** quot **;**- התחבר לרשת הביתית או כוונן את הגדרות הרשת.

<span id="page-28-1"></span>• **&** quot**;כל ההגדרות&** quot **;**- הצג את התפריט של כל ההגדרות. • **&** quot**;עזרה&** quot **;**- אבחן וקבל מידע נוסף לגבי הטלוויזיה. למידע נוסף, ב**&** quot**;עזרה&** quot**;**, לחץ על המקש הצבעוני **&**quot**;מילות מפתח&** quot **;**וחפש

את **&** quot**;תפריט עזרה&** quot**;**.

#### **תפריט כל ההגדרות:**

<span id="page-28-3"></span>לחץ על המקש (בית) בשלט רחוק, בחר **&** quot**;הגדרות&** quot**;** > **&** quot**;כל ההגדרות&** quot**;**, ולחץ על OK.

\* מיון ערוצים רלוונטי רק לארצות מסוימות.

### 11.3 **כל ההגדרות**

#### **הגדרות תמונה**

#### **סגנון התמונה**

#### **בחירת סגנון**

לשינוי התמונה בקלות, תוכל לבחור סגנון תמונה קבוע מראש.

**) בית)** > **&** quot**;הגדרות&** quot< **; &** quot**;סגנון**

**התמונה&** quot**;**, לחץ על OK כדי לעבור לאפשרות הזמינה הבאה.

סגנונות התמונה הזמינים הם...

- <span id="page-28-2"></span>• **&** quot**;איישי&** quot **;**- העדפות התמונה שהגדרת במהלך ההפעלה הראשונה
	- **&** quot**;חי&** quot **;** אידאלית לצפייה באור יום
	- **&** quot**;טבעי&** quot **;** הגדרות תמונה טבעיות
	- **&** quot**;רגילה&** quot **;** ההגדרה החסכונית ביותר
- **&** quot**;סרט&** quot **;** אידאלי לצפייה בסרטים עם אפקט הסטודיו המקורי
	- **משחקים** אידאלי למשחקים\*
	- **&** quot**;מסך&** quot **;** אידאלי למסך מחשב\*\*

\* סגנון תמונה - & quot;משחק& quot ;אינו זמין עבור חלק ממקורות הווידאו.

& \*\* quot;סגנון תמונה& quot &- ; quot;מסך& quot ;זמין רק כאשר מקור וידאו מסוג HDMI רלוונטי לשימוש במחשב באישי. HDR לא נתמך במצב & quot;מסך& quot;. הטלוויזיה יכולה להפעיל וידאו HDR במצב & quot;מסך& quot ;אבל לא יוחל עיבוד HDT.

#### **התאמה אישית של סגנון**

ניתן לכוונן ולאחסן הגדרות תמונה בסגנון של התמונה שנבחרה, כגון **צבע** ,**ניגודיות** או **חדות**.

#### **שחזור סגנון**

כדי לשחזר את הסגנון להגדרה המקורית, עבור אל **) בית)** > **&** quot**;הגדרות&** quot< **; &** quot**;כל ההגדרות&** quot< **; &** quot**;תמונה&** quot< **; &** quot**;סגנון התמונה&** quot**;**, ולאחר מכן לחץ על **&** quot**;שחזר סגנון&** quot**;**.

• הטלוויזיה יכולה להפעיל תוכניות HDR מכל אחד מחיבורי ה- HDMI, שידור, ממקור אינטרנט (למשל Netflix (או מהתקן זיכרון USB מחובר.

• הטלוויזיה תעבור באופן אוטומטי למצב HDR עם חיווי. הטלוויזיה תומכת בתבניות HDR הבאות: Gamma Log Hybrid, 10HDR, 10HDR+ ו-Vision Dolby אבל היא כפופה לזמינות של תבניות HDR שכאלה אצל ספקי התוכן.

+)HDR10 -ו HDR10 ,Hybrid Log Gamma ( HDR תוכן עבור

הסגנונות עבור תוכן HDR (Gamma Log Hybrid, +) הם...HDR10 -ו HDR10

- HDR אישי
- HDR **חי**
- HDR **טבעי**
- HDR **סרט**
- HDR **משחק**

Dolby Vision HDR תוכן עבור

הסגנונות עבור תוכן HDR Vision Dolby הם...

- HDR אישי
- HDR **חי**
- **בהיר** Dolby Vision •
- **כהה** Dolby Vision •
- Dolby Vision **משחק**•

#### **צבע, ניגודיות, חדות, רמת שחור**

#### **שינוי צבע התמונה**

**) בית)** > **&** quot**;הגדרות&** quot< **; &** quot**;כל ההגדרות&** quot< **; &** quot**;תמונה&** quot< **; &** quot **;צבע&** quot**;**

לחץ על החצים  $\zeta$  (ימין) או  $\zeta$  (שמאל) כדי לכוונן את ערך רוויית הצבע של התמונה.

#### **שינוי ניגודיות התמונה**

**) בית)** > **&** quot**;הגדרות&** quot< **; &** quot**;כל ההגדרות&** quot< **; &** quot**;תמונה&** quot< **; &** quot**;ניגודיות תאורה אחורית&** quot**;**

לחץ על החצים ) ימין)או ) שמאל) כדי לכוונן את ערך הניגודיות

#### של התמונה.

<span id="page-29-0"></span>אפשר להקטין את ערך הניגודיות כדי להפחית צריכת חשמל.

#### **שינוי חדות התמונה**

**) בית)** > **&** quot**;הגדרות&** quot< **; &** quot**;כל ההגדרות&** quot< **; &** quot**;תמונה&** quot< **; &** quot **;חדות&** quot**;**

לחץ על החצים  $\zeta$  ימין) או  $\zeta$  (שמאל) כדי לכוונן את ערך החדות של התמונה.

#### **שינוי רמת השחוח של התמונה**

**) בית)** > **&** quot**;הגדרות&** quot< **; &** quot**;כל ההגדרות&** quot< **; &** quot**;תמונה&** quot< **; &** quot**;רמת שחור&** quot**;**

לחץ על החצים  $\zeta$  ימין) או  $\zeta$  (שמאל) כדי לכוונן את רמת השחור של אות התמונה.

**הערה**: קביעת רמת שחור שונה במידה רבה מערך הייחוס (50) עלולה לגרום לירידה בניגודיות.

#### **הגדרות תמונה של מצב מומחה**

#### **הגדרות צבע**

**) בית)** > **&** quot**;הגדרות&** quot< **; &** quot**;כל ההגדרות&** quot< **; &** quot**;תמונה&** quot< **; &** quot**;הגדרות מצב מומחה&** quot**;**

#### **כוונון שיפור הצבע**

**) בית)** > **&** quot**;הגדרות&** quot< **; &** quot**;כל ההגדרות&** quot< **; &** quot**;תמונה&** quot< **; &** quot**;הגדרות מצב מומחה&** quot< **; &** quot**;שיפור צבע&** quot**;**

בחר **&** quot**;מקסימום&** quot **&, ;**quot**;בינוני&** quot**, ;**או **&** quot**;מינימום&** quot **;**כדי לקבוע את רמת עוצמת הצבע ואת הפרטים בצבעים בהירים.

הערה: לא זמין כאשר מתגלה אות Vision Dolby.

#### **בחר טמפרטורת צבע קבועה מראש**

**) בית)** > **&** quot**;הגדרות&** quot< **; &** quot**;כל ההגדרות&** quot< **; &** quot**;תמונה&** quot< **; &** quot**;הגדרות מצב מומחה&** quot< **; &** quot**;טמפרטורת צבע&** quot**;**

בחר **&** quot**;רגיל&** quot **&, ;**quot**;חמים&** quot**;** או**&**  quot**;קריר&** quot **;**כדי לקבוע את טמפרטורת הצבע המועדפת.

#### **התאמה אישית של טמפרטורת צבע**

**) בית)** > **&** quot**;הגדרות&** quot< **; &** quot**;כל ההגדרות&** quot< **; &** quot**;תמונה&** quot< **; &** quot**;הגדרות** 

#### **מצב מומחה&** quot< **; &** quot**;טמפרטורת צבע מותאמת אישית&** quot**;**

בחר & quot;מותאם אישית& quot ;בתפריט & quot;טמפרטורת צבע& quot ;כדי להתאים אישית טמפרטורת צבע כרצונך. לחץ על החצים  $\zeta$  ימין) או  $\zeta$  (שמאל) שדי לכוונן את הערך.

#### **יישור נקודה לבנה**

**) בית)** > **&** quot**;הגדרות&** quot< **; &** quot**;כל ההגדרות&** quot< **; &** quot**;תמונה&** quot< **; &** quot**;הגדרות מצב מומחה&** quot< **; &** quot**;יישור נקודה לבנה&** quot**;**

התאם אישית את כוונון הנקודה הלבנה בטמפרטורת הצבע שנבחרה עבור התמונה. לחץ על החצים **>** (ימין) או **>** שמאל) כדי לכוונן את הערך, לחץ על **&** quot**;איפוס&** quot **;**כדי לאפס את הערך.

#### **הגדרות ניגודיות**

#### **מצבי ניגודיות**

**) בית)** > **&** quot**;הגדרות&** quot< **; &** quot**;כל ההגדרות&** quot< **; &** quot**;תמונה&** quot< **; &** quot**;הגדרות מצב מומחה&** quot< **; &** quot**;מצב ניגודיות&** quot**;**

בחר **&** quot**;רגיל&** quot **;**, **&**quot**;אופטימיזציה לתמונה&** quot**;**, **&** quot**;אופטימיזציה לחיסכון באנרגיה&** quot **;**כדי שהטלוויזיה תפחית באופן אוטומטי את הניגודיות, להפחתת צריכת חשמל או לחוויית תמונה מיטבית, או בחר **&** quot**;כבוי&** quot **;**כדי לכבות את הכוונון הזה.

#### **הגדרות HDR**

**) בית)** > **&** quot**;הגדרות&** quot< **; &** quot**;כל ההגדרות&** quot< **; &** quot**;תמונה&** quot< **; &** quot**;הגדרות ;**quot **&**HDR Plus **;**quot **& ;** >quot **&מומחה מצב**

> הגדר את Plus HDR למצב **&** quot**;כבוי&** quot**; ;**quot **&מינימום;**quot **&**,

**&** או **;**quot **&מקסימום;**quot **&**, **;**quot **&בינוני;**quot **&**, quot**;אוטומטי&** quot **;**כדי להגדיר את הרמה שבה הטלוויזיה מציגה באופן אוטומטי אפקט ניגודיות ובהירות מעולים עבור תוכן .HDR

**הערה**: זמין רק כאשר וידאו Range Dynamic High ( HDR (קיים במקור שנבחר למעט במקרה של Vision Dolby.

• הטלוויזיה יכולה להפעיל תוכניות HDR מכל אחד מחיבורי ה- HDMI, שידור, ממקור אינטרנט (למשל Netflix (או מהתקן זיכרון USB מחובר.

• הטלוויזיה תעבור באופן אוטומטי למצב HDR עם חיווי. הטלוויזיה תומכת בתבניות HDR הבאות: Gamma Log Hybrid, 10HDR, 10HDR+ ו-Vision Dolby אבל היא כפופה לזמינות של תבניות HDR שכאלה אצל ספקי התוכן.

#### **ניגודיות דינמית**

<span id="page-30-0"></span>**) בית)** > **&** quot**;הגדרות&** quot< **; &** quot**;כל ההגדרות&** quot< **; &** quot**;תמונה&** quot< **; &** quot**;הגדרות מצב מומחה&** quot< **; &** quot**;ניגודיות דינמית&** quot**;**

**;**quot **&בינוני;**quot **&**, **;**quot **&מקסימום;**quot **&** בחר או **&** quot**;מינימום&** quot **;**כדי להגדיר את הרמה שבה הטלוויזיה משפרת באופן אוטומטי את הפרטים באזורים הכהים, באזורי הביניים ובאזורים הבהירים של התמונה.

#### **ניגודיות וידאו, גמא**

#### **ניגודיות וידיאו**

**) בית)** > **&** quot**;הגדרות&** quot< **; &** quot**;כל ההגדרות&** quot< **; &** quot**;תמונה&** quot< **; &** quot**;הגדרות מצב מומחה&** quot< **; &** quot**;ניגודיות וידיאו&** quot**;**

לחץ על החצים < (ימין) או > (שמאל) כדי לכוונן את ערך ניגודיות הווידאו.

#### **גמא**

**) בית)** > **&** quot**;הגדרות&** quot< **; &** quot**;כל ההגדרות&** quot< **; &** quot**;תמונה&** quot< **; &** quot**;הגדרות מצב מומחה&** quot< **; &** quot**;גמא&** quot**;**

לחץ על החצים  $\zeta$  (ימין) או  $\zeta$  (שמאל) כדי לקבוע הגדרה לא לינארית לזוהר ולניגודיות תמונה.

#### **חיישן אור**

#### **) בית)** > **&** quot**;הגדרות&** quot< **; &** quot**;כל ההגדרות&** quot< **; &** quot**;תמונה&** quot< **; &** quot**;הגדרות מצב מומחה&** quot< **; &** quot**;חיישן אור&** quot**;**

כדי לחסוך באנרגיה, החיישן המובנה של התאורה הסביבתית מפחית את הבהירות של מסך הטלוויזיה כאשר הסביבה חשוכה. חיישן האור המובנה מכוונן באופן אוטומטי את התמונה לתנאי התאורה של החדר.

#### **Super Resolution**

**) בית)** > **&** quot**;הגדרות&** quot< **; &** quot**;כל ההגדרות&** quot< **; &** quot**;תמונה&** quot< **; &** quot**;הגדרות מצב מומחה&** quot< **; &** quot**;סופר רזולוציה&** quot**;**

בחר **&** quot**;מופעל&** quot **;**כדי לאפשר חדות מעולה בקצוות ובפרטים.

#### **תמונה נקייה**

#### **הפחתת רעש**

**) בית)** > **&** quot**;הגדרות&** quot< **; &** quot**;כל ההגדרות&** quot< **; &** quot**;תמונה&** quot< **; &** quot**;הגדרות מצב מומחה&** quot< **; &** quot**;הפחתת רעש&** quot**;**

**&**, **;**quot **&בינוני;**quot **&**, **;**quot **&מקסימום;**quot **&** בחר

 quot**;מינימום&** quot **;**כדי להגדיר את הסף להפחתת רעשים בתוכן וידאו.

רעשים בדרך כלל מופיעים כנקודות קטנות נעות בתמונה על-גבי המסך.

#### MPEG Artefact **הפחתת**

**) בית)** > **&** quot**;הגדרות&** quot< **; &** quot**;כל ההגדרות&** quot< **; &** quot**;תמונה&** quot< **; &** quot**;הגדרות מצב מומחה&** quot< **; &** quot**;הפחתת** MPEG **;**quot **&**Artefact

**&**, **;**quot **&בינוני;**quot **&**, **;**quot **&מקסימום;**quot **&** בחר quot**;מינימום&** quot **;**כדי לקבל דרגות שונות של החלקת artefacts בתוכן וידאו דיגיטלי. artefacts MPEG בדרך כלל מופיעים כבלוקים קטנים או קצוות משוננים בתמונות במסך.

#### **פורמט התמונה**

**) בית)** > **&** quot**;הגדרות&** quot< **; &** quot**;כל ההגדרות&** quot< **; &** quot**;תמונה&** quot< **; &** quot**;פורמט התמונה&** quot**;**

אם התמונה אינה ממלאה את כל המסך, אם יש פסים שחורים למעלה, למטה או משני הצדדים, תוכל לסדר את התמונה כדי שתמלא לגמרי את המסך.

בחירת אחת מההגדרות הבסיסיות הממלאות את המסך...

• **&** quot**;מסך רחב&** quot **;**- מבצע באופן אוטומטי זום של התמונה למסך מלא .16:9 יחס גובה רוחב של תוכן התמונה עשוי להשתנות.

• **&** quot**;מילוי מסך&** quot **;**- הגדרה זו מרחיבה את התמונה אוטומטית כדי שתמלא את המסך. עיוות התמונה מינימלי, הכתוביות נשארות ברורות. לא מתאים לקלט מחשב. כמה פורמטים חריגים של תמונות עלולים עדיין להציג את הפסים השחורים. יחס גובה רוחב של תוכן התמונה עשוי להשתנות.

• **&** quot**;התאמה למסך&** quot **;**- הגדרה זו מגדילה את התמונה אוטומטית כדי שתמלא את המסך, ללא עיוותים. ייתכן שייראו פסים שחורים. לא נתמך עבור קלט מחשב.

• **&** quot**;מקורי&** quot **;**- מבצע זום אוטומטי של התמונה כדי להתאים למסך עם יחס הגובה רוחב המקורי. לא נראה תוכן אבוד.

#### **) בית)** > **&** quot**;הגדרות&** quot< **; &** quot**;כל ההגדרות&** quot< **; &** quot**;תמונה&** quot< **; &** quot**;פורמט התמונה&** quot< **; &** quot**;מתקדם&** quot**;**

עיצוב פורמט התמונה...

• **&** quot**;הזזה&** quot **;**- השתמש בחצים כדי להזיז את התמונה. אתה יכול להזיז את התמונה רק כאשר היא מוגדלת ( in zoomed.) • **&** quot**;זום&** quot **;**- השתמש בחצים כדי להגדיל את התמונה.

• **&** quot**;מתיחה&** quot **;**- השתמש בחצים כדי למתוח את התמונה אנכית או אופקית.

• **&** quot**;ביטול פעולה&** quot **;**- בחר כדי לחזור לפורמט התמונה שממנו התחלת.

חלק מאפשרויות הבחירה להגדרת & quot;פורמט התמונה& quot; עשויות שלא להיות זמינות בתנאים מסוימים. לדוגמה, בהזרמת וידאו, שימוש ביישום Android, מצב משחקים וכו'.

#### **Vision Dolby התראת**

**) בית)** > **&** quot**;הגדרות&** quot< **; &** quot**;כל**

<span id="page-31-0"></span>**ההגדרות&** quot< **; &** quot**;תמונה&** quot< **; &** quot**;הודעה ;**quot **&**Dolby Vision

**הפעל** או **כבה** את ההתראה של Vision Dolby כאשר תוכן של Vision Dolby מתחיל להיות מופעל בטלוויזיה.

#### **הגדרות תמונה מהירות**

**) בית)** > **&** quot**;הגדרות&** quot< **; &** quot**;כל ההגדרות&** quot< **; &** quot**;תמונה&** quot< **; &** quot**;הגדרת תמונה מהירה&** quot**;**

• במהלך ההתקנה הראשונה, הגדרת כמה הגדרות תמונה בכמה שלבים קלים. תוכל לבצע שוב את השלבים האלו באמצעות

#### התפריט **&** quot**;הגדרת תמונה מהירה&** quot**;**.

• בחר את הגדרת התמונה הרצויה ועבור להגדרה הבאה. • לשם כך, ודא שניתן לכוונן את הטלוויזיה לערוץ כלשהו או שהיא יכולה להציג תוכנית ממכשיר מחובר.

### **הגדרות קול**

#### **סגנון הצליל**

#### **בחירת סגנון**

לכוונון קל של הצליל ניתן לבחור סגנון צליל שהודר מראש.

**) בית)** > **&** quot**;הגדרות&** quot< **; &** quot**;כל ההגדרות&** quot< **; &** quot**;צליל&** quot< **; &** quot**;סגנון צליל&** quot**;**

סגנונות הצליל הזמינים הם...

• **&** quot**;מצב** AI **&**quot **;**- בחר מצב AI להעברה אינטליגנטית של סגנון הצליל על בסיס תוכן השמע.

- **&** quot**;מקורי&** quot **;** הגדרת הצליל הניטרלית ביותר
	- **קולנוע** אידיאלית לצפייה בסרטים
	- **&** quot**;מוזיקה&** quot **;** אידאלית להאזנה למוזיקה
		- **&** quot**;משחק&** quot **;** אידאלי למשחקים
			- **חדשות** אידיאלי לדיבור

• **&** quot**;מצב אישי&** quot **;**- בחר כדי לכוונן את הגדרות הצליל המועדפות

#### **שחזור מצב אישי**

 **- 1**הגדר את & quot;סגנון הצליל ל& quot;מצב אישי& quot.;

 **- 2**לחץ על המקש הצבעוני **&** quot**;שחזר סגנון&** quot**;**, ולחץ על OK. הסגנון משוחזר.

#### **הגדרות צליל של מצב אישי**

#### **וירטואליזציה של רמקולים**

**) בית)** > **&** quot**;הגדרות&** quot< **; &** quot**;כל ההגדרות&** quot< **; &** quot**;צליל&** quot< **; &** quot**;הגדרות מצב אישי&** quot< **; &** quot**;וירטואליזציה של רמקולים&** quot**;**

בחר **&** quot**;מופעל&** quot **;**או **&** quot**;אוטומטי (** Dolby

 Atmos **)&**quot **;**כדי להפעיל את Atmos Dolby שיכול להוסיף ממד גובה בצליל. עם ממד גובה, ניתן למקם מדויק את הצליל ולהזיזו במרחב התלת-ממדי.

#### Clear Dialogue

**) בית)** > **&** quot**;הגדרות&** quot< **; &** quot**;כל ההגדרות&** quot< **; &** quot**;צליל&** quot< **; &** quot**;הגדרות מצב אישי&** quot< **; &** quot**;דו-שיח ברור&** quot**;**

בחר **&** quot**;פועל&** quot **;**כדי לשפר את הצליל לדיבור. אידיאלי לתוכניות של חדשות.

#### **אקולייזר** AI

**) בית)** > **&** quot**;הגדרות&** quot< **; &** quot**;כל ההגדרות&** quot< **; &** quot**;צליל&** quot< **; &** quot**;הגדרות מצב ;**quot **&**AI **אקולייזר;**quot **& ;** >quot **&אישי**

בחר **&** quot**;מופעל&** quot **;**כדי להפעיל כוונון אינטליגנטי של האקולייזר על בסיס תוכן השמע והגדרות מותאמות אישית.

#### **אקולייזר** AI **מותאם אישית**

**) בית)** > **&** quot**;הגדרות&** quot< **; &** quot**;כל ההגדרות&** quot< **; &** quot**;צליל&** quot< **; &** quot**;הגדרות מצב אישי&** quot< **; אקולייזר** AI **מותאם אישית&** quot**;**

לחץ על החצים < (ימין) או ∢ (שמאל) כדי לכוונן את הערך של האקולייזר.

\* הערה: כדי לשחזר את **&** quot**;מצב אישי&** quot **;**להגדרה המקורית, חזור אל **&** quot**;סגנון צליל&** quot**;**, ולאחר מכן לחץ על **&** quot**;שחזר סגנון&** quot**;**.

#### **מיקום הטלוויזיה**

**) בית)** > **&** quot**;הגדרות&** quot< **; &** quot**;כל ההגדרות&** quot< **; &** quot**;צליל&** quot< **; מיקום הטלוויזיה&** quot**;**

בחר **&** quot**;על מעמד לטלוויזיה&** quot **;**או **&** quot**;על הקיר&** quot **;**כדי להתאים את הפקת הצליל למיקום הטלוויזיה.

#### **הגדרות קול מתקדמות**

#### **בקרת עוצמת קול**

#### **עוצמת קול אוטומטית**

**) בית)** > **&** quot**;הגדרות&** quot< **; &** quot**;כל ההגדרות&** quot< **; &** quot**;צליל&** quot< **; &** quot **;מתקדם&** quot< **; &** quot**;עוצמת קול אוטומטית&** quot**;**

בחר **&** quot**;מופעל&** quot **;**כדי לאזן באופן אוטומטי הפרשים פתאומיים בעוצמת הקול. בדרך כלל בעת החלפת תחנות. בחר **&** quot**;מצב לילה&** quot**;** כדי לקבל חוויית האזנה שקטה ונוחה יותר.

#### **הפרש עוצמת קול**

<span id="page-32-0"></span>**) בית)** > **&** quot**;הגדרות&** quot< **; &** quot**;כל ההגדרות&** quot< **; &** quot**;צליל&** quot< **; &** quot **;מתקדם&** quot< **; &** quot**;הפרש עוצמת קול&** quot**;**

ניתן להשתמש בהגדרה & quot;עוצמת דלתא& quot ;כדי לכוונן את הפרשת רמת הצליל בין ערוץ הטלווזיה לכניסות מקור ה- HDMI. לחץ על החצים  $\zeta$  (ימין) או  $\zeta$  (שמאל) כדי לכוונן את ערך ההפרש לעוצמת הקול של הרמקולים בטלוויזיה.

\* הערה: & quot;הפרש עוצמת קול& quot ;זמין כשמקור הקלט מוגדר למקור HDMI או & quot;אנלוגי& quot ;ו& quot;יציאת שמע& quot ;מוגדר ל**&** quot**;רמקולי טלוויזיה&** quot **;**או ל**&** quot**;מערכת שמע** HDMI **&**quot**;**.

#### **הגדרות יציאת אודיו**

**) בית)** > **&** quot**;הגדרות&** quot< **; &** quot**;כל ההגדרות&** quot< **; &** quot**;צליל&** quot< **; &** quot **;מתקדם&** quot< **; יציאת שמע&** quot**;**

הגדר את הטלוויזיה כך שתשמיע צליל בטלוויזיה או במערכת שמע מחוברת.

אתה בוחר היכן לשמוע את קול הטלוויזיה וכיצד תרצה לפקח עליו. • אם תבחר **&** quot**;רמקולי טלוויזיה&** quot**;**, רמקולי הטלוויזיה יהיו מופעלים תמיד. כל ההגדרות הקשורות לצלילים רלוונטיות למצב זה.

• אם תבחר **&** quot**;אוזניות&** quot**;**, הצליל יושמע באוזניות. • אם תבחר **אופטי**, הרמקולים של הטלוויזיה יכבו והצליל יושמע דרך ההתקן המחובר אל & quot;יציאת שמע דיגיטלית - אופטית& quot.; • אם תבחר **&** quot**;רמקולים ואוזניות של הטלוויזיה&** quot **;**, הצליל יושמע ברמקולים של הטלוויזיה ובאוזניות.

כאשר מחובר התקן שמע באמצעות CEC HDMI, בחר **&** quot**;מערכת קול** HDMI **&**quot**;**. כאשר המכשיר משמיע את הקול, הטלוויזיה תכבה את הרמקולים שלה.

כדי לכוונן את עוצמת הקול של הטלוויזיה או של האוזניות, לחץ על **&** quot**;עוצמת קול&** quot **;**ולחץ על החיצים ) ימין) או (שמאל) כדי לבחור את מקור היציאה שאתה רוצה לכוונן. לחץ על החצים  $\blacktriangleright$  (למעלה) או  $\blacktriangleright$  (למטה) כדי לכוונן את עוצמת הקול.

#### **eARC**

#### **הגדרת** eARC

**) בית)** > **&** quot**;הגדרות&** quot< **; &** quot**;כל ההגדרות&** quot< **; &** quot**;צליל&** quot< **; &** quot **;מתקדם&** quot< **;** eARC

הגדר את מצב eARC להיות **&** quot**;אוטומטי&** quot **;**או **&** quot**;כבוי&** quot**;**. eARC HDMI) ערוץ שמע חוזר משופר) הוא שיפור יחסית ל-ARC שלפניו. הוא מכסה את כל תבניות השמע העדכניות עם קצבי הסיביות הגבוהים עד 192 קילו-הרץ, 24 סיביות, 1.5 ו-7.1 לא דחוס, ושמע לא דחוס ב-32 ערוצים.

. eARC HDMI זמין רק ב- 1 HDMI

#### **הגדרות יציאה דיגיטלית**

הגדרות יציאה דיגיטלית זמינות יציאת SPDIF) אופטית) ואותות .HDMI ARC צליל

#### **פורמט יציאה דיגיטלית**

**) בית)** > **&** quot**;הגדרות&** quot< **; &** quot**;כל ההגדרות&** quot< **; &** quot**;צליל&** quot< **; &** quot **;מתקדם&** quot< **; &** quot**;פורמט יציאה דיגיטלית&** quot**;**

בחר את אות יציאת השמע של הטלוויזיה כך שיתאים ליכולות הקול של מערכת הקולנוע הביתי המחוברת.

• **סטריאו (לא דחוס)**:- אם אין להתקני הפעלת השמע עיבוד צליל רב ערוצי, בחר להוציא רק תוכן סטריאו להתקני הפעלת השמע. • **ריבוי ערוצים**: בחר להוציא רק תוכן שמע grumh-rc) אות שמע רב-ערוצי דחוס) או תוכן שמע סטריאו להתקני הפעלת השמע. • **ריבוי ערוצים (מעקף)**: בחר כדי לשלוח את זרם הסיביות המקורי מ-ARC HDMI ל& quot;מערכת צליל HDMI &quot ;המחוברת.

- ודא שהתקני הפעלת השמע תומכים בתכונה Atmos Dolby.

- פלט SPDIF ( OUT AUDIO DIGITAL (יושבת בעת הזרמת .Dolby Digital Plus תוכן

#### **איזון יציאה דיגיטלית**

#### **) בית)** > **&** quot**;הגדרות&** quot< **; &** quot**;כל ההגדרות&** quot< **; &** quot**;צליל&** quot< **; &** quot **;מתקדם&** quot< **; &** quot**;איזון יציאה דיגיטלית&** quot**;**

שנה את רמת עוצמת הקול ממכשיר המחובר ליציאת שמע דיגיטלית .HDMI או) SPDIF (

• בחר **&** quot**;עוד&** quot **;**להגברת עוצמת הקול.

• בחר **&** quot**;פחות&** quot **;**להחלשת עוצמת הקול.

#### **השהיית יציאה דיגיטלית**

#### **) בית)** > **&** quot**;הגדרות&** quot< **; &** quot**;כל ההגדרות&** quot< **; &** quot**;צליל&** quot< **; &** quot **;מתקדם&** quot< **; &** quot**;השהיית יציאה דיגיטלית&** quot**;**

במערכות קולנוע ביתי אחדות, ייתכן שכדי לסנכרן את האודיו לווידיאו, תצטרך לכוונן את ההשהיה של סנכרון האודיו. בחר **&** quot**;כבוי&** quot **;**אם מוגדרת השהיית צליל במערכת הקולנוע הביתי.

#### **פיצוי יציאה דיגיטלית (זמין רק אם מופעלת השהיית יציאה דיגיטלית)**

#### **) בית)** > **&** quot**;הגדרות&** quot< **; &** quot**;כל ההגדרות&** quot< **; &** quot**;צליל&** quot< **; &** quot **;מתקדם&** quot< **; &** quot**;היסט יציאה דיגיטלית&** quot**;**

• אם אינך יכול להגדיר השהיה במערכת הקולנוע הביתי, תוכל להגדיר את הטלוויזיה לסנכרון הקול. • תוכל להגדיר פיצוי, שיפצה על הזמן הדרוש למערכת הקולנוע הביתי לעבד את הקול של תמונת הטלוויזיה.

<span id="page-33-0"></span>• תוכל להגדיר ערכים בשלבים של 5 מילי-שניות. ההגדרה המקסימלית היא 60 מילי-שניות.

#### **Atmos Dolby התראת**

**) בית)** > **&** quot**;הגדרות&** quot< **; &** quot**;כל**

**ההגדרות&** quot< **; &** quot**;צליל&** quot< **; &** quot**;התראת ;**quot **&**Dolby Atmos

**הפעל** או **כבה** את ההתראה של Atmos Dolby כאשר תוכן של Atmos Dolby מתחיל להיות מופעל בטלוויזיה.

#### **ערוצים**

#### **TV Broadband Broadcast Hybrid - HbbTV הגדרות**

**) בית)** > **&** quot**;הגדרות&** quot< **; &** quot**;כל ההגדרות&** quot< **; &** quot**;ערוצים&** quot< **; &** quot**;הגדרות**  HbbTV >**;**quot **&**HbbTV

אם ערוץ טלוויזיה מציע שירותי HbbTV, ראשית עליך להפעיל את HbbTV בהגדרות הטלוויזיה כדי לגשת את שירותים מתקדמים אלה, למשל וידאו לפי דרישה ושירותי טלוויזיה בשידור חוזר.

**) בית)** >**&** quot**;הגדרות&** quot< **; &** quot**;כל ההגדרות&** quot< **; &** quot**;ערוצים&** quot< **; &** quot**;הגדרות**  ;quot &HbbTV מעקב;quot & **;** >quot **&**HbbTV

הפעל או כבה את המעקב אחרי התנהגות גלישה של HbbTV. כיבוי יודיע לשירותי HbbTV לא לעקוב אחר התנהגות הגלישה.

**) בית)** >**&** quot**;הגדרות&** quot< **; &** quot**;כל ההגדרות&** quot< **; &** quot**;ערוצים&** quot< **; &** quot**;הגדרות**  ;quot &HbbTV של cookie קובצי;quot & **;** >quot **&**HbbTV

הפעל או כבה את האחסון של קובצי cookie של צד שלישי, נתוני אתר ומטמון, משירותי HbbTV.

### **) בית)** > **&** quot**;הגדרות&** quot< **; &** quot**;כל**

**ההגדרות&** quot< **; &** quot**;ערוצים&** quot< **; &** quot**;הגדרות**  ; HbbTV **&**quot**;** > HbbTV & quot;איפוס מזהה התקן& quot

תוכל לאפס את מזהה ההתקן הייחודי של הטלוויזיה שלך. ייווצר מזהה חדש.

**) בית)** >**&** quot**;הגדרות&** quot< **; &** quot**;כל ההגדרות&** quot< **; &** quot**;ערוצים&** quot< **; &** quot**;הגדרות**  HbbTV **&**quot< **; &** quot**;מחק את רשימת היישומים המורשים&** quot**;**

מאפשר לך לנקות את רשימת יישומי HbbTV שאישרת להפעלה בטלוויזיה.

#### **פרופיל מפעיל CAM**

**) בית)** > **&** quot**;הגדרות&** quot< **; &** quot**;כל ההגדרות&** quot< **; &** quot**;ערוצים&** quot< **; &** quot**;פרופיל ;**quot **&**CAM **מפעיל**

כדי להפעיל פרופיל מפעיל עבור CI+CAM להתקנת קלה של ערוצים ועדכונים.

#### **הגדרות כלליות**

#### **הגדרות הקשורות לחיבור**

#### **הגדרות מקלדת USB**

**) בית)** > **&** quot**;הגדרות&** quot< **; &** quot**;כל ההגדרות&** quot< **; &** quot**;הגדרות כלליות&** quot< **; &** quot**;הגדרות מקלדת** USB **&**quot**;**

כדי להתקין מקלדת USB, הפעל את הטלוויזיה וחבר את מקלדת ה-USB לאחד מחיבורי ה-USB שבמקלט הטלוויזיה. כאשר המקלט מאתר לראשונה את המקלדת ,תוכל לבחור את פריסת מקשי המקלדת שלך ולבדוק את בחירתך.

#### **הגדרות עכבר**

**) בית)** > **&** quot**;הגדרות&** quot< **; &** quot**;כל ההגדרות&** quot< **; &** quot**;הגדרות כלליות&** quot< **; &** quot**;הגדרות עכבר&** quot**;**

כוונן את מהירות התנועה של עברה ה- USB.

#### **EasyLink - CEC-HDMI חיבור**

חבר לטלוויזיה מכשירים תואמי CEC HDMI, תוכל להפעיל אותם עם השלט הרחוק של הטלוויזיה. יש צורך להפעיל את EasyLink CEC HDMIבטלוויזיה ובמכשיר המחובר.

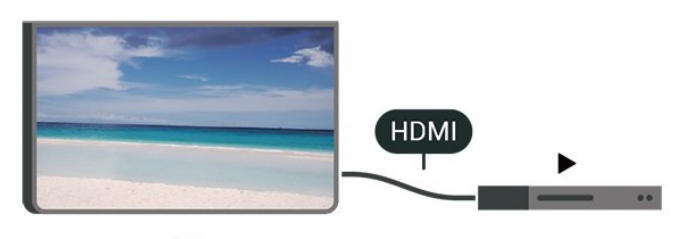

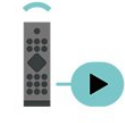

**הפעלת** EasyLink

**) בית)** > **&** quot**;הגדרות&** quot< **; &** quot**;כל ההגדרות&** quot< **; &** quot**;הגדרות**

 > **&** quot **כלליות&** quot< **;** EasyLink > EasyLink **;מופעל&** quot**;**

**הפעלת מכשירים תואמי** HDMI CEC **עם השלט הרחוק של הטלוויזיה**

<span id="page-34-0"></span>**) בית)** > **&** quot**;הגדרות&** quot< **; &** quot**;כל ההגדרות&** quot< **; &** quot**;הגדרות כלליות&** quot< **;** EasyLink > **&** quot**;שלט רחוק ;**quot **&מופעל;**quot **& ;** >quot **&**EasyLink

#### **הערה**:

- ייתכן ש-EasyLink לא יעבוד עם התקנים ממותגים אחרים.

- פונקצית ה-CEC HDMI מכונה בשמות שונים במותגים שונים. Bravia Theatre ,Aquos Link ,Anynet :דוגמאות מספר להלן המותגים כל לא .Viera Link -ו Simplink ,Kuro Link ,Sync תואמים במלואם ל- EasyLink. שמות מותגי ה-HDMI CECשבדוגמה הם קניינם של בעליהם בהתאמה.

#### **הגדרות שומר מסך**

**) בית)** > **&** quot**;הגדרות&** quot< **; &** quot**;כל ההגדרות&** quot< **; &** quot**;הגדרות כלליות&** quot< **; &** quot**;הגדרות שומר מסך&** quot< **; &** quot**;שומר מסך&** quot**;**

בחר **&** quot**;ערכת נושא לרקע&** quot **;**כדי להפעיל את & quot;שומר מסך& quot;. בחר **&** quot**;כבוי&** quot **;**כדי להשבית את & quot;שומר מסך& quot.;

> **) בית)** > **&** quot**;הגדרות&** quot< **; &** quot**;כל ההגדרות&** quot< **; &** quot**;הגדרות כלליות&** quot< **; &** quot**;הגדרות שומר מסך&** quot< **; &** quot**;מתי להתחיל&** quot**;**

הגדר את המשך (בדקות) שבו הטלוויזיה במצב סרק לפני הפעלת & quot;שומר מסך& quot.;

> **) בית)** > **&** quot**;הגדרות&** quot< **; &** quot**;כל ההגדרות&** quot< **; &** quot**;הגדרות כלליות&** quot< **; &** quot**;הגדרות שומר מסך&** quot< **; &** quot**;תצוגה מקדימה&** quot**;**

לחץ על OK לתצוגה מקדימה של & quot;שומר מסך& quot.;

#### **HDMI Ultra HD**

#### **קביעת איכות השידור לכל מחבר** HDMI

**) בית)** > **&** quot**;הגדרות&** quot< **; &** quot**;כל ההגדרות&** quot< **; &** quot**;הגדרות כלליות&** quot< **; &** quot**;מקורות קלט&** quot< **;** HDMI Ultra HD **)** >**יציאה (**HDMI

טלוויזיה זו יכולה להציג אותות HD Ultra. התקנים מסוימים - שמחוברים באמצעות - HDMI לא מזהים טלוויזיה עם Ultra HDוייתכן שהם לא יפעלו כהלכה או יציגו תמונה או צליל מעוותים.

כדי להימנע מתקלה בהתקן שכזה, ניתן לכוונן את ההגדרה של HD Ultra HDMI כאשר הטלוויזיה במקור ה- HDMI. ההגדרה המומלצת עבור התקן ישן היא **&** quot**;רגיל&** quot**;**.

• ההגדרה **&** quot**;אופטימלי&** quot **;**מאפשרת לכל היותר אותות HD Ultra) 50 הרץ או 60 הרץ) 4 RGB4:4: או YCbCr :2:0./4 :2:2/4 :4:44

• ההגדרה **&** quot**;רגיל&** quot **;**מאפשרת לכל היותר אותות Ultra HD) 50 הרץ או 60 הרץ) 4 YCbCr:2:0.

פורמט תזמון טלוויזיה מקסימלי עבור אפשרויות HD Ultra HDMI:

x 2160 3840 :רזולוציה•

- קצב מסגרות (הרץ): 50 הרץ, 59.94 הרץ, 60 הרץ
	- דגימת משנה של נתוני וידאו (עומק סיביות)
- YCbCr 4 :2:2\*,YCbCr 4 :2:0,YCbCr 4 :סיביות 8
	- :4:4\*RGB 4 :4:4\*,
	- :2:2\*YCbCr 4 :2:0\*, YCbCr 4 :סיביות 10 -
	- 12 סיביות: 4 YCbCr2:0:\*, 4 YCbCr\*:2:2

\* נתמך רק כאשר HD Ultra HDMI מוגדר להיות **&** quot **;אופטימלי&** quot**;**.

בחר**&** quot**;רגיל&** quot **;**אם התמונה או הצליל מעוותים.

• הגדר **&** quot**;אופטימלי (משחק אוטומטי)&** quot **;**כדי לאפשר לטלוויזיה לתמוך בווידאו & quot;קצב רענון משתנה HDMI& quot) \*;בחלק מהדגמים בלבד וההגדרה **&** quot**;סגנון תמונה** לא **&** quot**;מסך&** quot(**;**. אפשרות זו מאפשרת לטלוויזיה להגדיר באופן אוטומטי את & quot;סגנון התמונה /הצליל& quot ;להיות & quot;משחק& quot ;בכל פעם שהיא תיודע על-ידי התקן ה-HDMI שמחובר לטלוויזיה.

עם תמיכה ב& quot;קצב רענון משתנה HDMI &quot;, הטלוויזיה תשנה את קצב הרענון שלה בזמן אמת בהתאם לאות קצב המסגרות כדי להסתנכרן עם כל תמונה. זה מוחל על הפיגור, הרעידות וקריעת המסגרות לחוויית משחק טובה יותר.

#### **הערה:**

כדי לצפות בתוכן 10HDR או +Vision Dolby ממקור HDMI , ייתכן שיהיה עליך לכבות את הנגן ולהפעילו שוב כאשר הנגן המחובר  $+\dot{ }$ לטלוויזיה מפעיל תוכו שכזה בפעם הראשונה. תוכו HDR10 או  $+$ מוגדר HDMI Ultra HD כאשר רק נתמך Dolby Vision למצב**&** quot**;אופטימלי&** quot **;**או **&** quot**;אופטימלי (משחק אוטומטי)&** quot**;**.

#### **מצב סרט אוטומטי**

#### **הגדר את מצב סרט אוטומטי**

**) בית)** > **&** quot**;הגדרות&** quot< **; &** quot**;כל ההגדרות&** quot< **; &** quot**;הגדרות כלליות&** quot< **; &** quot**;מצב &** quot**;סרט אוטומטי&** quot**;**

הגדר את **&** quot**;מצב סרט אוטומטי&** quot**;** להיות**&** quot**;פועל&** quot**;**, אם אתה רוצה שהטלוויזיה תגדיר באופן אוטומטי **&** quot**;סגנון תמונה&** quot**;** ל**&** quot**;בסרט&** quot **;**בכל פעם שהתקן ה-HDMI מחובר לטלוויזיה.

#### **הגדרות סביבה**

#### **בחר השתקת וידאו כדי לחסוך בצריכת אנרגיה**

**) בית)** > **&** quot**;הגדרות&** quot< **; &** quot**;כל ההגדרות&** quot< **; &** quot**;הגדרות**

**כלליות&** quot< **; &** quot**;הגדרות חיסכון&** quot< **; &** quot**;מסך כבוי&** quot**;**

<span id="page-35-0"></span>בחר **&** quot**;השתקת וידאו&** quot**;**, מסך הטלוויזיה יכבה, כדי להדליק שוב את מסך הטלוויזיה, לחץ על מקש כלשהו בשלט הרחוק.

#### **הגדרת חיישן האור**

**) בית)** > **&** quot**;הגדרות&** quot< **; &** quot**;כל ההגדרות&** quot< **; &** quot**;הגדרות כלליות&** quot< **; &** quot**;הגדרות חיסכון&** quot< **; &** quot**;חיישן אור&** quot**;**

כדי לחסוך באנרגיה, החיישן המובנה של התאורה הסביבתית מפחית את הבהירות של מסך הטלוויזיה כאשר הסביבה חשוכה. חיישן האור המובנה מכוונן באופן אוטומטי את התמונה לתנאי התאורה של החדר.

#### **הגדרת טיימר לכיבוי הטלוויזיה**

**) בית)** > **&** quot**;הגדרות&** quot< **; &** quot**;כל ההגדרות&** quot< **; &** quot**;הגדרות כלליות&** quot< **; &** quot**;הגדרות חיסכון&** quot< **; &** quot**;טיימר כיבוי&** quot**;**

לחץ על החצים  $\zeta$  (ימין) או  $\zeta$  (שמאל) כדי לכוונן את הערך. הערך **0**&) quot;כבוי& quot (;מנטרל את הכיבוי האוטומטי.

בחר & quot;טיימר כיבוי& quot;, הטלוויזיה כובה באופן אוטומטי כדי לחסוך באנרגיה.

• הטלוויזיה תכבה אם יתקבל אות טלוויזיה ואין לחיצה על מקש כלשהו בשלט הרחוק במשך 4 שעות.

• הטלוויזיה תכבה אם לא יתקבלו אות טלוויזיה או פקודה כלשהי מהשלט הרחוק במשך 10 דקות.

• אם אתה משתמש בטלוויזיה בתור צג או שאתה משתמש במקלט הדיגיטלי לצורך צפייה בטלוויזיה (ממיר) ואינך משתמש בשלט הרחוק של הטלוויזיה, מומלץ לבטל את הכיבוי האוטומטי. לשם כך, הגדר ערך של .**0**

#### **מיקום - בית או חנות**

**) בית)** > **&** quot**;הגדרות&** quot< **; &** quot**;כל ההגדרות&** quot< **; &** quot**;הגדרות כלליות&** quot< **; &** quot**;מיקום&** quot**;**

- בחירת המיקום של הטלוויזיה
- בחר **&** quot**;חנות&** quot**;**, סגנון התמונה יתחלף חזרה
- ל**&** quot**;חי&** quot**;**, ואפשר לכוונן את הגדרות החנות.
- מצב & quot;חנות& quot ;נועד לפרסומות בתוך חנות.

#### **תצורת חנות**

**) בית)** > **&** quot**;הגדרות&** quot< **; &** quot**;כל ההגדרות&** quot< **; &** quot**;הגדרות כלליות&** quot< **; &** quot**;תצורת חנות&** quot**;**

אם הטלוויזיה מוגדרת ל**&** quot**;חנות&** quot**;**, ניתן להגדיר להציג לוגואים של תכונות או להגדיר את הזמינות של הדגמה ספציפית לשימוש בחנות.

#### **כוונון תמונה ושמע**

**) בית)** > **&** quot**;הגדרות&** quot< **; &** quot**;כל ההגדרות&** quot< **; &** quot**;הגדרות כלליות&** quot< **; &** quot**;תצורת חנות&** quot< **; &** quot**;תמונה ושמע&** quot**;**

בחר **&** quot**;ממוטב לחנות&** quot **;**או **&** quot**;הגדרות מותאמות אישית&** quot **;**עבור & quot;הגדרות תמונה ושמע& quot.;

#### **לוגואים וכרזות**

**) בית)** > **&** quot**;הגדרות&** quot< **; &** quot**;כל ההגדרות&** quot< **; &** quot**;הגדרות כלליות&** quot< **; &** quot**;תצורת חנות&** quot< **; &** quot**;לוגואים וכרזות&** quot**;**

הגדר לתצוגה של **&** quot**;לוגואים של תכונות&** quot**;** ו**&** quot**;באנר קידום&** quot**;**.

#### **התחל אוטומטית של** Me Demo

**) בית)** > **&** quot**;הגדרות&** quot< **; &** quot**;כל ההגדרות&** quot< **; &** quot**;הגדרות כלליות&** quot< **; &** quot**;תצורת חנות&** quot< **; &** quot**;התחל אוטומטית של הדגם אותי&** quot**;**

> הפעל /כבה את & quot;התחלה אוטומטית של Demo **.**;quot &Me

#### **נהל הדגמות**

**) בית)** > **&** quot**;יישומים&** quot< **; &** quot**;הדגם אותי&** quot< **; &** quot**;נהל הדגמות&** quot**;**

אם הטלוויזיה מוגדרת למצב **&** quot**;חנות&** quot**;**, ניתן לנהל את סרטוני ההדגמה ביישום **&** quot**;הדגם אותי&** quot**;**.

#### **הפעלת סרטוני הדגמה**

**) בית)** > **&** quot**;יישומים&** quot< **; &** quot**;הדגם אותי&** quot< **; &** quot**;נהל הדגמות&** quot< **; &** quot**;הפעל&** quot**;** בחר קובץ סרטון הדגמה והפעל אותו.

#### **העתקת קובץ הדגמה**

**) בית)** > **&** quot**;יישומים&** quot< **; &** quot**;הדגם אותי&** quot< **; &** quot**;נהל הדגמות&** quot< **; &** quot**;העתק ;**quot **&**USB **-ל** העתק קובץ הדגמה לכונן USB.

#### **מחיקת קובץ הדגמה**

**) בית)** > **&** quot**;יישומים&** quot< **; &** quot**;הדגם אותי&** quot< **; &** quot**;נהל הדגמות&** quot< **; &** quot**;מחק&** quot**;**

#### מחק קובץ הדגמה מהטלוויזיה.

#### **הגדרת תצורה של הדגמה**

<span id="page-36-0"></span>**) בית)** > **&** quot**;יישומים&** quot< **; &** quot**;הדגם אותי&** quot< **; &** quot**;נהל הדגמות&** quot< **; &** quot**;תצורה&** quot**;** הגדר את הטלוויזיה למצב **&** quot**;טלוויזיה ראשית&** quot **;**או **&** quot**;טלוויזיה משנית&** quot**;**.

#### **הורדת קובץ הדגמה חדש**

**) בית)** > **&** quot**;יישומים&** quot< **; &** quot**;הדגם אותי&** quot< **; &** quot**;נהל הדגמות&** quot< **; &** quot**;הורד חדשים&** quot**;** אם ה**&** quot**;תצורה&** quot **;**מוגדרת ל-**&** quot**;טלוויזיה ראשית&** quot**;**, תוכל להוריד קובץ הדגמה חדש.

#### **הגדרת השהייה אוטומטית**

**) בית)** > **&** quot**;יישומים&** quot< **; &** quot**;הדגם אותי&** quot< **; &** quot**;נהל הדגמות&** quot< **; &** quot**;הגדרת השהייה אוטומטית&** quot**;** הגדר את זמן ההשהיה האוטומטית בין **&** quot**;15 שניות&** quot**;** ל**&** quot**;5 דקות&** quot**;**.

#### **בחירת לולאה אוטומטית**

**) בית)** > **&** quot**;יישומים&** quot< **; &** quot**;הדגם אותי&** quot< **; &** quot**;נהל הדגמות&** quot< **; &** quot**;בחירת לולאה אוטומטית&** quot**;** בחר קובץ הדגמה להפעלת לולאה אוטומטית.

#### **איפוס הגדרות הטלוויזיה והתקנה מחדש של הטלוויזיה**

#### **איפוס כל ערכי ההגדרות להגדרות המקוריות של הטלוויזיה**

**) בית)** > **&** quot**;הגדרות&** quot< **; &** quot**;כל ההגדרות&** quot< **; &** quot**;הגדרות כלליות&** quot< **; &** quot**;הגדרות המפעל&** quot**;**

#### **התקנה חדשה מלאה של הטלוויזיה והחזרת הטלוויזיה למצב הראשוני**

**) בית)** > **&** quot**;הגדרות&** quot< **; &** quot**;כל ההגדרות&** quot< **; &** quot**;הגדרות כלליות&** quot< **; &** quot**;התקן שוב טלוויזיה&** quot**;**

הזן קוד PIN ובחר **&** quot**;כן&** quot**;**, הטלוויזיה תותקן מחדש באופן מלא. כל ההגדרות יאופסו וכל הערוצים יוחלפו. ההתקנה עשויה להימשך מספר דקות

#### **הגדרות גישה אוניברסלית**

**) בית)** > **&** quot**;הגדרות&** quot< **; &** quot**;כל ההגדרות&** quot< **; &** quot**;גישה אוניברסלית&** quot**;**

כאשר הפונקציה **&** quot**;גישה אוניברסלית&** quot **;**מופעלת, הטלוויזיה מוכנה לשימוש על ידי חרשים, קשי שמיעה, עיוורים או מוגבלי ראייה.

#### **הפעלת הגדרות גישה אוניברסלית**

**) בית)** > **&** quot**;הגדרות&** quot< **; &** quot**;כל ההגדרות&** quot< **; &** quot**;גישה אוניברסלית&** quot< **; &** quot**;גישה אוניברסלית&** quot< **; &** quot**;מופעלת&** quot**;**.

#### **גישה אוניברסלית למוגבלי שמיעה**

**) בית)** > **&** quot**;הגדרות&** quot< **; &** quot**;כל ההגדרות&** quot< **; &** quot**;גישה אוניברסלית&** quot< **; &** quot**;מוגבל שמיעה&** quot< **; &** quot**;מופעל&** quot**;**

• מספר ערוצי טלוויזיה דיגיטליים משדרים אודיו וכתוביות מיוחדים המותאמים למוגבלי שמיעה או לחרשים. • כאשר אפשרות זו מופעלת, הטלוויזיה עוברת באופן אוטומטי לשמע ולכתוביות מותאמים, אם הם זמינים.

#### **גישה אוניברסלית לעיוורים או לקויי ראייה**

**) בית)** > **&** quot**;הגדרות&** quot< **; &** quot**;כל ההגדרות&** quot< **; &** quot**;גישה אוניברסלית&** quot< **; &** quot**;תיאור שמע&** quot< **; &** quot**;תיאור שמע&** quot< **; &** quot**;מופעל&** quot**;**

ערוצי טלוויזיה דיגיטליים יכולים לשדר פרשנות אודיו מיוחדת, המתארת את הקורה על המסך.

**) בית)** > **&** quot**;הגדרות&** quot< **; &** quot**;כל ההגדרות&** quot< **; &** quot**;גישה אוניברסלית&** quot< **; &** quot**;תיאור שמע&** quot< **; &** quot**;תיאור שמע&** quot< **; &** quot**;עוצמת קול מעורבת&** quot **;**, **&**quot**;אפקטי ;**quot **&דיבור;**quot **&**, **;**quot **&שמע**

• בחר **&** quot**;עוצמת קול מעורבת&** quot**;**, תוכל למזג את עוצמת השמע הרגיל עם זו של פרשנות השמע. לחץ על החצים **>** (ימין) או  $\zeta$  (שמאל) כדי לכוונן את הערך. • העבר את **&** quot**;אפקט שמע&** quot **;**למצב **מופעל** לקבלת אפקטים נוספים בפרשנות השמע, כמו סטריאו או צליל דועך. • בחר **&** quot**;דיבור&** quot **;**כדי לקבוע העדפות דיבור, **&** quot**;תיאור&** quot **;**או **&** quot**;כתוביות&** quot**;**.

#### **שיפור דו-שיח**

**) בית)** > **&** quot**;הגדרות&** quot< **; &** quot**;כל ההגדרות&** quot< **; &** quot**;גישה אוניברסלית&** quot< **; &** quot**;שיפור דו-שיח&** quot**;**

הגדלת המובנות של הדו-שיח והפרשנות. זמין רק כאשר הגדרת הצליל dialogue Clear במצב **&** quot**;מופעל&** quot **;**וזרם השמע הוא -4AC.

#### **נעילת הגדרות**

#### **הגדר קוד והחלף קוד**

<span id="page-37-0"></span>**) בית)** > **&** quot**;הגדרות&** quot< **; &** quot**;כל ההגדרות&** quot< **; &** quot**;נעילת ילדים&** quot< **; &** quot**;הגדרת קוד&** quot **;**, **&**quot**;החלף קוד&** quot**;**

קבע קוד חדש או אפס החלפת קוד. הקוד ל& quot;נעילת ילדים& quot ;משמש לנעילת ערוצים או תוכניות או לביטול נעילתם.

> **הערה**: אם שכחת את הקוד, תוכל לעקוף את הקוד הנוכחי, הזן **8888** ולהזין קוד חדש.

#### **נעילת תחנה**

**) בית)** > **&** quot**;הגדרות&** quot< **; &** quot**;כל ההגדרות&** quot< **; &** quot**;נעילת ילדים&** quot< **; &** quot**;דירוג הורים&** quot**;**

הגדר גיל מינימלי לצפייה בתוכניות מדורגות.

#### **נעילת יישומים**

**) בית)** > **&** quot**;הגדרות&** quot< **; &** quot**;כל ההגדרות&** quot< **; &** quot**;נעילת ילדים&** quot< **; &** quot**;נעילת יישום&** quot**;**

ניתן לנעול יישומים שאינם מתאימים לילדים. נעילת יישומים תבקש קוד PIN כשתנסה להתחיל יישום המדורג 18+. נעילה זו בתוקף רק כבור יישומים בעלי דירוג 18+ מ& quot;יישומי Philips &quot.;

#### **הגדר קוד**

**) בית)** > **&** quot**;הגדרות&** quot< **; &** quot**;כל ההגדרות&** quot< **; &** quot**;נעילת ילדים&** quot< **; &** quot**;הגדרת קוד&** quot**;**

הגדר את קוד ה-PIN לנעילה או לביטול נעילה של הטלוויזיה.

#### **הגדרות אזור ושפה**

#### **Language**

**) בית)** > **&** quot**;הגדרות&** quot< **; &** quot**;כל ההגדרות&** quot< **; &** quot**;אזור ושפה&** quot< **; &** quot**;שפה&** quot**;**

#### **החלפת השפה בתפריטי טלוויזיה ובהודעות**

**) בית)** > **&** quot**;הגדרות&** quot< **; &** quot**;כל ההגדרות&** quot< **; &** quot**;אזור ושפה&** quot< **; &** quot**;שפה&** quot< **; &** quot**;שפת התפריט&** quot**;**

#### **בחר שפת שמע מועדפת**

#### **) בית)** > **&** quot**;הגדרות&** quot< **; &** quot**;כל ההגדרות&** quot< **; &** quot**;אזור ושפה&** quot< **; &** quot**;שפה&** quot< **; &** quot**;שמע ראשוני, שמע משני&** quot**;**

ערוצי טלוויזיה דיגיטליים יכולים לשדר שמע עם מספר שפות דיבור בתוכניות. תוכל להגדיר שפת שמע ראשית ושפת שמע משנית כמועדפות. אם השמע באחת השפות הללו זמין, הטלוויזיה תעבור אליו.

#### **בחר שפת כתוביות מועדפת**

**) בית)** > **&** quot**;הגדרות&** quot< **; &** quot**;כל ההגדרות&** quot< **; &** quot**;אזור ושפה&** quot< **; &** quot**;שפה&** quot< **; &** quot**;כתוביות ראשוניות, כתוביות משניות&** quot**;**

הערוצים הדיגיטליים יכולים להציע כמה שפות לכתוביות של התוכניות. תוכל להגדיר שפת כתוביות ראשית ושפת כתוביות משנית כמועדפות. אם זמינות כתוביות באחת השפות האלה, הטלוויזיה תציג את הכתוביות שבחרת.

#### **בחר שפת טלטקסט מועדפת**

**) בית)** > **&** quot**;הגדרות&** quot< **; &** quot**;כל ההגדרות&** quot< **; &** quot**;אזור ושפה&** quot< **; &** quot**;שפה&** quot< **; &** quot**;טקסט ראשוני&** quot **;**, **&**quot**;טקסט משני&** quot**;**

תחנות טלוויזיה אחדות, המשדרות בשיטה דיגיטלית, מציעות טקסט בכמה שפות.

#### **שעון**

**) בית)** > **&** quot**;הגדרות&** quot< **; &** quot**;כל ההגדרות&** quot< **; &** quot**;אזור ושפה&** quot< **; &** quot**;שעון&** quot**;**

#### **תיקון שעון אוטומטי**

**) בית)** > **&** quot**;הגדרות&** quot< **; &** quot**;כל ההגדרות&** quot< **; &** quot**;אזור ושפה&** quot< **; &** quot**;שעון&** quot< **; &** quot**;מצב שעון אוטומטי&** quot**;**

• ההגדרה הסטנדרטית עבור שעון הטלוויזיה היא **&** quot**;אוטומטית&** quot**;**. מידע הזמן מגיע משידורי - UTC .Coordinated Universal Time • אם השעון שגוי, ניתן לכוון את שעון הטלוויזיה ל**&** quot**;תלוי במדינה&** quot**;**. • בעת בחירת **&** quot**;תלוי במדינה&** quot**;**, ניתן להגדיר את השעה להיות**&** quot**;אוטומטי&** quot**;**, **&** quot**;זמן תקני&** quot**;**, או **&** quot**;שעה לפי שעון קיץ&** quot**;**.

#### **תיקון שעון ידני**

**) בית)** > **&** quot**;הגדרות&** quot< **; &** quot**;כל**

<span id="page-38-0"></span>**ההגדרות&** quot< **; &** quot**;אזור ושפה&** quot< **; &** quot**;שעון&** quot< **; &** quot**;מצב שעון אוטומטי&** quot< **; &** quot**;ידני&** quot**;**

> **) בית)** > **&** quot**;הגדרות&** quot< **; כל ההגדרות&** quot< **; &** quot**;אזור ושפה&** quot< **; &** quot**;שעון&** quot< **; &** quot **;**quot **&שעה;**quot **;, &**quot **&תאריך;**

חזור לתפריט הקודם, ובחר **&** quot**;תאריך&** quot **;**וגם **&** quot**;שעה&** quot **;**כדי לכוונן את הערך.

#### **הערה** :

• אם אף אחת מההגדרות האוטומטיות לא מציגה נכון את השעה, ניתן להגדיר את השעה באופן ידני. • ההגדרה & quot;מצב שעון אוטומטי& quot ;תוחזר

ל& quot;אוטומטי& quot ;לאחר כיבוי הטלוויזיה והפעלתה מחדש.

#### **הגדרת אזור זמן או פיצוי זמן לאזור שלך**

**) בית)** > **&** quot**;הגדרות&** quot< **; &** quot**;כל ההגדרות&** quot< **; &** quot**;אזור ושפה&** quot< **; &** quot**;שעון&** quot< **; &** quot**;אזור זמן&** quot**;**

בחר אחד מאזורי הזמן.

#### **הגדר את הטלוויזיה לעבור למצב המתנה באופן אוטומטי לאחר פרק זמן שנקבע מראש**

**) בית)** > **&** quot**;הגדרות&** quot< **; &** quot**;כל ההגדרות&** quot< **; &** quot**;אזור ושפה&** quot< **; &** quot**;שעון&** quot< **; &** quot**;טיימר שינה&** quot**;**.

הגדר את הטלוויזיה שתעבור אוטומטית למצב המתנה, כעבור פרק זמן מוגדר מראש. בעזרת סרגל המחוון, תוכל להגדיר את הזמן לעד 180 דקות, בתוספות בנות 5 דקות כל אחת. אם טיימר השינה הוגדר ל0- דקות, הוא כבוי. תוכל תמיד לכבות את הטלוויזיה מוקדם יותר או להגדיר מחדש את הזמן במהלך הספירה לאחור.

## 12 **אלחוטי ורשתות**

#### 12.1

### **רשת ביתית**

כדי ליהנות מהיכולות המלאות של TV Smart Philips, על הטלוויזיה להיות מחוברת לאינטרנט.

חבר את הטלוויזיה לרשת ביתית באמצעות חיבור אינטרנט מהיר. ניתן לחבר את הטלוויזיה באופן אלחוטי או קווי לנתב הרשת.

#### $12.2$

### **התחבר לרשת**

### **חיבור אלחוטי**

#### **למה תזדקק**

כדי לחבר את הטלוויזיה באופן אלחוטי לאינטרנט, תזדקק לנתב Fi-Wi עם חיבור לאינטרנט. השתמש בחיבור מהיר) פס רחב) לאינטרנט.

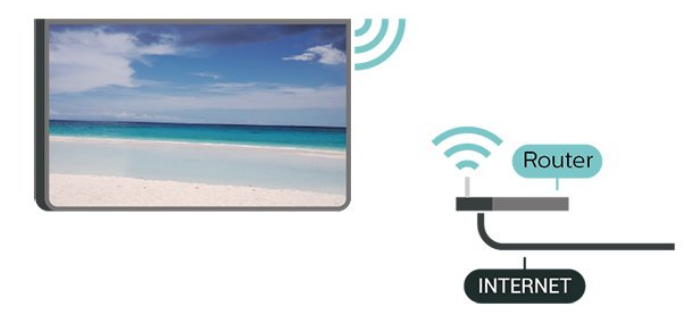

#### **ביצוע החיבור - אלחוטי**

**) בית)** > **&** quot**;הגדרות&** quot< **; &** quot**;כל ההגדרות&** quot< **; &** quot**;אלחוטי ורשתות&** quot< **; &** quot**;קווי או** Fi-Wi **&**quot< **; &** quot**;התחבר לרשת&** quot< **; &** quot**;אלחוטי&** quot**;**

 **- 1**ברשימת הרשתות שנמצאו, בחר את הרשת האלחוטית שלך. אם הרשת שלך אינה מופיעה ברשימה מכיוון ששמה נסתר (ביטלת את השידור SSID של הנתב), בחר & quot;הוסף רשת חדשה& quot ;כדי להזין בעצמך את שם הרשת.  **- 2**הזן את מפתח ההצפנה. אם הזנת כבר את מפתח ההצפנה של רשת זאת, תוכל לבחור OK כדי לבצע מיד את ההתחברות.  **- 3**תופיע הודעה כאשר החיבור הצליח.

#### **הפעל או כבה** Fi-Wi

**) בית)** > **&** quot**;הגדרות&** quot< **; &** quot**;כל ההגדרות&** quot< **; &** quot**;אלחוטי ורשתות&** quot< **; & ;**quot **&** >**;**quot **&**Wi-Fi **או קווי;**quot **;**quot **&כבוי**/ **מופעל** Wi-Fi

#### **חיבור קווי**

#### **למה תזדקק**

<span id="page-39-4"></span><span id="page-39-0"></span>כדי לחבר את הטלוויזיה לאינטרנט, תזדקק לנתב רשת עם חיבור לאינטרנט. השתמש בחיבור מהיר) פס רחב) לאינטרנט.

<span id="page-39-2"></span><span id="page-39-1"></span>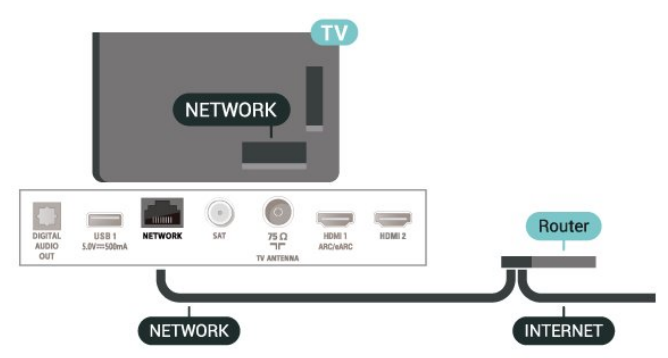

#### **ביצוע החיבור**

**) בית)** > **&** quot**;הגדרות&** quot< **; &** quot**;כל ההגדרות&** quot< **; &** quot**;אלחוטי ורשתות&** quot< **; & התחבר;**quot **& ;** >quot **&**Wi-Fi **או קווי;**quot **לרשת&** quot< **; &** quot**;קווי&** quot**;**

- **1**חבר את הנתב לטלוויזיה באמצעות כבל רשת (כבל אתרנט\*\*).
	- **2**ודא שהנתב הופעל.
	- **3**הטלוויזיה מחפשת באופן רציף את החיבור לרשת.
		- **4**תופיע הודעה כאשר החיבור הצליח.

אם החיבור נכשל, תוכל לבדוק את הגדרת ה-DHCP של הנתב. DHCP צריך להיות & quot;מופעל& quot.;

<span id="page-39-3"></span>\*\*כדי לעמוד בתקנות EMC, השתמש ב-Cat FTP ממוגן. כבל אתרנט 5 E.

#### 12.3

### **הגדרות אלחוטיות ורשת**

#### **הצג הגדרות רשת**

**) בית)** > **&** quot**;הגדרות&** quot< **; &** quot**;כל ההגדרות&** quot< **; &** quot**;אלחוטי ורשתות&** quot< **; &** quot**;קווי או** Fi-Wi **&**quot< **; &** quot**;הצג הגדרות רשת&** quot**;**

כאן תוכל לראות את כל הגדרות הרשת הנוכחיות. כתובת ה- IP וה- MAC, עוצמת האות, מהירות, שיטת ההצפנה וכד'.

#### **תצורת רשת - כתובת** IP **סטטית**

**) בית)** > **&** quot**;הגדרות&** quot< **; &** quot**;כל ההגדרות&** quot< **; &** quot**;אלחוטי ורשתות&** quot< **; &** quot**;קווי או** Fi-Wi **&**quot**;** > **&** quot**;תצורת ;**quot **&סטטי** IP**;**quot **& ;** >quot **&רשת**

אם אתה משתמש מתקדם ומעוניין להתקין את הרשת בכתובת IP סטטית, הגדר את הטלוויזיה ל-IP **סטטי**.

40

#### **תצורת רשת - תצורת כתובת** IP **סטטית**

**) בית)** > **&** quot**;הגדרות&** quot< **; &** quot**;כל ההגדרות&** quot< **; &** quot**;אלחוטי ורשתות&** quot< **; & ;**quot **&סטטי** IP **תצורת;**quot **& ;** >quot **&**Wi-Fi **או קווי;**quot

 **- 1**בחר **&** quot**;תצורת** IP **סטטי&** quot **;**והגדר את תצורת החיבור.

> **- 2**ניתן להגדיר את המספר עבור **&** quot**;כתובת מסכת;**quot **&**, **;**quot **&**IP

DNS 2 או ,DNS 1 , **;**quot **&שער;**quot **&**, **;**quot **&רשת** .

#### **)**WoWLAN **(** Wi-Fi **עם הפעל**

**) בית)** > **&** quot**;הגדרות&** quot< **; &** quot**;כל ההגדרות&** quot< **; &** quot**;אלחוטי ורשתות&** quot< **; &** quot**;קווי או** Fi-Wi **&**quot**;** > **&** quot**;הפעל באמצעות ;**quot **)&**WoWLAN **)** Wi-Fi

תוכל להפעיל את הטלוויזיה הזאת מהסמארטפון או מהטאבלט שלך, אם היא במצב המתנה. ההגדרה **&** quot**;הפעלה עם**  .מופעלת להיות חייבת**(** WoWLAN **;(**quot **&** Wi-Fi

#### **מעבד מדיה דיגיטלית -** DMR

**) בית)** > **&** quot**;הגדרות&** quot< **; &** quot**;כל ההגדרות&** quot< **; &** quot**;אלחוטי ורשתות&** quot< **; &** quot**;קווי או** Fi-Wi **&**quot< **; &** quot**;מעבד מדיה דיגיטלית - ;**quot **&**DMR

אם קובצי המדיה שלך אינם נפתחים בטלוויזיה, ודא ש& quot;מעבד המדיה הדיגיטלית& quot ;מופעל. הגדרת המפעל של DMR היא ;.quot &מופעל;quot &

#### **הפעלת חיבור** Fi-Wi

**) בית)** > **&** quot**;הגדרות&** quot< **; &** quot**;כל ההגדרות&** quot< **; &** quot**;אלחוטי ורשתות&** quot< **; & ;**quot **&** >**;**quot **&**Wi-Fi **או קווי;**quot **;**quot **&כבוי**/ **מופעל** Wi-Fi

ניתן להפעיל או לכבות את חיבור ה-Fi-Wi בטלוויזיה.

#### **אפס חיבורי &** quot**;שיקוף מסך&** quot**;**

**) בית)** > **&** quot**;הגדרות&** quot< **; &** quot**;כל ההגדרות&** quot< **; &** quot**;אלחוטי ורשתות&** quot< **; &** quot**;קווי או** Fi-Wi **&**quot< **; &** quot**;אפס חיבורי &** quot**;שיקוף מסך&** quot**;**

מחק את הרשימה של מכשירים מחוברים וחסומים, ששימשו עם & quot;שיקוף מסך& quot.;

#### **שם הטלוויזיה ברשת**

**) בית)** > **&** quot**;הגדרות&** quot< **; &** quot**;כל ההגדרות&** quot< **; &** quot**;אלחוטי ורשתות&** quot< **; &** quot

#### **;קווי או** Fi-Wi **&**quot< **; &** quot**;שם רשת טלוויזיה&** quot**;**

אם יש לך יותר מטלוויזיה אחת מחוברת לרשת הביתית, תוכל לתת שם ייחודי לטלוויזיה.

#### **הגדרות** Netflix

**) בית)** > **&** quot**;הגדרות&** quot< **; &** quot**;כל ההגדרות&** quot< **; &** quot**;אלחוטי ורשתות&** quot< **; & ;**quot **&**Netflix **הגדרות;**quot **& ;** >quot **&**Wi-Fi **או קווי;**quot

> עם **&** quot**;הגדרות** Netflix **&**quot**;**, ניתן לצפות במספר ESN או לבטל את ההפעלה של התקן Netflix.

#### **מחק זיכרון אינטרנט**

**) בית)** > **&** quot**;הגדרות&** quot< **; &** quot**;כל ההגדרות&** quot< **; &** quot**;אלחוטי ורשתות&** quot< **; &** quot**;קווי או** Fi-Wi **&**quot< **; &** quot**;מחק זיכרון אינטרנט&** quot**;**

באמצעות & quot;מחק זיכרון אינטרנט& quot ;ניתן למחוק את הגדרות רישום השרת ודירוג ההורים ב- Philips, את הכניסות של היישום לחנות הווידאו, את כל המועדפים של גלריית היישומים של Phuilips ואת היסטוריית סימניות האינטרנט. יישומי MHEG אינטראקטיביים יכולים גם הם לשמור בטלוויזיה שלך את מה שמכונה & quot;עוגיות& quot ; (cookies(. גם קבצים אלו יימחקו.

## 13 **Smart TV**

#### 13.1

### **TV Smart התקנת**

<span id="page-41-3"></span><span id="page-41-0"></span>בפעם הראשונה שתפתח את TV Smart, יהיה עליך להגדיר את החיבור. קרא את התנאים וההתניות והסכם להם כדי להמשיך.

<span id="page-41-1"></span>הדף **&** quot**;אוסף טלוויזיה חכמה&** quot **;**הוא הקישור שלך לאינטרנט. ניתן לזכור סרטים באופן מקוון, לקרוא עיתונים, לצפות בסרטונים ולהאזין למוזיקה, כמו כן ניתן לקנות באופן מקוון, או לצפות בתוכניות טלוויזיה מתי שנוח לך באמצעות & quot;טלוויזיה מקוונת& quot.;

**פתח &** quot**;אוסף טלוויזיה חכמה&** quot**;**

כדי לפתוח את הדף & quot;אוסף טלוויזיה חכמה& quot;, לחץ על **&**quot**;אוסף טלוויזיה חכמה&** quot**;**. לחלופין, לחץ על **) בית)** > **&** quot**;יישומים&** quot**,;** בחר **&**quot**;אוסף טלוויזיה חכמה&** quot **;**ולחץ על OK.

הטלוויזיה תתחבר לאינטרנט ותפתח את הדף & quot;אוסף טלוויזיה חכמה& quot;. זה עשוי לקחת מספר שניות.

#### Smart TV **סגירת**

כדי לסגור את הדף & quot;אוסף טלוויזיה חכמה& quot;, לחץ על EXIT.

<span id="page-41-2"></span> V.B Europe Vision TP ולאיכות לתוכן ביחס באחריות תישא לא . התוכן שמסופק על ידי ספקי שירותי תוכן.

13.2

### **אוסף טלוויזיה חכמה**

#### **היישומים שלך**

יישומים מופעלים מהדף **&** quot**;אוסף טלוויזיה חכמה&** quot**;**.

#### **אינטרנט**

יישומי האינטרנט פותחים את האינטרנט בטלוויזיה. ניתן לצפות באתרי אינטרנט בטלוויזיה אולם רובם לא מותאמים למסך טלוויזיה. - חלק מהתוספים (למשל צפייה בדפים או בסרטים) לא זמינים בטלוויזיה.

- כלפעם מוצג דף אחד ובמסך מלא.

#### **יישומים מומלצים**

בחלון זה, Philips מציגה מגוון יישומים מומלצים עבורך. ניתן לבחור ולפתוח אותם מהחלון & quot;יישומים מומלצים& quot.;

#### **תפריט הבית, חיפוש**

באמצעות & quot;חיפוש& quot ;תוכל לחפש יישומים רלוונטיים. בחר  $\alpha$  ולחץ על OK, הזן מילת מפתח בשדה הטקסט כדי להתחיל חיפוש. ניתן להזין לחיפוש מילות מפתח מתוך שמות, כותרים, סוגות ותיאורים.

## $\overline{14}$ **Netflix**

אם יש לך מינוי ב- Netflix, ניתן ליהנות מ-Netflix בטלוויזיה זו. הטלוויזיה חייבת להיות מחוברת לאינטרנט.

<span id="page-42-0"></span>כדי לפתוח את Netflix, לחץ על <mark>NETFLIX</mark> כדי לפתוח את היישום של Netflix. ניתן לפתוח מיד את Netflix מטלוויזיה במצב המתנה.

www.netflix.com

## $\overline{15}$ **Rakuten TV**

<span id="page-43-0"></span>צפה במהדורות החדשות האחרונות ב- TV Smart. שוברי הקופות הגדולים ביותר, קלאסיקות עטורות פרסים וסדרות טלוויזיה זמינים באופן מיידי.

לחץ על המקש ™<sup>Ro</sup>kuten בשלט רחוק או על סמל היישום כדי לפתוח את היישום TV Rakuten. כדי להשתמש ביישום, הטלוויזיה חייבת להיות מחוברת לאינטרנט. למידע נוסף אודות TV Rakuten, בקר .www.rakuten.tv בכתובת

#### 16

# <span id="page-44-0"></span>**Amazon Prime Video**

מינוי של prime Amazon מעניק לך גישה לאלפי סדרות טלוויזיה וסרטים פופולריים, כולל תוכן בלעדי של Originals Prime.

לחץ על המקש<sup>®שֲ</sup> כדי לפתוח את היישום Amazon Prime Video. כדי להשתמש ביישום, הטלוויזיה חייבת להיות מחוברת לאינטרנט. למידע נוסף אודות Video Prime Amazon, בקר .www.primevideo.com בכתובת

## 17 **YouTube**

<span id="page-45-0"></span>YouTube מספקת פלטפורמה להתחבר לעולם. גלה סרטונים פופולריים שהועלו על-ידי משתמשי YouTube ברחבי העולם וצפה בהם. השתמש ביישום YouTube כדי לחקור את הנושאים העדכניים ביותר במוזיקה, חדשות ועוד.

לחץ על סמל היישום כדי לפתוח את היישום YouTube. כדי להשתמש ביישום, הטלוויזיה חייבת להיות מחוברת לאינטרנט. למידע נוסף אודות YouTube, בקר בכתובת .www.youtube.com

## 18 **Alexa**

#### 18.1

### **אודות Alexa**

 $*$ Amazon Alexa הטלוויזיה שלך תומכת בפעולות בקרה קולית של

#### **אודות** Alexa

Alexa הוא שירות קולי מבוסס ענן שזמין בהתקני Alexa Echoמ-Amazon ומיצרני התקנים. כש-Alexa פועל בטלוויזיה, ניתן להפעיל את הטלוויזיה או לכבות אותה, להחליף ערוצים, לשנות את עוצמת הקול ועוד.

כדי לשלוט על הטלוויזיה באמצעות Alexa, תצטרך...

- Alexa -ב שתומך Philips של Smart TV
	- חשבון Amazon
	- היישום Alexa) \*גרסת נייד /טאבלט)
		- חיבור רשת אלחוטי או קווי
		- TV Remote אפליקציית•

#### Alexa Skill **אודות**

Alexa משתמש ב-Skills Alexa כדי להרחיב את הפעולות השליטה קולית. Skills Alexa מוסיף יכולות חדשות היוצרות חווית יותר מותאמת אישית בטלוויזיה התומכת ב- Alexa. ניתן למצוא את המיומנות & quot;בקרת קול של TV Smart SAPHI של guot &Philips; בחנות של Alexa Skills, היא מספקת מגוון פקודות קוליות שיעבדו עם ה-TV Smart של Philips.

הערה: סגנונות Ambilight הנתמכים עשויים להיות תלויים בדגמי הטלוויזיה הספציפיים. כדי לדעת אילו סגנונות Ambilight נתמכים, יש לעיין במדריך למשתמש של הטלוויזיה.

 Amazon, Alexa וכל הלוגואים הקשורים הם סימנים מסחריים של Amazon.com, Jhc .לה המסונפות החברות או . Amazon Alexaזמין בשפות ובארצות נבחרות.

זמינות השירותים תלויה באזור. חלק או כל התכונה /השירותים המותקנים על-גבי המוצר או זמינים באמצעותו עשוי להשתנות, להתבטל, להיות מוסר, מושהה או מופסק ללא הודעה

#### 18.2

### **שימוש ב-Alexa**

<span id="page-46-2"></span>כדי להשתמש ב- Alexa, ראשית יש להגדיר את שירות הלקוח של Alexa ב-TV Smart של Philips. התחל את ההגדרה על-ידי הרצה

מהמסך; quot &Amazon Alexa ;quot & היישום של

& quot;בית& quot ;של הטלוויזיה. עקוב אחר ההוראות והשלם את השלבים הבאים:

- בחר שם עבור TV Smart שאותו Alexa תזהה.
	- בחר חשבון Amazon והתחבר.
- חזור למיומנות זו ביישום של Alexa בטלפון כדי להפעיל אותה,
	- לקשר חשבונות ולגלות התקנים.
	- חזור לטלוויזיה כדי להשלים את ההגדרה.

#### **הגדרה בטלוויזיה עבור** Alexa

<span id="page-46-3"></span><span id="page-46-0"></span> **- 1**לחץ על **&**quot**;בית&** quot **;**ופתח את היישום Amazon .Alexa

<span id="page-46-1"></span> **- 2**יש צורך ביישום של Alexa) בהתקן נייד או בגרסת האינטרנט) מוכנים כדי להתחיל את ההגדרה.

 **- 3**עקוב אחר ההוראות על-גבי המסך כדי לקבל את תנאי

& quot;מדיניות הפרטיות& quot;, לתת שם לטלוויזיה ולהיכנס לחשבון Amazon. יש צורך בחשבון Amazon כדי לבצע קישור ל-Alexa בטלוויזיה.

 **- 4**בהתקן הנייד, התחבר באמצעות אותו חשבון Amazon שבו השתמשת עבור היישום של Alexa Amazon.

 **- 5**השלם את השלבים הבאים ביישום של Alexa Amazon . הראשון הוא להפעיל את המיומנות & quot;בקרה קולית של

TV Smart SAPHI של Philips &quot;. השני הוא לקשר את חשבון Amazon והאחרון הוא לגלות ההתקנים

 **- 6**בסיום מסך ההתקנה, ניתן לבחור **&** quot**;בוצע&** quot **;**כדי להתחיל את השימוש ב- Alexa.

כדי להתחיל פעולות שליטה קולית של Alexa, אם לשלט רחוק של הטלוויזיה אין לחצן Alexa, ניתן להשתמש ב- TV Philips .ניידים בהתקנים) Android -ו iOS(Remote App

# **Google Assistant**

הטלוויזיה שלך יכולה לעבוד עם Google .Assistant Google Assistantמאפשר לך לשלוט בטלוויזיה באמצעות הקול - כלומר שינוי עוצמת הקול, החלפת ערוצים ועוד.

**הערה**\* : Assistant Google לא זמינה הכל השפות ובכל הארצות.

כדי להפעיל את Assistant Google בטלוויזיה שלך, תצטרך...

- Google Home Mini כגון ,Google Home התקן•
	- חיבור אינטרנט בטלוויזיה
		- חשבון Google
- את היישום Home Google) גרסה לנייד /לטאבלט)

#### **הגדרת בקרת טלוויזיה עם** Assistant Google

 **- 1**עקוב אחר ההוראות שעל-גבי המסך כדי לקבל את מדיניות הפרטיות עבור השימוש בתכונת השליטה הקולית של Google Assistantבטלוויזיה זו.

 **- 2**בחר שם עבור הטלוויזיה כדי ש-Assistant Google תזהה אותה.

 **- 3**כניסה לחשבון Google אם כבר יש לך חשבון Google, היכנס. אם לא, צור חשבון והיכנס. לאחר שתיכנס בהצלחה, בחר Get Code)קבל קוד) כדי לקבל את קוד ההתקן של טלוויזיה זו לצורך רישום ההתקן.

 **- 4**בנייד /בטאבלט, חפש את היישום Home Google בחנות יישומים (iOS ו- Android(. הורד את היישום Home Google . היכנס עם אותו חשבון Google, ששימש לרישום הטלוויזיה. עליך להמשיך את הגדרת היישום Home Google בנייד /בטאבלט כדי לשלוט בטלוויזיה באמצעות פקודות קוליות.

 ,(התקן הגדר (Set up device בחר ,Google Home ביישום**5 -**  ולאחר מכן לחץ על TV for Search) חפש את הטלוויזיה) כדי למצוא את הטלוויזיה שלך. היכנס כדי לקשר את חשבון Googleולהפעיל בקרת טלוויזיה ביישום Home Google.  **- 6**תוכל להשתמש ב-Assistant Google כדי להפעיל את הטלוויזיה באמצעות פקודות קוליות. לשם כך על הטלוויזיה להישאר במצב חשמל מיוחד כאשר היא במצב המתנה. התוצאה עלולה להיות צריכת חשמל מוגברת מעט במצב המתנה.

אתה מוכם לשימוש בהתקן Home Google כדי לשלוט בטלוויזיה זו. הנה מספר דברים שכדאי לנסות:

- כיבה את הטלוויזיה
- עבור לערוץ 10 בטלוויזיה
	- ערוץ למטה בטלוויזיה
- הגבר את עוצמת הקול בטלוויזיה
	- השתק את הטלוויזיה

**הערה**: אם תצא מ- Assistant Google, ככבר לא תוכל להשתמש בפקודות קוליות עבור טלוויזיה זו. יהיה עליך לבצע מחדש את הגדרת בקרת טלוויזיה עם Assistant Google כדי להשתמש בתכונה שוב.

 המריצות Philips Android בטלווזיות זמין Google Assistant את מערכת ההפעלה O Android .ואילך )8(GA זמין בשפות

 $\dot{\phantom{\alpha}}$ , English-UK-באות נבחרות עם תמיכה מראש ב

<span id="page-47-1"></span><span id="page-47-0"></span>DE-Germanו- FR-French. רשימת השפות /הארצות הנבחרות תורחב בהמשך. לרשימת השפות /הארצות הנתמכות העדכנית יש ליצור קשר עם שירות הלקוחות שלנו.

זמינות השירותים תלויה באזור. חלק או כל התכונה /השירותים המותקנים על-גבי המוצר או זמינים באמצעותו עשוי להשתנות, להתבטל, להיות מוסר, מושהה או מופסק ללא הודעה.

# **סביבתי**

#### $\overline{20.1}$

 $20$ 

### **תווית אנרגיה אירופאית**

**תווית האנרגיה האירופאית** מיידעת אותך על סיווג היעילות האנרגטית של מוצר זה. ככל שסיווג נצילות האנרגיה של המוצר ירוק יותר, כך הוא צורך פחות אנרגיה. בתווית ניתן למצוא את סיווג יעילות האנרגיה ואת צריכת החשמל הממוצעת של מוצר זה במהלך שימוש. את ערכי צריכת החשמל של המוצר תוכל למצוא גם באתר Philips בארץ שלך,

[www.philips.com/TVsupport](http://www.philips.com/TVsupport) בכתובת

#### 20.2

### **מספר רישום EPREL**

**מספר רישום** EPREL

: 1198292PUS7607 43 : 1198296PUS7657 43

: 1205164PUS7607 50 : 1205173PUS7657 50

: 1205365PUS7607 55

: 1205367PUS7657 55

: 1210227PUS7607 65

: 1210231PUS7657 65

: 1210238PUS7607 70

20.3

### **תום השימוש**

#### **השלכת המכשיר הישן והסוללות הישנות**

Your product is designed and manufactured with high which can be recycled ,quality materials and components .and reused

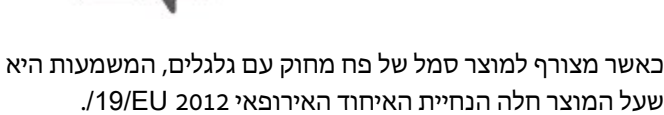

<span id="page-48-5"></span><span id="page-48-1"></span><span id="page-48-0"></span>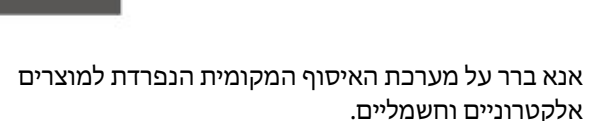

אנא נהג בהתאם לתקנות המקומיות ואל תשליך את המוצרים הישנים שלך יחד עם האשפה הביתית. השלכה נאותה של המכשירים הישנים שלך עוזרת למניעת השפעות שליליות פוטנציאליות על הסביבה ועל בריאות האדם.

<span id="page-48-2"></span>המוצר שלך מכיל סוללות שעליהן חלה הנחיית האיחוד האירופאי 2006 EC,/66/ קרי לא ניתן להשליכן ביחד עם האשפה הביתית הרגילה.

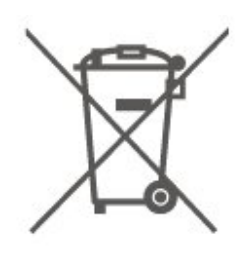

<span id="page-48-4"></span>אנא ברר בעצמך מהם הכללים המקומיים הנוגעים לאיסוף נפרד של סוללות, מכיוון שגריטה נכונה מסייעת למנוע השפעות שליליות פוטנציאליות על הסביבה ועל בריאות האדם.

20.4

### **הצהרת התאימות של UK**

<span id="page-48-3"></span>. מצהירה בזאת שטלוויזיה זו תואמת TP Vision Europe B.V לדרישות החיוניות ולתנאים רלוונטיים אחרים של Directives Ecodesign for ושלRadio Equipment Regulations 2017 Energy-Related Products and Energy Regulations )EU Exit ) (Amendment (Information 2019ולתקנות ההגבלה על שימוש בחומרים מסוכנים מסוימים בציוד חשמלי ואלקטרוני משנת .2012

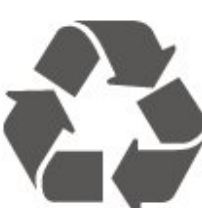

#### $21$

# **מפרטים**

#### $21.1$

### **חשמל**

מפרט המוצר כפוף לשינויים ללא הודעה מראש. לקבלת פרטים נוספים על המפרט של מוצר זה, [www.philips.com/TVsupport](http://www.philips.com/TVsupport) ראה

#### **חשמל**

 $\pm$ 10% מתח רשת החשמל: ז& quot;ח 220-240 וולט ±10% • טמפרטורת סביבה: 5°C עד 35° C

### $21.2$ **קליטה**

- כניסת אנטנה: 75 אוהם קואקסיאלי ( 75IEC)
- VHF ,UHF ,S-Channel ,Hyperband :בטיונר קליטה תחומי•
	- QAM (כבלים) DVB-C,DVB-T2 :DVB
		- הקרנת וידיאו אנלוגי: SECAM, PAL
- ISO/IEC 13818-2 ( MPEG2 SD/HD :דיגיטלי וידיאו הקרנת• \*HEVC ),ISO/IEC 14496-10 ( MPEG4 SD/HD),
	- השמעת שמע דיגיטלי ( 13818-3 IEC/ISO)
		- + הספק אנטנת לוויין: 75 אוהם F-type
		- טווח תדרי כניסה: 950 עד 2,150 מגה-הרץ
	- טווח רמות כניסה: 25 עד 65 דציבל ( dBm)
	- QPSK 2S/S-DVB, קצב סימנים 2 עד 45 מיליון סמלים, MCPC -ו SCPC

• LNB: 1.0 DiSEqC, 1 עד 4 LNBs נתמכים, בחירת קוטביות /1814 וולט, בחירת תחום 22 קילו-הרץ, מצב הבזק צליל ( tone burst(, זרם 300 LNB מילי-אמפר מקסימום

DVB-S2 ,DVB-T2 ירק עבור -

### $\overline{21.3}$

### **רזולוציות תצוגה**

#### **גודל אלכסוני של המסך**

• 108 ס& quot;מ 43 / אינץ' • 126 ס& quot;מ 50 / אינץ' • 139 ס& quot;מ 55 / אינץ' • 164 ס& quot;מ 65 / אינץ' • 177 ס& quot;מ 70 / אינץ' • 189 ס& quot;מ 75 / אינץ'

#### **רזולוציות תצוגה**

x 2160 • 3840

### <span id="page-49-7"></span>21.4 **רזולוציית קלט נתמכת**

#### **רזולוציית מחשב** /**וידאו נתמכת**

רזולוציה – קצב רענון

<span id="page-49-1"></span><span id="page-49-0"></span>כניסות וידאו - קצב מסגרות מרבי הוא 60Hz) הטלוויזיה יכולה להיות במצב וידאו /משחק /מחשב)

640 • - 480 x 60 הרץ 576 − 50 הרץ 50 720 • - p 50 הרץ, 60 הרץ 1920 • p1080 x - 24 הרץ, 25 הרץ, 30 הרץ, 50 הרץ, 60 הרץ 2560 • - 1440 x 60 הרץ

<span id="page-49-2"></span>3840 • p2160 x - 24 הרץ, 25 הרץ, 30 הרץ, 50 הרץ, 60 הרץ

#### **רזולוציה נתמכת לווידאו בלבד**

רזולוציה – קצב רענון

כניסות וידאו (הטלוויזיה יכולה להיות במצב וידאו או משחק)

)**רגיל** במצב HDMI Ultra HD כאשר (i - 60Hz• 480 )**רגיל** במצב HDMI Ultra HD כאשר (i - 50Hz• 576 1080 • - i 50 הרץ, 60 הרץ

• וידאו עם קצב רענון משתנה 1080 p, 1440 p, 2160p עם קצב מסגרות עד 48-60 הרץ כאשר HD Ultra HDMI במצב **אופטימלי (משחק אוטומטי)**

> <span id="page-49-5"></span>\* הערה: ייתכן שלא תהיה תמיכה בחלק מהרזולוציות וקצבי המסגרות בכל מקורות הקלט.

#### 21.5

### **צליל**

• הספק חשמלי ( RMS(: 20 דקות

- Dolby MS12 V2.5 ·
	- Dolby Atmos ·
- $)M6$  ( HD DTS  $\cdot$
- <span id="page-49-6"></span><span id="page-49-3"></span>Height Virtualizer + Surround Virtualizer •
	- לילה מצב Dolby Volume Leveler /
		- Dolby Bass Enhancement
			- Clear Dialogue
				- AI Sound
					- AI EQ  $\cdot$

#### $21.6$

### **מולטי-מדיה**

#### **חיבורים**

- USB 2.0 •
- Ethernet LAN RJ-45 ·
- (מובנה (Wi-Fi 802.11n •

#### <span id="page-49-4"></span>**מערכות קובצי** USB **נתמכות**

NTFS FAT ·

#### **שרתי מדיה, נתמכים**

H.264/MPEG-4 AVC ,MKV ,AVI :וידאו Codec • AV1 ),H.265 ( HEVC ,VP9 ,MPEG4 ,MPEG2 ,MPEG1 , v9.2 עד v2( WMA ,AAC ,WAV ,MP3 :שמע Codec • FLAC ),v10 -ו v9( WMA-PRO), • כתוביות: - תבנית: SRT, SMI, SSA, SUB, ASS, TXT - קידודי תווים: מערב אירופה, טורקית, מרכז אירופה, קירילית, יוונית, -8UTF ( Unicode(, עברית, ערבית, בלטית • קצב נתונים מקסימלי נתמך : High Profile @ L5.1. נתמך עד H.264 ( MPEG-4 AVC – 30Mbps רמה עד Main / Main 10 Profile) נתמך עד HEVC ( H.265 – Mbpss 5.1 40 • Codec תמונה: JPEG, GIF, PNG, BMP, HEIF, תמונות 360 Wi-Fi Certified טלוויזיה זו היא מכשיר עם אישור Fi-Wi.

21.7

### **קישוריות**

#### **צד הטלוויזיה**

<span id="page-50-0"></span>• חריץ לממשק משותף: CI+ CAM/ USB 2.0 USB 2 - • • אוזניות - מיני שקע סטריאו 3.5 מ& quot;מ • כניסת - 3 HDMI - UHD HDR **תחתית הטלוויזיה** יציאת אודיו - Notical Toslink -USB 2.0 USB 1 - · )RJ45 – ( LAN רשת• • טיונר לוויין • אנטנה (75 אוהם) HDR UHD - ARC/eARC - - HDMI 1 כניסת• • כניסת - 2 HDMI - UHD HDR

## $22$ **בעיות**

#### $22.1$

### **עצות**

אם אינך מוצא פתרון לבעיה בטלוויזיה ב**&** quot**;פתרון בעיות&** quot**;**, תוכל להשתמש ב **&**quot**;מילות מפתח&** quot **;**ב**&** quot**;עזרה&** quot< **; &** quot**;מדריך למשתמש&** quot **;**כדי למצוא את המידע שאתה מחפש. בחר מילת מפתח כדי לעבור אל הדף הרלוונטי ביותר במדריך למשתמש.

אם אינך מוצא תשובה לשאלה במדריך למשתמש, עבור לאתר התמיכה של Philips.

לפיתרון כל בעייה הקשורה לטלוויזיה פיליפס, באפשרותך להיוועץ בתמיכה המקוונת. תוכל לבחור את שפתך ולהכניס את מספר הדגם של המוצר שלך.

.[www.philips.com/TVsupport](http://www.philips.com/TVsupport) אל עבור

באתר התמיכה, תוכל למצוא את מספר הטלפון בארצך להתקשרות איתנו, וכן תשובות לשאולות נפוצות (שו& quot;ת). בארצות מסוימות ניתן לשוחח בצ'אט עם אחד ממשתפי הפעולה שלנו ולשאול את השאלה באופן ישיר או לשלוח שאלה בדוא& quot;ל. ניתן להוריד את התוכנה החדשה של הטלוויזיה או את המדריך כדי לקרוא אותו במחשב.

#### **העזרה של הטלוויזיה בטאבלט, בסמארטפון או במחשב**

כדי לבצע סדרות נרחבות של הוראות בקלות רבה יותר, באפשרותך להוריד את ה& quot;עזרה לטלוויזיה& quot ;בפורמט PDF, כדי לקראת אותה מהסמארטפון, מהטאבלט או מהמחשב שלך. לחלופין, ניתן להדפיס את הדף & quot;עזרה& quot ;הרלוונטי מהמחשב . כדי להוריד את & quot;עזרה& quot) ;מדריך למשתמש) עבור [www.philips.com/TVsupport](http://www.philips.com/TVsupport) אל

#### 22.2

### **הפעלה**

#### **הטלוויזיה אינה נדלקת**

• נתק את כבל החשמל משקע החשמל. המתן במשך דקה אחת ואז חבר את הכבל חזרה. ודא שכבל החשמל מחובר היטב. נסה להפעיל שוב.

• חבר את הטלוויזיה לשקע חשמל אחר ונסה להפעילה.

• נתן את כל המכשירים המחוברים לטלוויזיה ונסה להפעילה.

• אם נורת ההמתנה בטלוויזיה דלוקה, ייתכן שהטלוויזיה אינה מגיבה לשלט רחוק.

#### **צליל חריקה באתחול או בכיבוי**

בעת הפעלת הטלוויזיה או העברתה להמתנה, אתה שומע צליל חריקה מתושבת הטלוויזיה. צליל החריקה נובע מהתרחבות טבעית ומהתכווצות טבעית של הטלוויזיה, כאשר הטלוויזיה מתחממת או מתקררת. הדבר אינו משפיע על ביצועיה.

#### **הטלוויזיה חוזרת למצב המתנה לאחר הצגת מסך הפתיחה של** Philips

<span id="page-51-5"></span><span id="page-51-0"></span>כאשר הטלוויזיה במצב המתנה, יופיע תחילה מסף הפתיחה של Philips ולאחר מכן הטלוויזיה תחזור למצב המתנה. זאת התנהגות תקנית. כאשר הטלוויזיה מנותקת מהחשמל ומחוברת שוב, מסך הפתיחה מוצג בפתיחה הבאה. כדי להעביר את הטלוויזיה ממצב המתנה, לחץ על © (המתנה /מופעל) בשלט הרחוק או על הטלוויזיה.

#### **נורית ההמתנה ממשיכה להבהב**

<span id="page-51-1"></span>נתק את כבל החשמל משקע החשמל. המתן 5 דקות וחבר את הכבל שוב. אם ההבהוב מתרחש שוב, פנה אל שירות הלקוחות של טלוויזיית Philips.

ב**&** quot**;עזרה** > **&** quot**;מדריך למשתמש&** quot**;**, לחץ על המקש הצבעוני **&**quot**;מילות**

**מפתח&** quot **;**וחפש **&** quot**;פרטי יצירת קשר&** quot**;**.

#### **הטלוויזיה כובה לבד**

אם הטלוויזיה כובה לפתע, ייתכן שההגדרה **&** quot**;טיימר כיבוי&** quot **;**מופעלת. עם **&** quot**;טיימר**

**כיבוי&** quot **;**הטלוויזיה תכבה לאחר 4 שעות אן לא התקבלו אותו מהשלט רחוק. כדי להימנע מהכיבוי האוטומטי, ניתן להשבית כיבוי זה. ב**&** quot**;עזרה&** quot< **; &** quot**;מדריך למשתמש&** quot **;**, לחץ על המקש הצבעוני **&**quot**;מילות מפתח&** quot **;**וחפש

את **&** quot**;כיבוי טיימר&** quot **;**.

<span id="page-51-3"></span>כמו כן, אם הטלוויזיה אינה מקבלת אות טלוויזיה או פקודה מהשלט הרחק במשך 10 דקות, היא תיכבה אוטומטית.

#### 22.3

### **שלט רחוק**

#### **הטלוויזיה אינה מגיבה לשלט רחוק**

• הטלוויזיה זקוקה לזמן מסוים כדי להיפתח. במהלך זמן זה, היא אינה מגיבה לשלט הרחוק או למתגי הטלוויזיה. זאת התנהגות תקנית.

<span id="page-51-4"></span><span id="page-51-2"></span>• ייתכן שסוללות השלט רחוק ריקות. החלף אותן בסוללות חדשות.

22.4

### **ערוצים**

#### **לא נמצאו ערוצים דיגיטליים במהלך ההתקנה**

• בדוק אם הטלוויזיה הייתה מחוברת באמצעות אנטנה או שהיא משתמשת באות של ספק. בדוק את חיבורי הכבלים

• בדוק אם יש ערוצים דיגיטליים זמינים בארץ זבה התקנת את הטלוויזיה.

• בדוק אם בחרת את מערכת ה-DVB) שידור וידיאו דיגיטלי)

המתאימה. בחר T-DVB) קרקעי) כשאתה משתמש באנטנה או באנטנה משותפת, בחר C-DVB) כבלים) אם אתה משתמש בשירות כבלים לטלוויזיה.

• בצע מחדש את ההתקנה ובדוק אם בחרת את הארץ והמערכת הנכונים.

#### **לא נמצאו ערוצים אנלוגיים במהלך ההתקנה**

• בדוק אם הטלוויזיה הייתה מחוברת באמצעות אנטנה. בדוק את חיבורי הכבלים

• בדוק אם בחרת את מערכת ה-DVB) שידור וידיאו דיגיטלי) המתאימה. בחר T-DVB) קרקעי) כשאתה משתמש באנטנה או באנטנה משותפת.

• בצע מחדש את ההתקנה ובחר **ערוצים דיגיטליים**

**ואנלוגיים** במהלך ההתקנה.

### **חלק מהערוצים נעלמו, לא ניתן למצוא את כל הערוצים שהותקנו**

#### **קודם לכן או את חלקם**

• בדוק אם בחרת את **&** quot**;רשימת**

**הערוצים&** quot **;**או **&** quot**;רשימת המועדפים&** quot **;**הנכונה שבה אתה בדרך כלל משתמש.

• ייתכן שהמשדר הזיז חלק מהערוצים או אפילו ביטל אותם. נסה לחפש את הערוץ שחסר ברשימת הערוצים הרגילה. אם הערוץ עדיין זמין, ניתן להחזירו לרשימת המועדפים.

• ערוץ עלול להימחק מרשימת הערוצים במהלך **&** quot**;עדכון עדכון ערוצים אוטומטי&** quot**;**. אם הטלוויזיה במצב המתנה,

עדכונים אוטומטיים אלה יבוצעו בלילה. ערוצים שלא קיימים יותר יימחקו וערוצים חדשים יתווספו לרשימת הערוצים. באופן חריג, ייתכן שערוץ נמחק מכיוון שהטלוויזיה לא הצליחה למצוא אותו בעת החיפוש. ייתכן שהוא לא משדר בלילה.

כדי למנוע מחיקת ערוצים במהלך **&** quot**;עדכון ערוצים** 

**אוטומטי&** quot **;**מפני שהטלוויזיה לא יכלה למצוא אותם למרות שהם קיימים, ניתן לכבות את **&** quot**;עדכון ערוצים** 

#### **אוטומטי&** quot**;**.

**) בית)** > **&** quot**;הגדרות&** quot< **; &** quot**;כל**

**ההגדרות&** quot< **; &** quot**;ערוצים&** quot< **; &** quot**;התקנת אנטנה** /**כבלים&** quot**;**, **&** quot**;התקנת**

**לוויין&** quot< **;\* &** quot**;עדכון ערוצים אוטומטי&** quot**;**

\* התקנת לוויין היא רק עבור דגמים התומכים בפונקציות לוויין.

#### DVB-T2 HEVC **ערוץ**

• עיין במפרט הטכני כדי לוודא שהטלוויזיה שלך תומכת ב--DVB - HEVC 2בארץ שלך והתקן מחדש את ערוץ T-DVB.

#### $22.5$

### **שידור לווייני**

#### **הטלוויזיה אינה מצליחה למצוא את הלוויינים שאני רוצה או הטלוויזיה מתקינה פעמיים את אותו לוויין**

ודא בתחילת ההתקנה שב& quot;הגדרות& quot ;הוגדר המספר הנכון של לוויינים. תוכל להגדיר את הטלוויזיה לחפש לוויין אחד, שניים או /43 לוויינים.

#### **ראש** LNB **כפול אינו יכול למצוא לוויין נוסף**

• אם הטלוויזיה מצאה לוויין אחד אך אינה יכולה למצוא עוד אחד, סובב את הצלחת כמה מעלות. יישר את הצלחת כדי לקבל את האות החזק ביותר בלוויין הראשון. בדוק על המסך את מחוון עוצמת האות של הלוויין הראשון.

• ודא שבהגדרות, בחרת באפשרות של שני לוויינים.

#### **שינוי הגדרות ההתקנה לא פתר את הבעיה**

כל ההגדרות, הלוויינים והערוצים נשמרים רק בסיום ההתקנה.

#### **כל ערוצי הלוויין נעלמו**

אם אתה משתמש במערכת Unicable, ודא שבהגדרות ה-Unicable הקצית שני מספרים ייחודיים של תחום משתמש לשני הטיונרים המובנים. ייתכן שטיונר לוויין אחר, במערכת ה- Unicable שלך, משתמש באותו מספר תחום משתמש.

#### **נדמה לי כי כמה ערוצי לוויין נעלמו מרשימת הערוצים**

אם נדמה לך שכמה ערוצים נעלמו או שמיקומם שונה, ייתכן שתחנת השידור שינתה את מיקום המשדר-משיב של אותם ערוצים. כדי

לשחזר את מיקום הערוצים ברשימת הערוצים, תוכל לנסות לעדכן את חבילת הערוצים.

#### **אני לא מצליח להסיר לוויין**

חבילות למנויים אינן מאפשרות להסיר לוויין. כדי להסיר לוויין, עליך לבצע התקנה מלאה שוב ולבחור חבילה אחרת.

#### **לעתים הקליטה ירודה**

<span id="page-52-1"></span>• בדוק אם צלחת הלוויין יציבה. רוחות חזקות עלולות לטלטל את הצלחת.

• שלג וגשם עלולים לפגוע בקליטה.

#### 22.6

## **(תמונה) Picture**

#### **אין תמונה** / **התמונה מעוותת**

• בדוק אם הטלוויזיה מחוברת באמצעות אנטנה או שהיא משתמשת באות של ספק. בדוק את חיבורי הכבלים

• בדוק אם המקור /קלט הנכון נבחר בתפריט המקורות. לחץ

על **&**quot**;מקורות&** quot **;**ובחר את המקור /קלט לו אתה זקוק.

• בדוק אם ההתקן החיצוני או המקור החיצוני מחוברים כהלכה. • בדוק אם הקליטה לקויה.

• בדוק אם התמונה מוגדרת לערך מינימלי. בחר **&** quot**;סגנון תמונה&** quot **;**ובחר סגנון ולחץ על OK.

• כדי לבדוק אם הטלוויזיה מקולקלת, נסה להפעיל סרטון וידאו. לחץ על **) בית)** > **&** quot**;הגדרות&** quot< **; &** quot**;עזרה&**

quot< **; &** quot**;בדוק את הטלוויזיה&** quot**;**.

<span id="page-52-0"></span>אם סרטון הווידאו נשאר שחור, התקשר ל- Philips. חכה לסיום הסרטון ובחר **&** quot**;פרטים ליצירת קשר&** quot **;**בתפריט & quot;עזרה& quot;. התקשר למספר הטלפון עבור הארץ שלך.

**יש צליל אך אין תמונה**

• החלף למקורות וידאו אחרים ולאחר מכן חזור למקור הנוכחי.

• בחר **&** quot**;סגנון תמונה&** quot **;**ובחר סגנון ולחץ על OK.

• שחזר סגנון תמונה, בחר חזרה אל **&** quot**;סגנון תמונה&** quot **;**, ולאחר מן לחץ על **&** quot**;שחזר סגנון&** quot**;**. • איפוס כל הגדרות הטלוויזיה, עבור

אל **) בית)** > **&** quot**;הגדרות&** quot< **; &** quot**;כל**

**ההגדרות&** quot< **; &** quot**;הגדרות**

**כלליות&** quot< **; &** quot**;התקן שוב טלוויזיה&** quot**;**.

• בדוק את החיבורים של המקור /מכשירי הקלט.

#### **קליטה לקויה**

אם תמונת הטלוויזיה מעוותת או שאיכותה משתנה, ייתכן שאות הקלט לקוי. אות דיגיטלי חלש מופיע כתמונה שנשברת לריבועים וקופאת מדי פעם. אות דיגיטלי גרוע יעלם הרבה יותר מהר מאות אנלוגי גרוע.

• בדוק אם כבל האנטנה מחובר כהלכה.

• כשאתה משתמש באנטנה, רמקולים גדולים, מכשירי שמע לא מוארקים, אורות נאון, בניינים גבוהים ועצמים גדולים אחרים יכולים להשפיע על איכות הקליטה. נסה לשפר את הקליטה על ידי שינוי כיוון האנטנה או הרחקת המכשירים מהטלוויזיה. מזג אוויר רע עלול לגרום להתדרדרות בקליטה.

• בדוק שכל החיבורים אל המכשירים ומהם מחוברים כהלכה.

• אם הקליטה לקויה בערוץ אחד בלבד, כוונן את הערוץ כוונון עדין

באמצעות **&** quot**;אנלוגי: התקנה ידנית&** quot) **;**רק עבור ערוצים

אנלוגיים)

• בדוק אם האות הדיגיטלי הנכנס חזק מספיק. בעת צפייה בערוץ דיגיטלי, לחץ על OPTIONS, בחר את **&** quot**;סטטוס&** quot**;** ולחץ על OK. בדוק את **&** quot**;עוצמת אות&** quot**;** ואת **&** quot**;איכות אות&** quot**;**.

#### **תמונה לא טובה מהמכשיר**

• ודא שהמכשיר מחובר היטב. ודא שהגדרת פלט הווידאו של ההתקן היא הרזולוציה הגבוהה ביותר, אם רלוונטי. • שחזר סגנון תמונה או החלף לסגנון תמונה אחר.

#### **הגדרות התמונה משתנות כעבור זמן מה**

וודא ש**&** quot**;מיקום&** quot**;** מוגדר ל**&** quot**;בית&** quot**;**. ניתן לשנות הגדרות ולשמור אותן במצב זה. **) בית)** > **&** quot**;הגדרות&** quot< **; &** quot**;כל ההגדרות&** quot< **; &** quot**;הגדרות כלליות&** quot< **; &** quot**;מיקום&** quot**;**

#### **מופיעה כרזה**

אם מופיעה מדי פעם כרזת פרסומת על המסך או ש**&** quot**;סגנון התמונה&** quot **;**מתחלף באופן אוטומטי חזרה ל**&** quot**;חי&** quot **;**בזמן ההפעלה, הטלוויזיה נמצאת במיקום**&** quot**;חנות&** quot**;**. הגדר את הטלוויזיה למיקום **&** quot**;בית&** quot **;**לשימוש בבית. **) בית)** > **&** quot**;הגדרות&** quot< **; &** quot**;כל**

**ההגדרות&** quot< **; &** quot**;הגדרות כלליות&** quot< **; &** quot**;מיקום&** quot**;**

#### **התמונה לא מתאימה למסך** / **גודל תמונה לא יציב או**

#### **שגוי** / **מיקום התמונה שגוי**

• אם גודל התמונה - יחס גובה רוחב - לא מתאים למסך, עם פסים שחורים למעלה ולמטה או משמאל ומימין, לחץ על

**) בית)** > **&** quot**;הגדרות&** quot< **; &** quot**;כל ההגדרות&** quot< **; &** quot**;תמונה&** quot< **; &** quot**;פורמט התמונה&** quot< **; &** quot**;מילוי מסך&** quot**;**. • אם גודל התמונה משתנה כל הזמן, לחץ

על **) בית)** > **&** quot**;הגדרות&** quot< **; &** quot**;כל ההגדרות&** quot< **; &** quot**;תמונה&** quot< **; &** quot**;פורמט התמונה&** quot< **; &** quot**;התאמה למסך&** quot**;**.

• אם מיקום התמונה על המסך שגוי, נסה לבדוק את רזולוציית האות ואת סוג הפלט של המכשיר המחובר, לחץ

על **) בית)** > **&** quot**;הגדרות&** quot< **; &** quot**;כל ההגדרות&** quot< **; &** quot**;תמונה&** quot< **; &** quot**;פורמט התמונה&** quot< **; &** quot**;מקורי&** quot**;**.

#### **התמונה מהמחשב אינה יציבה**

ודא שהמחשב עושה שימוש ברזולוציה נתמכת ורענן את הקצב.

### 22.7 **צליל**

#### **אין צלי או איכות הצליל ירודה**

• בדוק אם הגדרות הצליל של הטלוויזיה תקינות, לחץ על המקש, (**0 ע**וצמת קול או ×) השתק.

• אם אתה משתמש במקלט דיגיטלי (ממיר), בדוק אם עוצמת הקול במקלט לא מוגדרת לאפס או להשתקה.

• בדוק אם הטלוויזיה - אות השמע - מחובר כהלכה למערכת

הקולנוע הביתי, אם אתה משתמש במערכת כזו עבור צליל

הטלוויזיה. בדוק אם חיברת את כבל ה-HDMI לחיבור 1HDMI במערכת הקולנוע הביתי. ARC

• ודא שיציאת האודיו של הטלוויזיה מחוברת לכניסת האודיו של מערכת הקולנוע הביתית.

על הצליל להישמע מרמקולי ה-HTS) מערכות קולנוע ביתי).

#### **צליל עם רעש חזק**

אם אתה צופה בסרטון מכונן הבזק USB שהוכנס למערכת הקולנוע הביתי או ממחשב מחובר, הקול מהקולנוע הביתי עלול להישמע מעוות. רעש זה קורה כאשר קובץ השמע או הווידיאו כולל קול DTS אך מערכת הקולנוע הביתי אינה כוללת עיבוד קול DTS . ניתן לתקן זאת על-ידי הגדרת **&** quot**;פורמט יציאה דיגיטלית&** quot **;**של הטלוויזיה למצב **&** quot**;סטריאו&** quot**;**. לחץ על **) בית)** > **&** quot**;הגדרות&** quot< **; &** quot**;כל ההגדרות&** quot< **; &** quot**;צליל&** quot< **; &** quot **;מתקדם&** quot< **; &** quot**;פורמט יציאה דיגיטלית&** quot**;**

#### 22.8

### **HDMI - UHD**

#### HDMI

<span id="page-53-1"></span>• שים לב שהתמיכה ב-HDCP) הגנה על תוכן דיגיטלי ברוחב פס גבוה) עשויה להשהות את הזמן הדרוש לטלוויזיה להציג תוכן ממכשיר HDMI.

• אם הטלוויזיה אינה מזהה את מכשיר ה-HDMI ואינה מציגה תמונה כלשהי, העבר את המקור ממכשיר אחד לאחר וחזרה. • זוהי טלוויזיה HD Ultra. התקנים ישנים יותר מסוימים -

שמחוברים באמצעות - HDMI לא יזהו טלוויזיה עם Ultra HDבאופן אלקטרוני וייתכן שהם לא יפעלו כהלכה או יציגו תמונה או צליל מעוותים. כדי להימנע מתפקוד לקוי של התקן כזה, ניתן להגדיר את איכות האות לרמה שההתקן מסוגל לטפל בה. אם ההתקן לא משתמש באותות HD Ultra, ניתן לכבות את Ultra HDעבור חיבור HDMI זה.

אם התמונה והצליל של התקן המחובר באמצעות HDMI מעוותים, בדוק אם הגדרה אחרת של HD Ultra HDMI יכולה לפתור בעיה זו. ב**&** quot**;עזרה&** quot< **; &** quot**;מדריך למשתמש&** quot**;**, לחץ על המקש הצבעוני **&**quot**;מילות מפתח&** quot **;**וחפש

.HDMI Ultra HD את • אם יש הפרעות קול לסירוגין, ודא שהגדרות היציאה ממכשיר

ה-HDMI נכונות.

#### EasyLink HDMI **אינו עובד**

• ודא שהתקני ה-HDMI תואמי CEC-HDMI. התכונות של EasyLink פועלות רק אם מכשירים שהם תואמי CEC-HDMI.

#### **לא מוצג סמל עוצמת הקול**

<span id="page-53-2"></span><span id="page-53-0"></span>• כאשר מחובר התקן שמע CEC-HDMI ומשתמשים בשלטט רחוק של הטלוויזיה לכוונון עוצמת הקול מההתקן, ההתנהגות הזו רגילה.

### 22.9

### **USB**

#### **לא מוצגים תמונות, סרטונים ומוזיקה מהתקן** USB

• ודא שהתקן האחסון USB מוגדר כתואם דרגת Storage Mass , כמתואר בתיעוד התקן האחסון.

• ודא שהתקן אחסון ה-USB תואם לטלוויזיה.

• ודא שהפורמטים של קובצי השמע והתמונה נתמכים על ידי הטלוויזיה. למידע נוסף, ב**&** quot**;עזרה&** quot**;**, לחץ על המקש הצבעוני **&**quot**;מילות מפתח&** quot **;**וחפש את **&** quot**;מולטימדיה&** quot **;**.

### **השמעה** /**הצגה לא יציבה של קובצי** USB

• ביצוע ההעברה מהתקן האחסון USB עלול להגביל את קצב ההעברה לטלוויזיה והדבר גורם לאיכות השמעה /הצגה ירודה.

22.10

### **Wi-Fi ואינטרנט**

#### **רשת** Fi-Wi **לא נמצאה או מעוותת**

<span id="page-54-0"></span>• ודא שחומות האש ברשת שלך מאפשרות גישה לחיבור האלחוטי של הטלוויזיה.

• אם הרשת האלחוטית אינה פועלת כהלכה בביתך, נסה התקנה של רשת קווית.

#### **האינטרנט אינו עובד**

• אם החיבור לנתב תקין, בדוק את חיבור הנתב לאינטרנט.

#### **החיבור בין המחשב לאינטרנט איטי**

• עיין במדרך למשתמש של הנתב האלחוטי שלך למידע על הטווח בתוך מבנה, על שיעור ההעברה ועל גורמים אחרים של איכות האות. • השתמש בנתב בעל חיבור מהיר לאינטרנט (פס רחב).

#### DHCP

<span id="page-54-1"></span>• אם החיבור נכשל, תוכל לבדוק את הגדרת ה-DHCP) פרוטוקול תצורה למחשב-מארח דינמי) של הנתב. DHCP צריך להיות ;.quot &מופעל;quot &

#### 22.11

### **שפת התפריט לא נכונה**

#### **החלף את השפה לשפה שלך.**

 **- 1**לחץ על  **בית**, ולחץ על ) למעלה) עבור פעם אחת.

 **- 2**לחץ על ) ימינה) עבור פעמיים, ולחץ על ) למטה) עבור פעם אחת.

. **- 3**לחץ 8 פעמים ) ימין), ודא שהסמל , ולחץ על OK

, בחר את **- 4**לחץ שבע פעמים על ) למטה), ולחץ פעמיים על OK השפה שלך ולחץ על OK.

# **בטיחות וטיפוח**

 $73.1$ 

### **בטיחות**

### **חשוב**

קראו והבינו את כל הוראות הבטיחות לפני השימוש בטלוויזיה. אחריות היצרן לא תחול במקרה של נזק שייגרם עקב אי-הקפדה לפעול על פי ההוראות.

### **סכנת התחשמלות או אש**

• לעולם אין לחשוף את הטלוויזיה לגשם או למים. לעולם אין להציב כלים המכילים מים, כגון אגרטלים, בקרבת הטלוויזיה. אם הותז נוזל על הטלוויזיה או בתוכה, נתק אותה מייד משקע החשמל.

לפני שתחזור להשתמש בטלוויזיה, פנה לשירות הלקוחות של פיליפס לצורך בדיקתה.

• לעולם אין לחשוף את הטלוויזיה, את השלט הרחוק או את הסוללות לחום יתר. לעולם אין להציב אותם בקרבת נרות דולקים, להבות פתוחות או מקורות חום אחרים, לרבות קרני שמש ישירות.

• לעולם אין להכניס חפצים לחריצי האוורור או לפתחים אחרים בטלוויזיה.

• לעולם אין להניח חפצים כבדים על כבל החשמל.

• יש להימנע מהפעלת כוח על תקעי החשמל. תקעים רופפים עלולים לגרום לקשת חשמלית או לאש. יש לוודא שלא יופעל לחץ על כבל החשמל, כשאתה מסובב את מסך הטלוויזיה.

• כדי לנתק את הטלוויזיה משקע החשמל שבקיר, יש לנתק את תקע החשמל של הטלוויזיה. לצורך הניתוק, יש למשוך תמיד בתקע – לעולם לא בכבל. יש לוודא שיש תמיד גישה מלאה לתקע החשמל, לכבל החשמל ולשקע שבקיר.

### **סכנת פציעה או נזק לטלוויזיה**

• כדי להרים ולשאת מכשיר טלוויזיה שמשקלו יותר מ25- ק& quot;ג, יש צורך בשני אנשים.

• אם אתה מתקין את הטלוויזיה על מעמד, השתמש רק במעמד שסופק. אבטח היטב את המעמד לטלוויזיה.

העמד את הטלוויזיה על משטח חלק ואופקי, המסוגל לשאת את המשקל המשולב של הטלוויזיה והמעמד.

• בעת התקנה על קיר, ודא שהתושבת על הקיר מסוגלת לשאת בבטחה את משקל מקלט הטלוויזיה. Vision TP אינה נושאת באחריות להתקנה לא תקינה שתוצאתה תאונה או פציעה. • חלקים ממוצר זה עשויים להיות מיוצרים מזכוכית. טפל בזהירות כדי למנוע פציעה או נזק.

#### **סכנת נזק לטלוויזיה!**

לפני חיבור הטלוויזיה לשקע החשמל ודאו שמתח החשמל תואם את הערך המודפס בחלקה האחורי של הטלוויזיה. לעולם אין לחבר את הטלוויזיה לשקע החשמל אם המתח החשמלי שונה.

#### **סכנות יציבות**

<span id="page-55-2"></span><span id="page-55-1"></span><span id="page-55-0"></span>מכישר טלוויזיה יכול ליפול ולגרום לפציעה חמורה או למוות. פציעות רבות, במיוחד של ילדים, ניתנות למניעה על-ידי נקיטת אמצעי זהירות פשוטים כגון:

• תמיד יש להבטיח שהטלוויזיה לא בולטת מעבר לקצה הרהיט התומך.

• תמיד יש להשתמש בארוניות, במעמדים או בשיטות התקנה מומלצות על-ידי יצרן מכשיר הטלוויזיה.

• תמיד יש להשתמש בריהוט שיכול לתמוך בבטחה במכשיר הטלוויזיה.

• תמיד יש ללמד ילדים על הסכנות הכרוכות בטיפוס על ריהוט כדי להגיע לטלוויזיה או לבקרות שלה.

• תמיד יש להעביר כבלים המחוברים לטלוויזיה באופן שלא ניתן להיתקל בהם, להיתפס בהם או למשוך אותם.

• לעולם אין למקם טלוויזיה במיקום לא יציב.

• לעולם אין למקם את מכשיר הטלוויזיה על ריהוט גבוה (לדוגמה ארון או כוננית ספרים) מבלי לקבע את הרהיט ואת הטלוויזיה לתמיכה מתאימה.

• לעולם אין למקם את הטלוויזיה על בד או על חומר אחר הממוקם בין מכשיר הטלוויזיה לבין הרהיט התומך.

• לעולם אין למקם פריטים שעלולים לפתות ילדים לטפס, כגון צעצועים ושלט רחוק, על-גבי הטלוויזיה או רהיט שעליו מונחת הטלוויזיה.

במקרה של שמירת הטלוויזיה או העברתה, יש לפעול בהתאם לשיקולים שלעיל.

### **סיכון סוללות**

• אל תבלע את הסוללה. סכנת כוויה כימית.

• ייתכן שיש בשלט רחוק סוללץ מטבע. אם בולעים את הסוללה, היא עלולה לגרום לכוויות פנימיות חמורות תוך שעתיים בלבד ולהביא למוות.

• הרחיק סוללות חדשות ומשומשות מהישג ידם של ילדים.

• אם תא הסוללה אינו נסגר היטב, הפסק להשתמש במוצר והרחק אותו מהישג ידם של ילדים.

• אם לדעתך יש סכנה שסוללות נבלעו או הוחדרו לחלק כלשהו של הגוף, פנה מייד לקבלת טיפול רפואי.

• סיכון לשאיפה או להתפוצצות אם הסוללה מוחלפת בסוללה מסוג שגוי.

• החלפת סוללה בסוג שגוי שיכול להתגבר על אמצעי בטיחות (לדוגמה, במקרה של סוגי סוללות ליתיום מסוימות).

• השלכת סוללה לאש או לתנור חם, או מעיכה מכנית של סוללה או חיתוך שלה, שעלולים לגרום להתפוצצות.

• השארת סוללה בסביבה בעלת טמפרטורה גבוהה במיוחד שעלולה לגרום להתפוצצות או לנזילה של נוזל או גז דליקים.

• סוללה שמופעל עליה לחץ אוויר נמוך במיוחד שעלול להוביל להתפוצצות או לנזילה של נוזל או גז דליקים.

#### **סכנת התחממות יתר**

לעולם אין להתקין את הטלוויזיה במקום תחום. השאר תמיד מרווח אוורור של 20 ס& quot;מ לפחות סביב הטלוויזיה. ודא שווילונות או חפצים אחרים לא יכסו לעולם את חריצי האוורור של הטלוויזיה.

#### **סופות ברקים**

לפני סופת ברקים צפויה, נתק את הטלוויזיה משקע החשמל ואת האנטנה.

בזמן סופות ברקים, לעולם אל תיגע בחלק כלשהו של הטלוויזיה, של כבל החשמל או של כבל האנטנה.

#### **סכנת נזק לשמיעה**

הימנע משימוש באוזניות בעוצמת קול גבוהה או במשך פרקי זמן ארוכים.

#### **טמפרטורות נמוכות**

אם הובלת הטלוויזיה בוצעה בטמפרטורות מתחת ל5°- C, פתח את האריזה ולפני שאתה מחבר את מקלט הטלוויזיה לרשת החשמל, המתן עד שהטמפרטורה שלו תגיע לטמפרטורת החדר.

### **לחות**

<span id="page-56-0"></span>בהזדמנויות נדירות, ובהתאם לטמפרטורה וללחות, ייתכן עיבוי קל בצדה הפנימי של החזית מזכוכית (בדגמים מסוימים). כדי למנוע זאת, אין לחשוף את הטלוויזיה לקרני שמש ישירות, לחום או ללחות קיצונית. אם אירע עיבוי, הוא ייעלם מעצמו לאחר שהטלוויזיה פעלה במשך מספר שעות.

לחות העיבוי לא תזיק לטלוויזיה ולא תגרום לתפקוד לקוי.

23.2

## **טיפול במסך**

### **נקה**

• לעולם אל תיגע במסך ואל תדחוף אותו, אל תשפשף אותו ואל תחבוט בו בחפץ כלשהו.

• לפני ניקוי, נתק את הטלוויזיה משקע החשמל.

• נקה את מקלט הטלוויזיה ואת המסגרת שלו בעזרת מטלית רכה לחה ונגב בעדינות. לעולם אין לנקות את הטלוויזיה באמצעות חומרים כגון אלכוהול, כימיקלים או חומרי ניקוי ביתיים. • למניעת עיוותים ודהיית הצבע, נגב טיפות מים סמוך ככל האפשר לאירוע.

• הימנעו מתמונות קבועות עד כמה שניתן. תמונות קבועות הן תמונות שנותרות על המסך לפרקי זמן ארוכים. תמונות קבועות הן, בין היתר, תפריטים על המסך, מחוונים שחורים, תצוגות זמן, וכן הלאה. עם אתם חייבים להשתמש בתמונות קבועות הפחיתו את הניגודיות ואת הבהירות של המסך כדי למנוע גרימת נזק למסך.

#### $24$

## **תנאי שימוש**

#### .. כל הזכויות שמורות. TP Vision Europe B.V 2022 ©

מוצר זה הובא לשוק על-ידי V.B Europe Vision TP. או אחת מהחברות המסונפות לה, להלן & quot ;Vision TP &quot;, שהיא יצרן המוצר. Vision TP היא מיופית הכוח ביחס למקלט הטלוויזיה שאליו צורפה חוזרת זאת. Philips וסמל המגן של פיליפס הם סימנים מסחריים רשומים של V.N Philips Koninklijke.

המפרט כפוף לשינויים ללא הודעה מראש. סימנים מסחריים הינם הרכוש של V.N Electronics Philips Koninklijke או של בעליהם את לעצמה שומרת TP Vision Netherlands B.V .בהתאמה הזכות לבצע שינויים במוצרים בכל עת, מבלי שתהיה מחויבת להתאים על פיהם מוצרים שסופקו לפני כן.

החומר הכתוב, המצורף לטלוויזיה, והמדריך השמור בזיכרון הטלוויזיה או שהורד מאתר האינטרנט של ערושבים כמתאימים [www.philips.com/TVsupport](http://www.philips.com/tvsupport) Philips לשימוש המיועד של המערכת.

החומר במדריך זה למשתמש נחשב לחומר המתאים לשימוש המיועד במערכת. אם המוצר, רכיביו הפרטניים או נוהלי השימוש בו ישמשו למטרות אחרות מאלו המפורטות כאן, יש לקבל אישור לתקפותן ולתאימותן. Vision TP ערבה לכך שהחומר עצמו אינו מפר פטנט כלשהו מהפטנטים האמריקניים. לא ניתנת כל אחריות אחרת, מפורשת או מרומזת. Vision TP לא תהיה אחראית לשגיאות כלשהן בתוכן מסמך זה וגם לא לבעיות כלשהן הנובעות מתוכנו של מסמך זה. שגיאות שיובאו לידיעת פיליפס יותאמו ויפורסמו באתר התמיכה של פיליפס מוקדם ככל האפשר.

תנאי האחריות - סכנת פציעה, נזק לטלוויזיה או ביטול האחריות! לעולם אל תנסה לתקן את הטלוויזיה בעצמך. השתמש בטלוויזיה ובאביזריה לפי הייעוד שקבע היצרן. סימן הזהירות המודפס על גב הטלוויזיה מציין סכנת התחשמלות. לעולם אין להסיר את כיסוי הטלוויזיה. לצורך שירות או תיקון, פנה תמיד לשירות הלקוחות של פיליפס. מצא את מספר הטלפון בתיעוד המודפס שהגיע עם הטלוויזיה. או עיין באתר www.philips.com/TVsupport ארץ במקרה הצורך. כל פעולה האסורה מפורשות במדריך זה, או כל כוונון או נוהל הרכבה שלא הומלצו ו /או לא הורשו במדריך זה, יגרמו

#### לביטול האחריות. מאפייני פיקסלים

מוצר טלוויזיה זה כולל מספר רב של פיקסלי צבע. על אף פיקסלים אפקטיביים בשיעור 99.999% ויותר, נקודות שחורות או נקודות אור בהירות (אדומות, ירוקות או כחולות) עשויות להופיע באופן קבוע על המסך. זוהי תכונה מובנית של הצג (במסגרת תקני הענף הרגילים) ולא מדובר בתפקוד לקוי. לכן, הדבר לא עומד בתנאי תיקון, החלפה או זיכוי בתוך או מחוץ לתקופה האחריות.

#### תאימות CE

 V.B Europe Vision TP את תואמת זו שטלוויזיה בזאת מצהירה . הדרישות החיוניות ושאר הדרישות הרלוונטיות של הנחיות 2014EU/53/ ( RED2009 ,)EC/125/) תכנון אקולוגי) וכן 2011EC<sup>2</sup>011. ( AoHS)

#### תאימות עם EMF

 $\dot{}$  מוצרים ;לקוח מכווני רבים מוצרים ומוכרת מייצרת TP Vision אלו, כמו כל מכשיר אלקטרוני, מסוגלים בדרך כלל לפלוט ולקלוט אותות אלקטרו-מגנטיים. אחד מהעקרונות העסקיים המובילים של

<span id="page-57-0"></span>Vision TP בהקשר למוצרים שלה הוא לנקוט בכל אמצעי הזהירות הבריאותיים והבטיחותיים הדרושים, על מנת לעמוד בכל דרישות החוק החלות וכן על מנת להישאר במסגרת תקני השדות המגנטיים החשמליים ( EMF (הישימים, הקיימים בעת ייצור המוצרים.

Vision TP מחויבת לפיתוח, ייצור ושיווק של מוצרים שאינם גורמים לכל השפעה שלילית על הבריאות. Vision TP מאשרת שכל עוד המוצרים שלה מטופלים בצורה נכונה ובהתאם לשימוש המיועד להם, הם בטוחים לשימוש בהתאם להוכחות המדעיות הזמינות כיום. Vision TP ממלאת תפקיד פעיל בפיתוח תקני שדות מגנטיים חשמליים ( EMF (ותקני בטיחות בינלאומיים, המאפשרים ל- TP Visionלצפות פיתוחים נוספים של תקנים שתוכל לשלב מראש במוצריה.

# **זכויות יוצרים**

### $25.1$ **HDMI**

#### HDMI

HDMI High-Definition Multimedia ,HDMI המונחים Interface, ו& quot & HDMI;הלוגו של quot; הם סימנים מסחריים או סימנים מסחריים רשומים של Licensing HDMI ..Inc ,Administrator

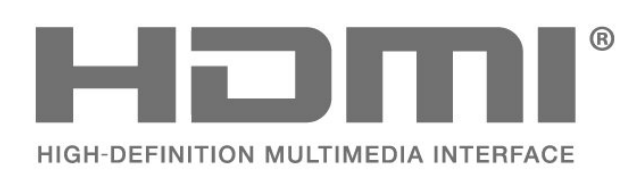

25.2

## **HEVC Advance**

HEVC Advance

מכוסה תחת טענה אחת או יותר של פטנטי HEVC הרשומים .patentlist.accessadvance.com בכתובת התאמה לעתיד עם פענוח HEVC מתקדם.

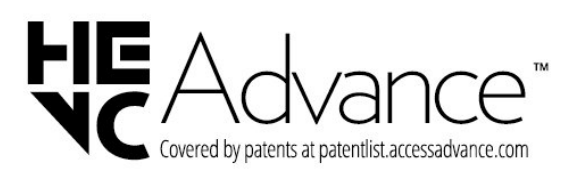

### 25.3 **Dolby Vision ו-Dolby Atmos**

Dolby Atmos **-ו** Dolby Vision

 וסמל ,Dolby Audio ,Dolby Atmos ,Dolby Vision ,Dolby ה-D הכפול הם סימנים מסחריים רשומים של Dolby .Laboratories Licensing Corporation המיוצרים תחת רישיון מ- Laboratories Dolby. מידע סודי שטרם פורסם. זכויות יוצרים© 2012-2021 Laboratories Dolby. כל הזכויות שמורות.

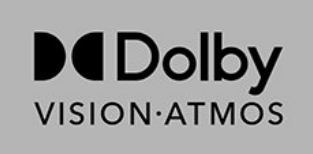

### $25.4$ **DTS-HD**

#### DTS-HD

<span id="page-58-1"></span><span id="page-58-0"></span>למידע על פטנטים DTS, ראה http://patents.dts.com/. יוצר על פי רישיון מאת DTS .Limited Licensing DTS, הסמל, וכן DTS והסמל יחד, HD-DTS, והלוגו HD-DTS הם סימנים מסחריים רשומים או סימנים מסחריים של DTS, Inc בארצות . .<br>הברית ו /או ארצות אחרות. © DTS, Dnc.שמורות הזכויות כל

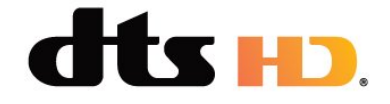

#### 25.5

### **Wi-Fi Alliance**

<span id="page-58-5"></span> הם ,Wi-Fi והסמליל Wi-Fi CERTIFIED הסמליל ,**R**Wi-Fi סימנים מסחריים רשומים של חברת Alliance Fi-Wi.

<span id="page-58-2"></span>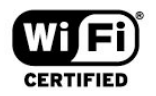

#### 25.6

### **סימנים מסחריים אחרים**

<span id="page-58-6"></span><span id="page-58-4"></span><span id="page-58-3"></span>כל יתר הסימנים המסחריים, הרשומים והלא רשומים, הנם רכושם של בעליהם בהתאמה.

#### <span id="page-59-0"></span>bind ( 9.11.36)

BIND (Berkeley Internet Name Domain) is a complete, highly portable implementation of the Domain Name System (DNS) protocol.

<span id="page-59-1"></span>Source: https://github.com/isc-projects/bind9

#### busybox (1.31.1)

BusyBox combines tiny versions of many common UNIX utilities into a single small executable. It provides replacements for most of the utilities you usually find in GNU fileutils, shellutils, etc. The utilities in BusyBox generally have fewer options than their full-featured GNU cousins; however, the options that are included provide the expected functionality and behave very much like their GNU counterparts. BusyBox provides a fairly complete environment for any small or embedded system. Source: https://www.busybox.net/downloads/

#### binutils (2.31.510

<span id="page-59-2"></span>The GNU Binutils are a collection of binary tools. The main ones are:

ld - the GNU linker.

as - the GNU assembler.

Source: https://www.gnu.org/software/binutils/

#### bzip2 (1.0.6)

bzip2 is a free and open-source file compression program that uses the Burrows–Wheeler algorithm. It only compresses single files and is not a file archiver. It was developed by Julian Seward, and maintained by Mark Wielaard and Micah Snyder.

Source: https://sourceware.org/bzip2/

c-ares (1.10.1)

c-ares is a C library for asynchronous DNS requests (including name resolves) Source: https://c-ares.org/

#### cario (1.16.0)

Cairo is a 2D graphics library with support for multiple output devices. Currently supported output targets include the X Window System (via both Xlib and XCB), Quartz, Win32, image buffers, PostScript, PDF, and SVG file output. Experimental backends include OpenGL, BeOS, OS/2, and DirectFB.

source https://www.cairographics.org/

#### dbus (1.11.2)

D-Bus is a simple system for interprocess communication and coordination.

The "and coordination" part is important; D-Bus provides a bus daemon that does things like:

- notify applications when other apps exit

- start services on demand

- support single-instance applications

Source: https://github.com/freedesktop/dbus

#### e2fsprogs (1.43.3)

e2fsprogs (sometimes called the e2fs programs) is a set of utilities for maintaining the ext2, ext3 and ext4 file systems.

# **קוד פתוח**

26.1

26

### **תוכנת קוד פתוח**

טלוויזיה זאת כוללת תוכנה בעלת קוד-פתוח. Europe Vision TP V.B המלא המקור קוד של עותק ,בקשה לפי ,לספק בזאת מציעה . המתאים לחבילות התוכנה קוד-פתוח בעלות זכויות יוצרים, הנמצאות בשימוש במוצר זה ושבעבורן נדרשת הצעה זו על ידי הרישיונות המתאימים.

הצעה זאת תקפה במשך שלוש שנים מרכישת המוצר, לכל מי שקיבל לרשותו מידע זה. כדי לקבל את קוד המקור, כתוב באנגלית אל . . .

[open.source@tpv-tech.com](mailto:open.source@tpv-tech.com) 

 $26.2$ 

### **רישיון קוד פתוח**

### **על אודות רישיון קוד פתוח**

README של קוד המקור של חלקי תוכנת הטלוויזיה של TP V.B Netherlands Vision, הנכלל ברישיונות הקוד הפתוח.

זהו מסמך המתאר את חלוקת קוד המקור שנעשה בו שימוש הציבורי ברישיון הנכלל ,TP Vision Netherlands B.V בטלוויזיות הכללי של גנו ( GNU GPL (או ברישיון הציבורי הכללי המוקטן של גנו ( GNU LGPL(, או בכל רישיון אחר של קוד מקור פתוח. ההוראות להשגת עותקים של התוכנה ניתן למצוא ב& quot;הוראות שימוש& quot.;

. אינה מספקת כל אחריות בין TP Vision Netherlands B.V מפורשת או מרומזת, כולל אחריות לסחירות או התאמה למטרה . אינה TP Vision Netherlands B.V .זו לתוכנה בנוגע כלשהי מציעה כל תמיכה עבור תוכנה זו. האור לעיל אינו משפיע על האחריות וזכויותיך החוקיות בנוגע למוצרי Vision TP V.B Netherlands הזמין זה מקור קוד על רק חלה היא .שרכשת . לשימושך.

### **Open Source**

apr (1.7.0)

The Apache Portable Runtime Library provides a predictable and

consistent interface to underlying platform-specific implementations, with an API to which software developers

may code and be assured of predictable if not identical behavior regardless

of the platform on which their software is built, relieving them of

the need to code special-case conditions to work around or take

advantage of platform-specific deficiencies or features. Source: https://github.com/apache/apr

#### SFTP, TFTP, TELNET, DICT, LDAP, LDAPS, FILE, IMAP, SMTP, POP3 and RTSP. libcurl supports SSL certificates, HTTP POST, HTTP PUT, FTP uploading, HTTP form based upload, proxies, cookies, user+password authentication (Basic, Digest, NTLM, Negotiate, Kerberos4), file transfer resume, http proxy tunneling and more!

This piece of software is made available under the terms and conditions of the Libcurl license, which can be found below. Source: http://curl.haxx.se/

#### libevent (1.4.13)

The libevent API provides a mechanism to execute a callback function when a specific event occurs on a file descriptor or after a timeout has been reached. Furthermore, libevent also support callbacks due to signals or regular timeouts. source: https://libevent.org/

#### libjpeg-turbo (2.1.1)

libjpeg-turbo is a JPEG image codec that uses SIMD instructions (MMX, SSE2, AVX2, Neon, AltiVec) to accelerate baseline JPEG compression and decompression on x86, x86-64, Arm, and PowerPC systems, as well as progressive JPEG compression on x86 and x86-64 systems. On such systems, libjpeg-turbo is generally 2-6x as fast as libjpeg, all else being equal. On other types of systems, libjpeg-turbo can still outperform libjpeg by a significant amount, by virtue of its highly-optimized Huffman coding routines. In many cases, the performance of libjpeg-turbo rivals that of proprietary high-speed JPEG codecs. Source: https://libjpeg-turbo.org/

#### libjpg (6b)

This library is used to perform JPEG decoding tasks. This piece of software is made available under the terms and conditions of the libjpg license, which can be found below. Source: http://www.ijg.org/

#### libpng (1.0.1)

libpng -THE reference library for reading, displaying, writing and examining png Image Network Graphics. This piece of software is made available under the terms and conditions of the libpng license, which can be found below. Source: http://sourceforge.net/projects/libpng/files/

#### libffi (3.2.1)

Compilers for high level languages generate code that follows certain conventions. These conventions are necessary, in part, for separate compilation to work. One such convention is the "calling convention". The "calling convention" is a set of assumptions made by the compiler about where function arguments will be found on entry to a function. A "calling convention" also specifies where the return value for a function is found. Source: https://sourceware.org/libffi/

libjansson (2.13.1)

Jansson is a C library for encoding, decoding and manipulating JSON data. Its main features and design principles are:

Simple and intuitive API and data model

Since those file systems are often the default for Linux distributions, it is commonly considered to be essential software

Source: http://e2fsprogs.sourceforge.net/

#### expat (2.2.9)

xml paser; Expat is an XML parser library written in C. It is a stream-oriented parser in which an application registers handlers for things the parser might find in the XML document (like start tags). An introductory article on using. This piece of software is made available under the terms and conditions of the Expat license, which can be found below. Source: http://expat.sourceforge.net/

#### fuse (2.9.7)

JBoss Fuse is an open source ESB with capabilities based on Apache Camel, Apache CXF, Apache ActiveMQ, Apache Karaf and Fabric8 in a single integrated distribution. Source https://github.com/jboss-fuse/fuse

#### gdb (8.2.1)

GDB, the GNU Project debugger, allows you to see what is going on `inside' another program while it executes -- or what another program was doing at the moment it crashed. Source: https://www.sourceware.org/gdb/

#### glibc (2.30.0)

Any Unix-like operating system needs a C library: the library which defines the "system calls" and other basic facilities such as open, malloc, printf, exit...The GNU C library is used as the C library in the GNU system and most systems with the Linux kernel

This piece of software is made available under the terms and conditions of the glibc license, which can be found below. Source: http://www.gnu.org/software/libc/

#### gstreamer (1.18.3)

The GStreamer team is excited to announce a new major feature release of your favourite cross-platform multimedia framework!

Source: https://gstreamer.freedesktop.org/

#### libasound (1.1.8)

The Advanced Linux Sound Architecture (ALSA) provides audio and MIDI functionality to the Linux operating system. ALSA has the following significant features:

Efficient support for all types of audio interfaces, from consumer sound cards to professional multichannel audio interfaces.

#### Fully modularized sound drivers.

SMP and thread-safe design (PLEASE READ THIS). User space library (alsa-lib) to simplify application programming and provide higher level functionality. Support for the older Open Sound System (OSS) API, providing binary compatibility for most OSS programs. Source: https://www.alsa-project.org/wiki/Main\_Page

#### Libcurl (7.79.1)

HTTP client;libcurl is a free and easy-to-use client-side URL transfer library, supporting FTP, FTPS, HTTP, HTTPS, SCP,

#### nghttp2 (1.6.3)

nghttp2 is an implementation of HTTP/2 and its header compression algorithm HPACK in C Source: https://nghttp2.org/

#### NTFS-3G (7.8)

NTFS-3G is an open source cross-platform implementation of the Microsoft Windows NTFS file system with read-write support. NTFS-3G often uses the FUSE file system interface, so it can run unmodified on many different operating systems. It is runnable on Linux, FreeBSD, NetBSD, OpenSolaris, BeOS, QNX, WinCE, Nucleus, VxWorks, Haiku,MorphOS, and Mac OS X It is licensed under either the GNU General Public License or a proprietary license. It is a partial fork of ntfsprogs and is under active maintenance and development.

This piece of software is made available under the terms and conditions of the NTFS-3G Read/Write Driver license, which can be found below.

Source: http://www.tuxera.com

#### openssl (1.1.1l)

OpenSSL is an open source implementation of the SSL and TLS protocols. The core library (written in the C programming language) implements the basic cryptographic functions and provides various utility functions. Wrappers allowing the use of the OpenSSL library in a variety of computer languages are available. Source: http://www.openssl.org/

#### pcre (8.45)

The PCRE library is a set of functions that implement regular expression pattern matching using the same syntax and semantics as Perl 5. PCRE has its own native API, as well as a set of wrapper functions that correspond to the POSIX regular expression API. The PCRE library is free, even for building proprietary software. https://www.pcre.org/

#### procps (ps, top) (3.3.15)

procps is the package that has a bunch of small useful utilities that give information about processes using the /proc filesystem.

The package includes the programs ps, top, vmstat, w, kill, free, slabtop, and skill.

Source: http://procps.sourceforge.net/index.html

#### SQLite3 (3.36.0)

-SQLite is a in-process library that implements a self contained, serverless, zero-configuration, transactional SQL database engine.

This piece of software is made available under the terms and conditions of the SQLite3 license, which can be found below. Source: http://www.sqlite.org/

util-linux-ng (2.35.2)

Various system utilities. Source: http://userweb.kernel.org/~kzak/util-linux-ng/

wpa\_supplicant (2.9)

#### Comprehensive documentation No dependencies on other libraries Full Unicode support (UTF-8) Extensive test suite Source: https://github.com/akheron/jansson

#### libmicrohttpd (0.9.73)

GNU libmicrohttpd is a small C library that is supposed to make it easy to run an HTTP server as part of another application. GNU Libmicrohttpd is free software and part of the GNU project Source:https://www.gnu.org/software/libmicrohttpd/

#### libupnp (1.6.10)

The portable SDK for UPnP™ Devices (libupnp) provides developers with an API and open source code for building control points, devices, and bridges that are compliant with Version 1.0 of the Universal Plug and Play Device Architecture Specification and support several operating systems like Linux, \*BSD, Solaris and others. Source: https://pupnp.sourceforge.io/

#### libuuid (1.3.0)

This library is free software; you can redistribute it and/or modify it under the terms of the Modified BSD License. The complete text of the license is available at the Documentation/licenses/COPYING.BSD-3 file Source:https://sourceforge.net/projects/libuuid/

#### Libxml2 (2.9.12)

The "libxml2" library is used in AstroTV as a support for the execution of NCL application. This library was developed for the GNOME software suite and is available under a "MIT" license.

Source: http://www.xmlsoft.org

#### linux\_kernel (4.19)

The Linux kernel is a mostly free and open-source,[11] monolithic, modular, multitasking, Unix-like operating system kernel. It was originally authored in 1991 by Linus Torvalds for his i386-based PC, and it was soon adopted as the kernel for the GNU operating system, which was written to be a free (libre) replacement for UNIX. Source: https://www.kernel.org/

#### mbed TLS (2.26.0)

Mbed TLS is a C library that implements cryptographic primitives, X.509 certificate manipulation and the SSL/TLS and DTLS protocols. Its small code footprint makes it suitable for embedded systems.

Source: https://github.com/ARMmbed/mbedtls

#### ncurses (6.1)

The ncurses (new curses) library is a free software emulation of curses in System V Release 4.0 (SVr4), and more. It uses terminfo format, supports pads and color and multiple highlights and forms characters and function-key mapping, and has all the other SVr4-curses enhancements over BSD curses. SVr4 curses is better known today as X/Open Curses. Source: http://www.gnu.org/software/ncurses/

wpa\_supplicant is a WPA Supplicant for Linux, BSD, Mac OS X, and Windows with support for WPA and WPA2 (IEEE 802.11i / RSN). It is suitable for both desktop/laptop computers and embedded systems. Supplicant is the IEEE 802.1X/WPA component that is used in the client stations. It implements key negotiation with a WPA Authenticator and it controls the roaming and IEEE 802.11 authentication/association of the wlan driver. Source: https://w1.fi/wpa\_supplicant/

#### zlib (1.2.8)

The 'zlib' compression library provides in-memory compression and decompression functions, including integrity checks of the uncompressed data. This piece of software is made available under the terms and conditions of the zlib license, which can be found below. Source: http://www.zlib.net/

# <span id="page-63-0"></span>**כתב מיאון בדבר שירותים ו/או תוכנה המוצעים על-ידי צד שלישי.**

שירותים ו /או תוכנה המוצעים על-ידי צד שלישי עשויים להשתנות, להיות מושעים או להתבטל ללא הודעה מוקדמת. Vision TP לא תישא בשום אחריות במצבים שכאלה.

# **Aמפתח**

[47 Alexa](#page-46-3)

#### **C**

[38 CAM PIN](#page-37-0) [32 Clear Dialogue](#page-31-0)

#### **G**

[48 Google Assistant](#page-47-1)

#### **H**

[34 HbbTV](#page-33-0) [11 HDMI - ARC/eARC](#page-10-6) [35 HDMI - CEC](#page-34-0) [35 HDMI Ultra HD](#page-34-0) [11 HDMI](#page-10-6) [31 HDR](#page-30-0)

#### **I**

[40 IP סטטי](#page-39-4)

### **S**

[42 Smart TV](#page-41-3)

#### **W**

[40 Wi-Fi](#page-39-4)

#### **א**

[אוזניות 33](#page-32-0) [אזור זמן 39](#page-38-0) [איזון יציאה דיגיטלית 34](#page-33-0) [איפוס הגדרות 37](#page-36-0) [איתור ופתירת בעיות 52](#page-51-5) [אנטנה 11](#page-10-6) [Remote TV אפליקציית 13](#page-12-1) [אפשרויות ערוץ 19](#page-18-0) **ב**[32 אקולייזר AI](#page-31-0)

[בבית או בחנות 36](#page-35-0) [בטיחות וטיפוח 56](#page-55-2) [ביטול נעילת ערוץ 21](#page-20-0) **ג**[בעיות 52](#page-51-5)

[גישה אוניברסלית 37](#page-36-0) [37 גישה אוניברסלית, אפקטי שמע](#page-36-0) [37 גישה אוניברסלית, דיבור](#page-36-0) [37 גישה אוניברסלית, לקויי שמיעה](#page-36-0) [37 גישה אוניברסלית, עוצמת קול מעורבת](#page-36-0) [37 גישה אוניברסלית, תיאור אודיו](#page-36-0) [גמא 31](#page-30-0) **ד**[גרסת תוכנה 5](#page-4-5)

**ה**[דירוג לפי גיל 38](#page-37-0)

[35 הגדרות "שומר מסך"](#page-34-0) [40 הגדרות Netflix](#page-39-4) [הגדרות כלליות 35](#page-34-0) [35 הגדרות מקלדת USB](#page-34-0) [הגדרות עכבר 35](#page-34-0) [הגדרות צבע 30](#page-29-0)

<span id="page-64-0"></span>[הגדרות צליל מתקדמות 33](#page-32-0) [הגדרות רשת 40](#page-39-4) [הגדרות תמונה מהירות 32](#page-31-0) [הגדרות תמונה מתקדמות 30](#page-29-0) [היסט יציאה דיגיטלית 34](#page-33-0) [הפעלה 10](#page-9-0) [40 הפעלה באמצעות Wi-Fi](#page-39-4) [הצג הגדרות רשת 40](#page-39-4) [הצג היסטוריית עדכוני תוכנה 5](#page-4-5) [השהיית יציאה דיגיטלית 34](#page-33-0) [16 התקנת ערוץ - אנטנה](#page-15-3) [16 התקנת ערוץ - כבלים](#page-15-3) [18 התקנת ערוץ - לוויין](#page-17-0) [Atmos Dolby התראת 34](#page-33-0) **ז**[32 התראת Dolby Vision](#page-31-0)

[זיהוי הטלוויזיה 4](#page-3-4) **ח**[זמן 39](#page-38-0)

[חדות 30](#page-29-0) 12 חיבור &auot:שיקוף מסך: [9 חיבור - כבל חשמל](#page-8-4) [חיבור אוזניות 12](#page-11-1) [חיבור מכשירים 11](#page-10-6) [חיסכון באנרגיה 36](#page-35-0) **ט**[36 חיסכון, חיישן אור](#page-35-0)

[טיימר שינה 39](#page-38-0) [טמפרטורת צבע 30](#page-29-0) [טקסט 22](#page-21-2) **י**[טקסט דיגיטלי 22](#page-21-2)

[יישור נקודה לבנה 30](#page-29-0) **כ**[12 יציאת שמע דיגיטלית - אופטית](#page-11-1)

[14 כונן הבזק USB](#page-13-1) [כיבוי טיימר 36](#page-35-0) [כיבוי מסך 36](#page-35-0) **מ**[13 כרטיס CI](#page-12-1)

[מדריך טלוויזיה 24](#page-23-3) [מדריך למשתמש 4](#page-3-4) [מחק זיכרון אינטרנט 40](#page-39-4) [מידע אודות הטלוויזיה 4](#page-3-4) [מיקום 36](#page-35-0) [מיקום הטלוויזיה 33](#page-32-0) [40 מעבד מדיה דיגיטלית - DMR](#page-39-4) [33 מערכת צליל HDMI](#page-32-0) 36 מצב guot&;סרט אוטומטי [מצב המתנה 10](#page-9-0) [מצב ניגודיות תמונה 31](#page-30-0) [מצב שעון אוטומטי 39](#page-38-0) **נ**[מרחק צפייה 9](#page-8-4)

[ניגודיות דינמית 31](#page-30-0) [ניגודיות וידיאו 31](#page-30-0)

[31 ניקוי תמונה, הפחתת רעש](#page-30-0) [נעילת יישומים 38](#page-37-0) [נעילת ילדים 38](#page-37-0) [38 נעילת ילדים, הגדרת קוד](#page-37-0) [38 נעילת ילדים, החלפת קוד](#page-37-0) **ס**[נעילת ערוץ 21](#page-20-0)

[סגנון הצליל 32](#page-31-0) [סגנון התמונה 29](#page-28-4) [סוללות 6](#page-5-2) **ע**[סופר רזולוציה 31](#page-30-0)

[עדכון תוכנה 5](#page-4-5) [עדכון תוכנה אוטומטי 5](#page-4-5) [5 עדכן תוכנה - USB](#page-4-5) [5 עדכן תוכנה - אינטרנט](#page-4-5) [5 עדכן תוכנה - עדכונים מקומיים](#page-4-5) [עותק רשימת ערוצים 19](#page-18-0) [21 ערוץ מועדף, יצירה](#page-20-0) [21 ערוץ מועדף, עריכה](#page-20-0) [21 ערוץ מועדף, תחום ערוצים](#page-20-0) [21 ערוץ, החלפת שם ערוץ](#page-20-0) [21 ערוץ, מסנן ערוצים](#page-20-0) [ערוצים 16](#page-15-3) **פ**[ערוצים מועדפים 22](#page-21-2)

[פורמט התמונה 32](#page-31-0) [פורמט יציאה דיגיטלית 34](#page-33-0) **צ**[פרטי יצירת קשר 4](#page-3-4)

[צור קשר עם פיליפס 4](#page-3-4) [33 צליל, איזון עוצמה אוטומטי](#page-32-0) **ק**[33 צליל, הפרש עוצמת קול](#page-32-0)

[קבלת תמיכה 4](#page-3-4) **ר**[קליטה 50](#page-49-7)

[רישום הטלוויזיה 4](#page-3-4) [רמקול טלוויזיה 33](#page-32-0) [רשימת הערוצים 21](#page-20-0) [רשימת מקורות 15](#page-14-3) [40 רשת - אלחוטי](#page-39-4) **ש**[40 רשת - קווית](#page-39-4)

[שידור לווייני 11](#page-10-6) [שינוי או החלפה של סמל ההתקן 15](#page-14-3) [37 שיפור דו-שיח](#page-36-0) [שיפור צבע 30](#page-29-0) [שיקוף מסך 12](#page-11-1) [שלט רחוק 6](#page-5-2) [8 שלט רחוק - חיישן א"א](#page-7-2) [שלט רחוק וסוללות 6](#page-5-2) [שעון 39](#page-38-0) [שעון קיץ 39](#page-38-0) [38 שפה, שמע](#page-37-0) [שפות תפריטים 38](#page-37-0) [שפת הכתוביות 38](#page-37-0) **ת**[שרת רשת טלוויזיית 40](#page-39-4)

[39 תאריך:](#page-38-0) [תו תקן ירוק חסכוני אירופאי 49](#page-48-5)

[תום השימוש 49](#page-48-5) [תיקון 4](#page-3-4) [30 תמונה, בהירות](#page-29-0) [31 תמונה, חיישן אור](#page-30-0) [30 תמונה, ניגודיות](#page-29-0) [30 תמונה, צבע](#page-29-0) [26 תמונות, סרטונים ומוזיקה](#page-25-5) [תפריט בסיסי 8](#page-7-2) [תפריט הבית 29](#page-28-4) [תפריט הגדרות מהירות 29](#page-28-4) [תפריט הגדרות רשת 40](#page-39-4) [תפריט יציאה דיגיטלית 34](#page-33-0) [תפריט יציאת שמע 33](#page-32-0) [תפריט ניגודיות תמונה 31](#page-30-0) [תפריט עזרה 4](#page-3-4) [תפריט צליל 32](#page-31-0) [תצורת חנות 36](#page-35-0)

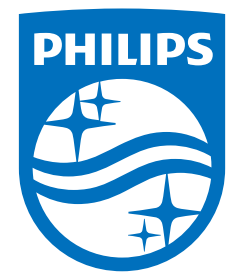

All registered and unregistered trademarks are property of their respective owners.<br>Specifications are subject to change without notice.<br>Philips and the Philips' shield emblem are trademarks of Koninklijke Philips N.V. and This product has been manufactured by and is sold under the responsibility of TP Vision Europe B.V., and TP Vision Europe B.V. is the warrantor in relation to this product. 2022©TP Vision Europe B.V. All rights reserved.

www.philips.com/welcome